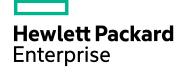

# **HPE SiteScope**

Software Version: 11.32

## **Deployment Guide**

Document Release Date: March 2016 Software Release Date: March 2016

#### **Legal Notices**

#### Warranty

The only warranties for Hewlett Packard Enterprise products and services are set forth in the express warranty statements accompanying such products and services. Nothing herein should be construed as constituting an additional warranty. HPE shall not be liable for technical or editorial errors or omissions contained herein.

The information contained herein is subject to change without notice.

#### Restricted Rights Legend

Confidential computer software. Valid license from HPE required for possession, use or copying. Consistent with FAR 12.211 and 12.212, Commercial Computer Software, Computer Software Documentation, and Technical Data for Commercial Items are licensed to the U.S. Government under vendor's standard commercial license.

#### Copyright Notice

© Copyright 2016 Hewlett Packard Enterprise Development LP

#### Trademark Notices

Adobe® and Acrobat® are trademarks of Adobe Systems Incorporated.

Intel®, Pentium®, and Intel® Xeon® are trademarks of Intel Corporation in the U.S. and other countries.

iPod is a trademark of Apple Computer, Inc.

Java is a registered trademark of Oracle and/or its affiliates.

Microsoft®, Windows®, Windows NT®, and Windows® XP are U.S registered trademarks of Microsoft Corporation.

Oracle is a registered trademark of Oracle Corporation and/or its affiliates.

UNIX® is a registered trademark of The Open Group.

#### **Documentation Updates**

The title page of this document contains the following identifying information:

- Software Version number, which indicates the software version.
- Document Release Date, which changes each time the document is updated.
- Software Release Date, which indicates the release date of this version of the software.

To check for recent updates or to verify that you are using the most recent edition of a document, go to: https://softwaresupport.hp.com/group/softwaresupport/search-result?keyword=.

This site requires an HPE Passport account. If you do not have one, click the **Create an account** button on the HPE Passport Sign in page.

#### **Support**

Visit the HPE Software Support web site at: https://softwaresupport.hp.com

This web site provides contact information and details about the products, services, and support that HPE Software offers.

HPE Software Support provides customer self-solve capabilities. It provides a fast and efficient way to access interactive technical support tools needed to manage your business. As a valued support customer, you can benefit by using the support web site to:

- Search for knowledge documents of interest
- Submit and track support cases and enhancement requests
- · Download software patches
- · Manage support contracts
- · Look up HPE support contacts
- · Review information about available services

- Enter into discussions with other software customers
- Research and register for software training

Most of the support areas require that you register as an HPE Passport user and sign in. Many also require a support contract. To register for an HPE Passport ID, go to https://softwaresupport.hp.com and click Register.

To find more information about access levels, go to:

https://softwaresupport.hp.com/web/softwaresupport/access-levels

#### HPE Software Integrations, Solutions and Best Practices

Visit the Integrations and Solutions Catalog at https://hpenterprise.sharepoint.com/teams/aztec/Portal/index.html to explore how the products in the HPE Software catalog work together, exchange information, and solve business needs.

Visit the Cross Portfolio Best Practices Library at https://hpln.hpe.com/group/best-practices-hpsw to access a wide variety of best practice documents and materials.

## Contents

| Part 1: Introduction to SiteScope                                                       | 11 |
|-----------------------------------------------------------------------------------------|----|
| Chapter 1: SiteScope Overview                                                           | 12 |
| Chapter 2: SiteScope Licenses                                                           | 13 |
| Capacity-based (OSi) License Model                                                      | 13 |
| Instant-On License                                                                      | 14 |
| License Edition                                                                         | 15 |
| License Capacity Type                                                                   | 16 |
| Importing and Upgrading Your License                                                    | 17 |
| Upgrading the SiteScope Edition License                                                 | 18 |
| Upgrading the License of a SiteScope for Load Testing Installation to Premium Edition . | 19 |
| Increasing the License Capacity                                                         | 19 |
| Importing SiteScope Licenses                                                            | 20 |
| License Expiration                                                                      | 21 |
| Downgrade to Community License                                                          | 21 |
| Licensing Notes and Limitations                                                         | 22 |
| SiteScope Editions Overview                                                             | 22 |
| SiteScope Image on the Docker Hub                                                       | 23 |
| Feature Comparison Table                                                                | 23 |
| Monitors Not Included in Community Edition                                              | 25 |
| Community Edition                                                                       | 27 |
| Trial Edition                                                                           | 29 |
| Commercial Editions                                                                     | 29 |
| Premium/Ultimate Edition                                                                | 30 |
| System Collector Edition                                                                | 32 |
| Load Testing Edition                                                                    | 34 |
| Failover Edition                                                                        | 35 |
| Points-based License Model                                                              | 35 |
| Point System                                                                            | 36 |
| OS Instance Advanced License                                                            | 36 |
| License Point Usage For Monitors                                                        | 38 |
| License Point Usage For Solution Templates                                              | 47 |

|    | Point-based License Model                     | 51 |
|----|-----------------------------------------------|----|
|    | Estimating the Number of License Points       | 55 |
|    | Server Health Monitoring                      | 56 |
|    | Web Process and Content Monitoring            | 56 |
|    | Application Performance Monitoring            | 56 |
|    | Network Monitoring                            | 57 |
|    | Adding SiteScope Licenses                     | 57 |
|    | Migrate License Model                         | 58 |
|    | Important Notes on License Migration          | 58 |
|    | License Migration Scenarios                   | 58 |
|    | Steps to Migrate to Points-based License      | 60 |
|    | Verify License Migration                      | 60 |
|    | License Migration Troubleshooting             | 60 |
| Cł | hapter 3: Getting Started Roadmap             | 62 |
| Cł | hapter 4: Deployment Methodology and Planning | 63 |
|    | An Enterprise System Monitoring Methodology   | 63 |
|    | Business System Infrastructure Assessment     | 64 |
|    | SiteScope Server Sizing                       | 65 |
|    | Network Location and Environment              | 66 |
|    | Considerations for Windows Environments       | 66 |
|    | Considerations for Linux Environments         | 67 |
| Cł | hapter 5: Sizing SiteScope                    | 69 |
|    | Sizing SiteScope Overview                     | 69 |
|    | SiteScope Capacity Calculator                 | 69 |
|    | Supported Monitors and Solution Templates     | 71 |
|    | Sizing SiteScope on Windows Platforms         | 72 |
|    | Sizing SiteScope                              | 72 |
|    | Tuning Microsoft Windows Operating System     | 73 |
|    | General Maintenance Recommendations           | 73 |
|    | Sizing SiteScope on Linux Platforms           | 74 |
|    | Tuning the Operating System                   | 74 |
|    | Tuning the Java Virtual Machine               | 75 |
|    | General Maintenance Recommendations           | 76 |
|    | Troubleshooting and Limitations               | 77 |

| Chapter 6: Understanding Agentless Monitoring             | 79  |
|-----------------------------------------------------------|-----|
| SiteScope Monitoring Capabilities Overview                | 79  |
| Understanding the Agentless Monitoring Environment        | 80  |
| SiteScope Monitoring Methods                              | 80  |
| Firewalls and SiteScope Deployment                        | 81  |
| Monitor Permissions and Credentials                       | 82  |
| Part 2: Before Installing SiteScope                       | 83  |
| Chapter 7: Installation Overview                          | 84  |
| Chapter 8: Installation Requirements                      | 85  |
| System Requirements                                       | 85  |
| System Hardware Requirements                              | 86  |
| Certified Configurations                                  | 86  |
| Server System Requirements for Windows                    | 87  |
| Server System Requirements for Linux                      | 87  |
| Client System Requirements                                | 89  |
| SiteScope Capacity Limitations                            | 91  |
| SiteScope Support Matrices                                | 91  |
| Business Service Management Integration Support Matrix    | 91  |
| Operations Manager (HPOM) Integration Support Matrix      | 92  |
| Operations Agent Support Matrix                           | 93  |
| SiteScope for Load Testing Support Matrix                 | 93  |
| Network Node Manager i (NNMi) Support Matrix              | 94  |
| Chapter 9: Upgrading SiteScope                            | 95  |
| Before Performing the Upgrade                             | 95  |
| Migrating from 32-Bit to 64-Bit SiteScope                 | 97  |
| Upgrading an Existing SiteScope Installation              | 98  |
| Backing Up SiteScope Configuration Data                   | 99  |
| Importing Configuration Data                              | 100 |
| Upgrading from SiteScope 10.x to SiteScope 11.13 or 11.24 | 100 |
| Upgrading SiteScope 11.13 or 11.24 to SiteScope 11.3x     | 102 |
| Troubleshooting and Limitations                           | 104 |
| Part 3: Installing SiteScope                              | 108 |
| Chapter 10: Installation Workflow                         | 109 |
| Installation Version Types                                | 100 |

| Installation Flow                                                                  | 110 |
|------------------------------------------------------------------------------------|-----|
| Installation Prerequisites - Linux                                                 | 113 |
| Installing Dependencies on an Oracle Enterprise Linux 6.0, 6.1 Environment         | 114 |
| Installation Prerequisites - CentOS 6.2                                            | 115 |
| Installing SiteScope on an Cloud Services Instance Running on CentOS 6.2           | 115 |
| Troubleshooting and Limitations                                                    | 117 |
| Chapter 11: Installing Using the Installation Wizard                               | 119 |
| Installing SiteScope Using the Installation Wizard on a Machine Without X11 Server | 133 |
| Chapter 12: Installing on Linux Using Console Mode                                 | 135 |
| Chapter 13: Installing SiteScope in Silent Mode                                    | 143 |
| About Installing SiteScope in Silent Mode                                          | 143 |
| Running a Silent Installation                                                      | 144 |
| Uninstalling SiteScope in Silent Mode                                              | 144 |
| Chapter 14: Using the SiteScope Configuration Tool                                 | 146 |
| Running the Configuration Tool on Windows Platforms                                | 146 |
| Running the Configuration Tool on Linux Platforms                                  | 152 |
| Running the Configuration Tool Using Console Mode                                  | 156 |
| Running the Configuration Tool in Silent Mode                                      | 162 |
| Running Silent Configuration                                                       | 163 |
| Chapter 15: Uninstalling SiteScope                                                 | 165 |
| Uninstalling SiteScope on a Windows Platform                                       | 165 |
| Uninstalling SiteScope on a Linux Platform                                         | 166 |
| Part 4: Running SiteScope Securely                                                 | 170 |
| Chapter 16: Hardening the SiteScope Platform                                       | 171 |
| Overview                                                                           | 171 |
| Setting SiteScope User Preferences                                                 | 171 |
| Password Encryption                                                                | 172 |
| Using Transport Layer Security (TLS) to Access SiteScope                           | 172 |
| Smart Card Authentication                                                          | 172 |
| Common Criteria Certification                                                      | 173 |
| FIPS 140-2 Compliancy                                                              | 174 |
| Encrypt Data Using a Custom Key                                                    | 174 |
| Recommendations for Securing User Accounts                                         | 174 |
| Configuring a Warning Banner to be Displayed on Login                              | 177 |

| Ch | apter 17: Configuring SiteScope to Communicate Over a Secure Connection                                            | 178   |
|----|----------------------------------------------------------------------------------------------------|-------|
|    | Configuring SiteScope to Require a Secure Connection                                                               | 178   |
|    | Configuring Smart Card Authentication                                                                              | 178   |
|    | Configuring SiteScope to Require Client Certificate Authentication                                                 | 179   |
| Cr | napter 18: Advanced Hardening Configuration                                                                        | 180   |
|    | Configuring SiteScope to Verify Certificate Revocation                                                             | 180   |
|    | Using Firefox When Client Certification is Enabled                                                                 | 180   |
|    | Importing Certificate Authority Certificates into SiteScope TrustStores                                            | 181   |
|    | Disabling JMX Remote Access                                                                                        | 181   |
|    | Restoring a Backed Up Configuration                                                                                | . 181 |
|    | Configuring Framing Filters in SiteScope                                                                           | 181   |
|    | Automatically Terminating Sessions                                                                                 | 183   |
| Cr | apter 19: Configuring SiteScope to Operate in FIPS 140-2 Compliant Mode                                            | 184   |
|    | FIPS 140-2 Compliancy Overview                                                                                     | 184   |
|    | Enabling FIPS 140-2 Compliant Mode                                                                                 | 185   |
|    | Disabling FIPS 140-2 Compliant Mode                                                                                | 189   |
|    | Troubleshooting and Limitations                                                                                    | 190   |
| Cr | apter 20: Configuring SiteScope to Use a Custom Key for Data Encryption                                            | 192   |
|    | Key Management Overview                                                                                            | 192   |
|    | How to Configure SiteScope to Use a Custom Key for Data Encryption                                                 | . 193 |
|    | How to Enable or Disable FIPS Compliant Mode After Changing the Encryption Key                                     | 194   |
|    | How to Export and Import Configuration Data When Using a Custom Key for Data Encryption                            | 194   |
| Cr | napter 21: Configuring SiteScope to Communicate With BSM Over a Secure Connection                                  | 196   |
|    | Configuring SiteScope to Connect to a BSM Server That Requires a Secure Connection                                 | 196   |
|    | Configuring SiteScope to Connect to a BSM Server That Requires a Client Certificate                                | 196   |
|    | Configuring BSM to Connect to SiteScope When SiteScope Requires a Client Certificate                               | 196   |
| Cr | napter 22: Using the Hardening Tool                                                                                | 198   |
|    | How to Run the Hardening Tool                                                                                      | 198   |
|    | How to Use the Hardening Tool to Configure SiteScope to Require a Secure Connection                                | 200   |
|    | How to Use the Hardening Tool to Configure SiteScope to Verify Certificate Revocation                              | . 201 |
|    | How to Use the Hardening Tool to Import Certificate Authority Certificates into SiteScope  TrustStores             | . 202 |
|    | How to Use the Hardening Tool to Configure SiteScope to Connect to a BSM Server That Requires a Client Certificate | 203   |
|    | How to Use the Hardening Tool to Enable FIPS 140-2 Compliant Mode                                                  | 205   |

| How to Use the Hardening Tool to Enable Key Management for Data Encryption           | 205 |
|--------------------------------------------------------------------------------------|-----|
| How to Use the Hardening Tool to Configure SiteScope and SiteScope Public API Client |     |
| Certificate Authentication                                                           | 205 |
| How to Use the Hardening Tool to Configure JMX Remote Access                         | 206 |
| How to Use the Hardening Tool to Restore a Backed Up Configuration                   | 207 |
| Hardening Tool Limitations/Troubleshooting                                           | 207 |
| Chapter 23: Configuration of USGCB (FDCC) Compliant Desktop                          | 210 |
| Part 5: Post-Installation: Getting Started                                           | 212 |
| Chapter 24: Post-Installation Administration                                         | 213 |
| Chapter 25: Install Microsoft Hotfixes                                               | 215 |
| Chapter 26: Getting Started with SiteScope                                           | 216 |
| Starting the SiteScope Service Overview                                              | 216 |
| Starting and Stopping the SiteScope Service on Windows Platform                      | 216 |
| Starting and Stopping the SiteScope Process on Linux Platforms                       | 217 |
| Connecting to SiteScope                                                              | 218 |
| SiteScope Classic Interface                                                          | 219 |
| Troubleshooting and Limitations                                                      | 219 |
| Appendixes                                                                           | 224 |
| Appendix A: Integrating SiteScope with SiteMinder                                    | 225 |
| Understanding Integration with SiteMinder                                            | 225 |
| Integration Requirements                                                             | 226 |
| The Integration Process                                                              | 226 |
| Configure IIS as Reverse Proxy Using Application Request Routing (ARR) Module        | 226 |
| Prerequisites                                                                        | 226 |
| Steps to Install the ARR module                                                      | 227 |
| Steps to Configure IIS as Reverse Proxy                                              | 227 |
| SiteMinder Agent Installation and Configuration                                      | 229 |
| Prerequisites                                                                        | 229 |
| Steps to configure SiteMinder                                                        | 229 |
| Defining Permissions for the Different SiteScope Roles                               | 235 |
| Logging On to SiteScope                                                              | 235 |
| Notes and Guidelines                                                                 | 235 |
| Appendix B: Manually Configuring SiteScope for Using a Secure Connection             | 237 |
| Preparing SiteScope for Using TLS                                                    | 237 |

| Using a Certificate from a Certificate Authority                                             | 238   |
|----------------------------------------------------------------------------------------------|-------|
| Using a Self-Signed Certificate                                                              | 240   |
| Manually Configuring SiteScope for TLS on Tomcat                                             | 241   |
| Manually Configuring SiteScope for Mutual TLS Configuration                                  | 242   |
| Manually Configuring SiteScope to Connect to BSM Server With TLS Deployment                  | 244   |
| Manually Configuring SiteScope to Connect to a BSM Server That Requires a Client Certificate | e 244 |
| Manually Configuring the Topology Discovery Agent in SiteScope When BSM Server Requires      | 3     |
| a Client Certificate                                                                         | 247   |
| Troubleshooting                                                                              | 249   |
| Appendix C: Accessing SiteScope Reports and Classic User Interface Using HTTPS               | 250   |
| About Working with Certificates in SiteScope                                                 | 250   |
| Using a Certificate from a Certificate Authority                                             | 250   |
| Using a Self-Signed Certificate                                                              | 252   |
| Appendix D: Integration with AutoPass License Usage Hub                                      | 255   |
| Send Documentation Feedback                                                                  | 256   |

# Part 1: Introduction to SiteScope

## Chapter 1: SiteScope Overview

HPE SiteScope is an agentless monitoring solution designed to ensure the availability and performance of distributed IT infrastructures—for example, servers, operating systems, network devices, network services, applications, and application components.

This Web-based infrastructure monitoring solution is lightweight, highly customizable, and does not require that data collection agents be installed on your production systems. With SiteScope, you gain the real-time information you need to verify infrastructure operations, stay apprised of problems, and solve bottlenecks before they become critical.

SiteScope provides different tools, such as templates, the Publish Template Changes wizard, and automatic template deployment that enable you to develop a standardized set of monitor types and configurations into a single structure. SiteScope templates can be speedily deployed across the enterprise and quickly updated to make sure that the monitoring infrastructure is compliant with the standards set in the template.

SiteScope also includes alert types that you can use to communicate and record event information in a variety of media. You can customize alert templates to meet the needs of your organization.

SiteScope also acts as a monitoring foundation for other HPE offerings such as Business Service Management (BSM), Network Node Manager i (NNMi), Software-as-a-Service, and LoadRunner/Performance Center. By starting with SiteScope and adding other HPE solutions such as BSM's Service Level Management, you can create a solid infrastructure monitoring that enables you to manage your IT infrastructure and service levels from a business point of view.

SiteScope can also work together with Operations Manager (HPOM) products to provide a powerful combination of agentless and agent-based infrastructure management. Serving as an agent of HPOM, SiteScope targets are automatically added to Operations Manager service view maps, which enables HPOM to seamlessly display SiteScope data and monitor status. For event integration, SiteScope alerts and monitor metric status changes are sent directly to HPOM. The combined functionality of agentless and agent-based monitoring provides a powerful and in-depth monitoring solution. For more details on using HPOM products, refer to the HPOM documentation.

## Chapter 2: SiteScope Licenses

SiteScope licensing controls the number of monitors that can be created simultaneously and the types of monitors that can be used. Since SiteScope licensing is based on the monitoring requirements it provides an efficient and flexible way to scale SiteScope to your environment.

Purchasing a SiteScope license and registering your copy of SiteScope gives you important rights and privileges. Registered users can access technical support and information on all HPE products and are eligible for free updates and upgrades. You are also given access to the HPE Software Support web site. You can use this access to search for technical information in the HPE Software Self-solve knowledge base as well as downloading updates to the SiteScope documentation.

#### This chapter includes:

- "Integration with AutoPass License Usage Hub" on page 255
- "Capacity-based (OSi) License Model" below
- "Points-based License Model" on page 35
- "Migrate License Model" on page 58

## Capacity-based (OSi) License Model

SiteScope licensing controls the number of monitors that can be created simultaneously and the types of monitors that can be used. The number of SiteScope monitors that you can create is based on two factors:

- The monitoring capacity you have purchased for the specific license capacity types (OS Instance, URL, Transaction).
- Types of SiteScope monitors you want to use.

Purchasing a SiteScope license and registering your copy of SiteScope gives you important rights and privileges. Registered users can access technical support and information on all HPE products and are eligible for free updates and upgrades.

You are also given access to the HPE Software Support site. You can use this access to search for technical information in the Self-Solve Knowledge Search as well as downloading updates to the SiteScope documentation.

#### **Licensing Model for Monitors**

The licensing entitlement model used by SiteScope changed from a point-based model to a capacity-type model that is based on the types of objects SiteScope is monitoring. There are three types of monitored objects: Operating System instances (OSi), Transactions for monitors that run VuGen scripts, and URLs.

The license capacity types that are available are dependent on the installation type and on the SiteScope edition you choose. This means that you can flexibly scale a SiteScope deployment to meet the needs of your organization and the requirements of your infrastructure.

For details of the licensing mechanism, see:

- "Instant-On License" below
- "License Edition" on the next page
- "License Capacity Type" on page 16

#### **Licensing Model for Solution Templates**

Solution templates no longer require a separate license for each solution. Instead, all solution templates are automatically available with the Premium, Ultimate, and System Collector edition license. License consumption for a solution template is calculated according to the monitors deployed from the solution template.

### Instant-On License

To use SiteScope, you must have a valid license. A license is automatically activated (instantly-on) according to the setup type you selected.

- HPE SiteScope. The Community edition license is instantly available upon a regular SiteScope
  installation. This free edition, provides limited SiteScope functionality for an unlimited period of time. You
  can upgrade your SiteScope edition at any time to expand the monitoring capacity of your initial
  deployment and to enjoy all the features offered by SiteScope. For the list of SiteScope editions that are
  available, see "License Edition" on the next page.
- HPE SiteScope for Load Testing. The Load Testing edition license is instantly available upon HPE SiteScope for Load Testing installation. This setup type is used with an LoadRunner or Performance Center installation only.

**Note:** For a SiteScope Failover installation, the *Failover* edition license is provided with the Premium, Ultimate, and System Collector editions at no additional cost. After installing SiteScope Failover, you need to import the Failover license file.

## License Edition

You can upgrade your initial SiteScope deployment by selecting the SiteScope edition and capacity model (see "License Capacity Type" on the next page) according to the type of environment you want to monitor.

You can select from the following editions:

| License Edition             | Description                                                                                                    |
|-----------------------------|----------------------------------------------------------------------------------------------------|
| Trial Edition               | SiteScope provides a free, one-time trial license that gives you full SiteScope functionality during a 30-day period. For details, see "Trial Edition" on page 29.                                                                                                    |
| Premium/Ultimate<br>Edition | Provides full SiteScope functionality, including integrations, SiteScope APIs, SiteScope Failover, and the use of enterprise monitors and templates.  Premium and Ultimate editions have the same functionality, and differ only in the integrations with which they are bundled. For details, contact your HPE sales representative.  For more details, see "Premium/Ultimate Edition" on page 30. |
| System Collector            | A version of SiteScope provided with Operations Manager Integration that enables SiteScope monitors to be used on HPOM applications. For details, see "System Collector Edition" on page 32.                                                                                                    |
| Load Testing                | A version of SiteScope provided with LoadRunner and Performance Center that enables users to define and use SiteScope monitors on a LoadRunner or Performance Center application. For details, see "Load Testing Edition" on page 34.                                                                                                    |

For a comparison of the features available in each edition, see "Feature Comparison Table" on page 23.

For license purchase inquiries (or if you require additional capacity), contact your HPE sales representative or use the "Contact Us" link in the HPE SiteScope Product page. If you own a license and require a license key file, use the HPE Licensing for Software Portal.

## License Capacity Type

The table below contains an explanation of the different capacity types, the rules used to calculate license usage, and the monitors supported by each license capacity type:

| Capacity<br>Type | Description                                                                                                    |
|------------------|----------------------------------------------------------------------------------------------------|
| OSi<br>License   | <b>Monitors Supported:</b> All monitors except URL, URL Content, URL List, URL Sequence, Web Script, Web Service, Link Check, XML Metrics, and free monitors (Composite, Formula Composite, Amazon Web Services, e-Business Transaction, and Integration monitors).                                                                                                    |
|                  | <b>License Consumption:</b> Generally, one OSi license instance is consumed for every monitored remote server, regardless of the number of monitors configured for that remote server. For example, if you are using a CPU, a Disk Space, and a Memory monitor on the same operating system or host, a single OS instance is deducted from the license.                                                                                                    |
|                  | Exceptions:                                                                                                    |
|                  | <ul> <li>Custom monitor, SNMP Trap, and Microsoft Windows Dial-Up consume one OS<br/>instance per 15 monitors.</li> </ul>                                                                                                    |
|                  | <ul> <li>Dynamic Docker monitor consumes one OS instance license per monitored cluster and<br/>one for each monitored node.</li> </ul>                                                                                                    |
|                  | <ul> <li>HP Vertica JDBC monitor consumes one OS instance per monitored server and one OS<br/>instance per monitored node.</li> </ul>                                                                                                    |
|                  | <ul> <li>Solaris Zones monitor consumes one OS instance per monitored server property and one<br/>OS instance per monitored zone.</li> </ul>                                                                                                    |
|                  | VMware Datastore monitor consumes one OS instance per datastore.                                                                                                    |
|                  | • VMware Host monitors consume one OS instance license per monitored host and one OS instance license for each monitored virtual machine. Note that VMware best practices recommend that you set the object name (in vSphere) of a VM guest to be the same as the server name (or machine name) of the guest itself. Where you set the names this way, SiteScope uses only one OS Instance for all monitors of the same server. Where the vSphere object name is different from the guest server name, SiteScope uses one OS instance for all VMware monitors with the guest server name, and one OS instance for all monitors with the vSphere object name. |
|                  | <b>Note:</b> OS instances are not aggregated between different editions because the cost of an OS instance license differs for each edition type. However, OS instances are aggregated                                                                                                    |
|                  | between OS licenses of the same edition (for example if you have multiple Premium edition licenses each containing OS instances).                                                                                                    |

| Capacity<br>Type       | Description                                                                                                    |  |  |
|------------------------|----------------------------------------------------------------------------------------------------|--|--|
| URL<br>License         | Ionitors Supported: URL, URL Content, URL List, URL Sequence, Web Service, Link Check, XML Metrics.                                                                                                    |  |  |
|                        | License Consumption:                                                                                                    |  |  |
|                        | Each monitored URL or URL step consumes one URL license instance.                                                                                                    |  |  |
|                        | URL licenses are aggregated between editions, except Community, Trial, and Load     Testing edition which have their own URL license.                                                                                                    |  |  |
| Transaction<br>License | Monitors Supported: Web Script monitors that use VuGen script transactions.  License Consumption:                                                                                                    |  |  |
|                        | <ul> <li>One transaction license instance is consumed per VuGen script transaction. Note that<br/>the "/Total/Status" counter also consumes one transaction license instance when it is<br/>selected in the Web Script monitor.</li> </ul> |  |  |
|                        | Transaction licenses are aggregated between edition, except for Community and Load Testing editions which do not support monitoring transactions.                                                                                          |  |  |

## Importing and Upgrading Your License

When you install SiteScope, it includes a free Community edition license.

To extend SiteScope beyond the features included in the Community edition, you must purchase the SiteScope edition with the capacity types (OSi, URL, and Transaction) you require, and then import the license file key into SiteScope.

You can import a SiteScope license:

- During installation using the SiteScope Configuration Wizard, or
- Post-installation using the General Preferences page (see "Importing SiteScope Licenses" on page 20), an API, or the SiteScope Configuration Tool (see "Using the SiteScope Configuration Tool" on page 146).

When you import an edition license that is higher in the hierarchy, it upgrades the functionality of the active edition according to the edition of the imported license. For details on upgrading a license, see "Upgrading the SiteScope Edition License" on the next page.

You can also increase license capacity for the Premium, Ultimate, and System Collector editions. For details, see "Increasing the License Capacity" on page 19.

## Upgrading the SiteScope Edition License

You can upgrade your existing license edition at any time by purchasing a license with a higher edition.

Upgrading from SiteScope Community to SiteScope Premium, or Ultimate edition enables you to benefit from the additional functionality available in SiteScope. For a comparison of features available in the SiteScope Community edition compared with other editions of SiteScope, see "Feature Comparison Table" on page 23.

You can upgrade your edition license according to the following hierarchy:

|                                                                                                    | Edition Upgrade Available       |         | Capacity Increase<br>Available |                     |                     |     |
|----------------------------------------------------------------------------------------------------|---------------------------------|---------|--------------------------------|---------------------|---------------------|-----|
| Installation<br>Flavor                                                                                                    | Edition<br>Hierarchy            | Premium | Ultimate                       | System<br>Collector | Transaction/<br>URL | OSi |
| SiteScope                                                                                                    | Community                       | •       | •                              | •                   |                     |     |
|                                                                                                    | Trial                           | ~       | •                              | •                   |                     |     |
|                                                                                                    | System<br>Collector<br>(Bundle) |         |                                |                     |                     | •   |
|                                                                                                    | Premium                         |         | •                              | •                   | •                   | •   |
|                                                                                                    | Ultimate<br>(Bundle)            |         |                                | •                   | •                   | •   |
| SiteScope for                                                                                                    | Load Testing                    | ~       |                                |                     |                     |     |
| Load<br>Testing <sup>1</sup>                                                                                                    | Premium                         |         |                                |                     | •                   | •   |
| SiteScope<br>Failover                                                                                                    | Failover                        |         |                                |                     |                     |     |
| Upgrading the license of a SiteScope for Load Testing installation to Premium edition requires     additional configuration as described in "Upgrading the License of a SiteScope for Load Testing |                                 |         |                                |                     |                     |     |

additional configuration as described in "Upgrading the License of a SiteScope for Load Testing Installation to Premium Edition" on the next page.

#### To upgrade the edition license:

Purchase the SiteScope edition you require. For license purchase inquiries (or if you require additional
capacity), contact your HPE sales representative or use the "Contact Us" link in the HPE SiteScope
Product page. If you own a license and require a license key file, use the HPE Licensing for Software
Portal.

2. Import the license file. For details, see "Importing SiteScope Licenses" on the next page.

**Note:** After upgrading to SiteScope 11.30, it might take a short period of time before the Licensing panel is updated with the current licenses.

# Upgrading the License of a SiteScope for Load Testing Installation to Premium Edition

Note: When using a SiteScope for Load Testing installation, the integration with BSM is not supported.

When upgrading the license of a SiteScope for Load Testing installation to Premium edition, you must perform the following changes to get the full functionality of Premium edition:

- In SiteScope, select Preferences > Infrastructure Preferences > Custom Settings, and change the values of the following properties to:
  - disableRepeatedSchedules=false
  - disableReports=false
  - MultiViewDashboardEnabled=true

**Note:** Alternatively, you can remove the \_disableRepeatedSchedules=true, \_ disableReports=true, \_MultiViewDashboardEnabled=false properties from the **<SiteScope** root directory>\groups\master.config file.

2. Restart SiteScope.

## Increasing the License Capacity

The number of SiteScope monitors that you can create is based on two factors:

- The monitoring capacity you have purchased for the specific license capacity type (OS Instance, URL, Transaction).
- Types of SiteScope monitors you want to use.

You can increase your license capacity for the Premium, Ultimate and System Collector editions according to the needs of your monitoring environment. Trial, Community, and Load Testing editions have a fix capacity which cannot be increased.

Note: When purchasing and importing additional capacity:

- The OSi capacity type is only for the current edition. The license capacity is not aggregated with OSi
  capacity from previous editions.
- The URL capacity type is aggregated with the URL capacity from previous editions when imported to

the current Premium, Ultimate, or System Collector edition.

 The Transaction capacity type is aggregated with the Transaction capacity from previous editions when imported to the current Premium, Ultimate, or System Collector edition.

#### To increase license capacity:

- Purchase the OS instance, URL, and Transaction capacity you require. For license purchase inquiries (or if you require additional capacity), contact your HPE sales representative or use the "Contact Us" link in the HPE SiteScope Product page.
- Import the license file. For details, see "Importing SiteScope Licenses" below.

## Importing SiteScope Licenses

When you receive your license file from HPE, import the license key into SiteScope using the SiteScope user interface.

#### To import a license into SiteScope:

- 1. From a Web browser, open the SiteScope instance you want to modify. The SiteScope service or process must be running.
- 2. Select **Preferences > General Preferences**, and expand the **Licenses** panel.
- 3. Enter the path to your SiteScope license file in the **License file** box, or click the **Select** button, and select the license file.
- 4. Click **Import**. After the license has been successfully imported, information about the imported license is displayed in the Installed Licenses table. This includes the license edition, capacity type and details (capacity available, used, and remaining), expiration date, and the license status.

**Note:** After upgrading to SiteScope 11.30, it might take a short period of time before the Licensing panel is updated with the current licenses.

## **License Expiration**

#### **Edition License Expiration**

For time-based licenses, SiteScope send a warning message to users 7 days before the license is due to expire.

If an edition license expires, the license is automatic downgraded to the previous valid license in the edition hierarchy (see "Upgrading the SiteScope Edition License" on page 18). Otherwise, the Community edition becomes active. This is also the case where a user removes a license.

SiteScope functionality is immediately reduced according to the features that are available within the active edition definition.

**Note:** A user cannot remove the Community or Load Testing edition license from the Installed Licenses table in **Preferences > General Preferences > Licenses**.

#### **Capacity License Expires**

When the capacity of an OSi, URL, or Transaction license is exceeded, SiteScope:

- 1. Opens a dialog box displaying a warning message.
- 2. Sends a message to the user that the license capacity has been exceeded. SiteScope sends a daily notification for a period of up to 7 days.

If the user has not removed the extra monitors or increased the license capacity within this time, SiteScope suspends all monitors—even for monitor types for which the capacity was not exceeded. While monitors are suspended, you are still able to remove monitors from SiteScope.

## Downgrade to Community License

When a commercial license expires and no other commercial edition exists or is valid, the Community edition license automatically becomes the activate license. Any functionality not supported in the Community edition is immediately disabled.

The table below shows how a license downgrade impacts functionality:

| Feature       | Description                                                                                                    |
|---------------|----------------------------------------------------------------------------------------------------|
| Monitors      | If the Community edition license capacity is exceeded, all monitors are suspended, and a message is displayed in the user interface.                                    |
|               | Any created monitors not allowed in Community edition stop running and are disabled (for example, enterprise monitors and Amazon Web Services monitor).                 |
| User accounts | Users lose the ability to log in with other user accounts (regular or LDAP) or to edit other user accounts. This does not apply to the SiteScope Administrator account. |

| Feature               | Description                                                                                                    |
|-----------------------|----------------------------------------------------------------------------------------------------|
| Data retention        | While all daily logs will be kept on the file system, users can see report and analytics data for the last 30 days only.          |
| Alerts                | Alert actions not allowed in Community edition are stopped and disabled (only Email and Event Console alert actions are allowed). |
| Reports               | Scheduled reports are not sent, and only Quick Reports can be activated from the user interface.                                  |
| APIs                  | All public and private SiteScope APIs are blocked.                                                                                |
| Integrations          | All integrations are stopped and disabled.                                                                                        |
| SiteScope<br>Failover | SiteScope Failover gets an error message and stops synchronizing data from the primary SiteScope.                                 |

## **Licensing Notes and Limitations**

#### **Community Edition**

The Community edition will not be released with every SiteScope minor or minor-minor version release. For details on version types, see "Installation Version Types" on page 109.

#### SiteScope integrated with BSM

- If SiteScope is configured to send data to BSM and the SiteScope license expires, SiteScope stops sending all data (including topology) to BSM. When you renew the SiteScope license, you must clear the Disable all logging to Business Service Management check box in Preferences > Integration
   Preferences > BSM Integration > BSM Integration Main Settings to enable logging and data flow to BSM, since SiteScope automatically disables logging to BSM on license expiration.
- If you delete a monitor from SiteScope after your SiteScope Premium, Ultimate, or System Collector
  edition license expires (and therefore, the integration with BSM is disabled), the monitor is not removed
  from BSM. You need to manually remove the monitor from the SiteScope Topology Upgrade
  Compliancy view in BSM in RTSM Administration > IT Universe Manager.

## SiteScope Editions Overview

SiteScope is available in various editions which provide different functionalities.

SiteScope is installed with a built-in **Community** edition license which provides limited SiteScope functionality at no cost, for an unlimited period of time. In addition, there is free, one-time **Trial** edition which provides full functionality of SiteScope during a 30-day period.

Note: The SiteScope (Community Edition) image is also available on the Docker Hub. For details, see

#### "SiteScope Image on the Docker Hub" below.

You can extend SiteScope beyond the features included in the Community edition, by upgrading to one of the various commercial editions: **Premium**, **Ultimate**, or **System Collector**. There is also a free **Load Testing** edition that is instantly available upon installing SiteScope for Load Testing. The Community, Premium, and Ultimate editions are available to any user, whereas the System Collector and Load Testing editions are provided with Operations Manager Integration and LoadRunner/Performance Center respectively.

You can add SiteScope functionality and capacity by importing additional licenses. This provides an efficient and flexible way to scale SiteScope to meet the needs of your organization and the requirements of your infrastructure. For details on purchasing a license or additional license capacity, contact your HPE sales representative or use the "Contact Us" link in the HPE SiteScope Product page.

For more information about licensing, see "Capacity-based (OSi) License Model" on page 13.

## SiteScope Image on the Docker Hub

The SiteScope (Community Edition) version image is also available on the Docker Hub. Docker Hub repositories let you share images with co-workers, customers, or the Docker community at large.

You can access the SiteScope image from https://hub.docker.com/r/hpsoftware/sitescope/.

#### To install the image:

Run this image using the following command:

```
docker run -d -p 8080:8080 -p 8888:8888 --name <<containerName>>
hpsoftware/sitescope:<<<version>>
```

Where containerName is the name to be assigned to the running SiteScope container and version is the version of SiteScope, for example 11.30.

#### To access SiteScope:

Enter the SiteScope address in a Web browser to access SiteScope. The default address is as follows:

```
http://<<HOST_NAME>>:8080/SiteScope
```

Where HOST\_NAME is the host name or IP address of the machine running the SiteScope docker container. SiteScope opens to the Dashboard view.

## Feature Comparison Table

The table below shows the features that are available in the various SiteScope editions.

|                     | SiteScope Editions        |         |                      | Available with HPE Products Only |                           |
|---------------------|---------------------------|---------|----------------------|----------------------------------|---------------------------|
| Feature             | Community                 | Trial   | Premium/<br>Ultimate | System<br>Collector              | Load Testing              |
| License<br>Duration | Instant-on<br>(perpetual) | 30 days | Term<br>or perpetual | Term or perpetual                | Instant-on<br>(perpetual) |

|                                 | SiteScope Editions                                                                                                    |                                                           |                                                                    | Available with HPE Products Only   |                                                                                                    |
|---------------------------------|----------------------------------------------------------------------------------------------------|-----------------------------------------------------------|--------------------------------------------------------------------|------------------------------------|----------------------------------------------------------------------------------------------------|
| Feature                         | Community                                                                                                    | Trial                                                     | Premium/<br>Ultimate                                               | System<br>Collector                | Load Testing                                                                                                    |
| License<br>Entitlement<br>Model | 25 OSIs<br>25 URLs<br>(Fixed<br>capacity)                                                                                                    | 25 OSIs<br>25 URLs<br>10 Transactions<br>(Fixed capacity) | OSIs, URLs,<br>Transactions<br>(Quantity<br>determined by<br>user) | OSIs (Quantity determined by user) | 25 OSIs<br>25 URLs<br>(Fixed capacity)                                                                                                    |
| Node Locked <sup>1</sup>        | х                                                                                                    | х                                                         | •                                                                  | •                                  | х                                                                                                    |
| Support Model                   | SiteScope communities                                                                                                    | Web/Phone                                                 | Web/Phone                                                          | Web/Phone                          | Email                                                                                                    |
| User Accounts                   | 1                                                                                                    | Unlimited                                                 | Unlimited                                                          | Unlimited                          | Unlimited                                                                                                    |
| Data Retention                  | 30 days <sup>2</sup>                                                                                                    | 30 days <sup>2</sup>                                      | Unlimited                                                          | Unlimited                          | Unlimited                                                                                                    |
| Alerts                          | Email, Event<br>Console only                                                                                                    | •                                                         | •                                                                  | •                                  | •                                                                                                    |
| Reporting                       | Quick Reports only                                                                                                    | •                                                         | •                                                                  | •                                  | •                                                                                                    |
| Multi-View,<br>Event Console    | •                                                                                                    | •                                                         | •                                                                  | <b>~</b>                           | •                                                                                                    |
| Analytics                       | •                                                                                                    | •                                                         | •                                                                  | •                                  | •                                                                                                    |
| Monitor Types                   | All monitors except those listed in "Monitors Not Included in Community Edition" on the next page.                                                                         | All monitors                                              | All monitors                                                       | All monitors                       | All monitors<br>except Web Script<br>and Integration<br>monitors                                                                             |
| Solution<br>Templates           | Apache Cassandra, Apache Tomcat, Hadoop Cluster Monitoring, MS Exchange 2010, MS Exchange Server 2013, MS Lync Server 2010, MS SharePoint 2010, VMware Capacity Management | All solution templates                                    | All solution templates                                             | All solution templates             | HP Quality Center, HP QuickTest Professional, HP Service Manager, HP Vertica, Operating System Host (AIX, Linux, Microsoft Windows, Solaris) |

| Feature                                  | SiteScope Editions                                                                                                    |                                             |                      | Available with HPE Products Only |                             |
|------------------------------------------|----------------------------------------------------------------------------------------------------|---------------------------------------------|----------------------|----------------------------------|-----------------------------|
|                                          | Community                                                                                                    | Trial                                       | Premium/<br>Ultimate | System<br>Collector              | Load Testing                |
| User-Defined<br>Templates                | ✓ Except for deploying via CSV or XML file                                                                                                    | •                                           | •                    | •                                | •                           |
| APIs                                     | х                                                                                                    | •                                           | •                    | ~                                | ~                           |
| Integrations                             | x                                                                                                    | •                                           | <b>~</b>             | ~                                | Generic Data<br>Integration |
| High<br>Availability<br>(Failover)       | x                                                                                                    | x                                           | •                    | •                                | x                           |
| Updates and<br>Patches                   | х                                                                                                    | x<br>(Possible to<br>update via<br>patches) | •                    | •                                | •                           |
| Supported<br>Platforms<br>(Installation) | Various Windows and Linux 64-bit platforms (see "System Requirements" on page 85 for the list of supported versions).  Windows platforms only |                                             |                      |                                  |                             |
| Multi-Lingual UI<br>Support              | 10 Languages (see the list of supported languages in the Internationalization section of the Using SiteScope Guide).                          |                                             |                      |                                  |                             |

<sup>&</sup>lt;sup>1</sup> Some license editions are node locked to avoid license abuse. This means that the license is valid on a specific machine only.

## Monitors Not Included in Community Edition

- Active Directory Replication monitor
- Amazon Web Services monitor
- · COM+ Server monitor
- HP Vertica JDBC monitor
- Integration monitors HP Service Manager, NetScout Event, Technology Database Integration, Technology Log File Integration, Technology SNMP Trap Integration, Technology Web Service Integration
- Microsoft Exchange monitors Microsoft Exchange 2007 Message Traffic, Microsoft Exchange, Microsoft Exchange Base (Deprecated monitors: Microsoft Exchange 5.5/2000/2003 Message Traffic, Microsoft Exchange 2003 Mailbox, Microsoft Exchange 2003 Public Folder)
- Microsoft Lync monitors Archiving Server, A/V Conferencing Server, Director Server, Edge Server, Front End Server, Mediation Server, Monitoring and CDR Server, Registrar Server

<sup>&</sup>lt;sup>2</sup> Configuring the number of daily logs in the log preferences will not have any effect on the number of daily logs retained.

- Oracle Database Solution Templates Oracle 10g Application Server, Oracle 9i Application Server, Oracle
   Database monitor
- SAP monitors SAP CCMS, SAP CCMS Alert, SAP Java Web Application Server, SAP MAI Alert, SAP Performance, SAP Work Processes
- Siebel monitors Siebel Application Server, Siebel Log, Siebel Web Server
- VMware Datastore monitor
- VMware Host monitors VMware Host CPU, VMware Host Memory, VMware Host Network, VMware Host State, VMware Host Storage
- WebLogic Application Server monitor
- Web Script monitor
- WebSphere monitors WebSphare Application Server, WebSphare MQ Status, WebSphere Performance Servlet monitor

## **Community Edition**

The Community edition provides limited SiteScope functionality for free, an unlimited period of time. This edition is automatically activated after performing a regular SiteScope installation.

**Note:** The Community edition will not be released with every SiteScope minor or minor-minor version release. For details on version types, see "Installation Version Types" on page 109.

The table below shows some of the main differences between the Community edition and the SiteScope commercial editions.

| Feature                             | Description                                                                                                    |
|-------------------------------------|----------------------------------------------------------------------------------------------------|
| License<br>Duration                 | Community edition: This edition never expires. It can be overridden by any other edition after importing the license file, and it is re-activated when no other commercial edition exists or is valid.  Commercial edition: Term or perpetual. For details on what happens when a commercial edition license expire, see "License Expiration" on page 21.                                                                                                    |
| Capacity                            | Community edition: This edition has a fixed capacity for monitoring up to 25 OS instances and 25 URLs (the capacity cannot be extended). If this capacity is exceeded during a monitor run, all monitors are suspended and an error is displayed in the log. For example, OSi capacity consumption for Dynamic VMware monitors can change during the monitor run according to the number of discovered VMs.  Commercial edition: User can purchase OS instances, URLs, and Transaction license capacity according to their monitoring requirements. |
| User<br>Management                  | Community edition: One user account (Administrator).  Commercial edition: Unlimited users and user roles and support for LDAP integration for authentication and authorization.                                                                                                    |
| Solution<br>Templates &<br>Monitors | <ul> <li>Community edition:</li> <li>Solution templates and their dependent monitors are not available.</li> <li>The monitors listed in "Monitors Not Included in Community Edition" on page 25 are not available.</li> <li>All other monitors are available.</li> <li>Commercial edition: All monitors and solution templates are available.</li> </ul>                                                                                                    |

| Feature                            | Description                                                                                                    |
|------------------------------------|----------------------------------------------------------------------------------------------------|
| Data<br>Retention                  | <ul> <li>Community edition:</li> <li>Historical monitor data is retained for 30 days only (but log files are not deleted). Configuring the number of daily logs in the log preferences will not have any effect on the number of daily logs retained.</li> <li>Quick Reports display data for the past 30 days.</li> <li>Commercial edition Unlimited</li> </ul>        |
| Alert Actions                      | Community edition: Only Email and Event Console alert actions are enabled.  Commercial edition: All alert actions are enabled.                                                                                                    |
| APIs                               | Community edition: Not supported.  Commercial edition: Supported                                                                                                    |
| Integrations                       | Community edition: Not supported.  Commercial edition: Supported                                                                                                    |
| High<br>Availability<br>(Failover) | Community edition: Not supported. If you attempt to connect a SiteScope Failover machine to SiteScope using the Community edition, an exception is returned from the primary SiteScope to the Failover SiteScope and displayed in the user interface. A corresponding message is also written to the error.log of the primary SiteScope.  Commercial edition: Supported |
| Template<br>Deployment             | Community edition: CSV template deployment (via the user interface) and automatic template deployment is not supported.  Commercial edition: Fully supported                                                                                                    |
| Upgrade                            | You can upgrade the Community edition to the Premium, Ultimate, or System Collector edition. For details, see "Importing and Upgrading Your License" on page 17.                                                                                                    |

### **Trial Edition**

Below are the specifications for using the SiteScope Trial edition.

| Feature             | Description                                                                                                    |
|---------------------|----------------------------------------------------------------------------------------------------|
| Edition Type        | A free, one-time trial license.                                                                                                    |
| Edition<br>Duration | 30 days                                                                                                    |
| Capacity            | When activated from Community edition, the Trial license includes a capacity for monitoring up to 25 OS instances, 25 URLs, and 10 transactions.  Note: The capacity for a Trial license is fixed, and cannot be extended or renewed.                                           |
| Functionality       | Full SiteScope functionality. For details, see "Feature Comparison Table" on page 23.                                                                                                    |
| Node locked         | No                                                                                                    |
| Activation          | Available when using the Community edition, by selecting <b>Preferences &gt; General Preferences &gt; Licenses &gt; Trial Edition</b> . It can be started only once; thereafter the button is permanently disabled.                                                             |
| Deactivate          | Select <b>Preferences &gt; General Preferences &gt; Licenses</b> . In the Installed Licenses table, select the <b>Trial</b> row, and click <b>Remove License</b> .  This returns SiteScope to the previous edition (or Community edition, if no other editions were purchased). |
| Upgrade             | You can override the Trial edition with the Premium, Ultimate, or System Collector edition. For details, see "Importing and Upgrading Your License" on page 17.                                                                                                    |
| Expiration          | The license automatically expires after 30 days, and SiteScope returns to the Community edition. Functionality is reduced according to the functionality of the currently active license edition.                                                                               |

### **Commercial Editions**

SiteScope includes the following commercial editions. The tables that follow list the specifications for using these editions.

For the list of features available in each edition, see "Feature Comparison Table" on page 23.

- "Premium/Ultimate Edition" on the next page
- "System Collector Edition" on page 32

## Premium/Ultimate Edition

| Feature             | Description                                                                                                    |
|---------------------|----------------------------------------------------------------------------------------------------|
| Edition Type        | Commercial edition.                                                                                                    |
| Edition<br>Duration | Term or perpetual                                                                                                    |
| Capacity            | Purchase the OSi, URL, and Transaction capacity that you require (there is no minimum capacity).                                                                                                    |
|                     | For license purchase inquiries (or if you require additional capacity), contact your HPE sales representative or use the "Contact Us" link in the HPE SiteScope Product page.                                                                                                    |
| Functionality       | Full SiteScope functionality                                                                                                    |
| Node locked         | Yes (the license is valid on a specific machine only)                                                                                                    |
| Activation          | After purchasing a license, select <b>Preferences &gt; General Preferences &gt; Licenses</b> , and enter the path to your SiteScope license file in the <b>License file</b> box, or click the <b>Select</b> button, and select the license file.                                                                                          |
| Deactivate          | Select <b>Preferences &gt; General Preferences &gt; Licenses</b> . In the Installed Licenses table, select the <b>Premium/Ultimate</b> row, and click <b>Remove License</b> . When deleting a Premium or Ultimate edition license, you should also delete all Premium or Ultimate edition capacity type rows (OSi, URL, and Transaction). |
|                     | This returns SiteScope to the previous edition, or Community edition, if no other editions were purchased.                                                                                                    |
| Upgrade             | You can override the Premium edition with the Ultimate or System Collector edition. For details, see "Importing and Upgrading Your License" on page 17.                                                                                                    |
| Expiration          | A license expires when the time-period for all capacity types in the active edition comes to an end. SiteScope sends a notification message to the user 7 days before the license is due to expire, and displays this information in the Licenses panel.                                                                                  |
|                     | Upon expiration, SiteScope automatically downgrades the edition (and functionality) to the previous commercial edition, if any, in the hierarchy. Otherwise, the Community edition becomes the active edition.                                                                                                    |

| Feature   | Description                                                                             |
|-----------|-----------------------------------------------------------------------------------------|
| Capacity  | When the OSi, URL, or Transaction capacity is exceeded, SiteScope:                      |
| Downgrade | Opens a dialog box with a warning message.                                              |
|           | 2. Sends a daily message (for up to 7 days) warning the user to remove the extra        |
|           | monitors, or to increase the license capacity. After the capacity has been exceeded for |
|           | 7 days, SiteScope suspends all monitors.                                                |

## System Collector Edition

| Feature             | Description                                                                                                    |
|---------------------|----------------------------------------------------------------------------------------------------|
| Edition Type        | A version of SiteScope that is provided with Operations Manager Integration.                                                                                                    |
| Edition<br>Duration | Term or perpetual                                                                                                    |
| Capacity            | Purchase the OSi capacity that you require (there is no minimum capacity).                                                                                                    |
|                     | For license purchase inquiries (or if you require additional capacity), contact your HPE sales representative or use the "Contact Us" link in the HPE SiteScope Product page.                                                                                                    |
| Functionality       | Full SiteScope functionality.                                                                                                    |
| Node locked         | Yes (the license is valid on a specific machine only)                                                                                                    |
| Activation          | After purchasing a license, select <b>Preferences &gt; General Preferences &gt; Licenses</b> , and enter the path to your SiteScope license file in the <b>License file</b> box, or click the <b>Select</b> button, and select the license file.                                                                                                    |
| Deactivate          | Select <b>Preferences &gt; General Preferences &gt; Licenses</b> . In the Installed Licenses table, select the <b>System Collector</b> row, and click <b>Remove License</b> . When deleting a System Collector edition license, you should also delete all System Collector edition capacity type rows (OSi, URL, and Transaction).  This returns SiteScope to the previous edition, or Community edition, if no other editions were purchased. |
| Upgrade             | While you cannot override a System Collector license, you can import a Premium, or Ultimate edition license to increase your URL and Transaction capacity. For details, see "Importing and Upgrading Your License" on page 17. System Collector OSi will be aggregated with Premium or Ultimate.                                                                                                    |
|                     | <b>Note</b> : To aggregate System Collector OSi license with other OSi license editions (Premium or Ultimate), import <b>only</b> the System Collector OSi license on Premium or Ultimate license.                                                                                                    |
| Expiration          | A license expires when the time-period for the OS instance capacity in the active edition comes to an end. SiteScope sends a notification message to the user 7 days before the license is due to expire, and displays this information in the Licenses panel.                                                                                                    |
|                     | Upon expiration, SiteScope automatically downgrades the edition (and functionality) to the previous commercial edition, if any, in the hierarchy. Otherwise, the Community edition becomes the active edition.                                                                                                    |

| Feature             | Description                                                                                                    |
|---------------------|----------------------------------------------------------------------------------------------------|
| Capacity  Downgrade | When the OSi, URL, or Transaction capacity is exceeded, SiteScope:                                                                                                    |
| Downgrade           | <ol> <li>Opens a dialog box with a warning message.</li> <li>Sends a daily message (for up to 7 days) warning the user to remove the extra monitors, or to increase the license capacity. After the capacity has been exceeded for 7 days, SiteScope suspends all monitors.</li> </ol> |

## **Load Testing Edition**

Below are the specifications for using the SiteScope Load Testing edition in LoadRunner or Performance Center.

| Feature               | Description                                                                                                    |
|-----------------------|----------------------------------------------------------------------------------------------------|
| Edition Type          | A freely available version of SiteScope that is provided with LoadRunner and Performance Center.                                                                                                    |
| Edition<br>Duration   | Perpetual                                                                                                    |
| Capacity              | 25 OS instances, 25 URLs                                                                                                    |
|                       | Note: This license has a fixed capacity that cannot be extended.                                                                                                    |
| Functionality         | See "Feature Comparison Table" on page 23.                                                                                                    |
| Node locked           | No                                                                                                    |
| Activation            | Automatically activated after installing SiteScope for Load Testing .                                                                                                    |
| Deactivate            | A user cannot remove the Load Testing edition license.                                                                                                    |
| Upgrade               | You can upgrade Load Testing edition to Premium, Ultimate, or System Collector edition. For details, see "Importing and Upgrading Your License" on page 17.                                         |
|                       | <b>Note:</b> Upgrading a Load Testing edition requires additional configuration as described in "Upgrading the License of a SiteScope for Load Testing Installation to Premium Edition" on page 19. |
| Expiration            | Not applicable (the license is perpetual)                                                                                                    |
| Capacity<br>Downgrade | When the license capacity is exceeded, SiteScope:  1. Opens a dialog box with a warning message.  2. Sends a daily message (for up to 7 days) warning the user to remove the extra                  |
|                       | monitors. After the capacity has been exceeded for 7 days, SiteScope suspends all monitors.                                                                                                    |

### **Failover Edition**

Below are the specifications for using the SiteScope Failover edition.

| Feature                         | Description                                                                                                    |
|---------------------------------|----------------------------------------------------------------------------------------------------|
| Edition Type                    | SiteScope Failover provides redundancy and automatic backup protection if a SiteScope server experiences availability issues. The Failover Edition license is provided with the Premium, Ultimate, and System Collector editions at no additional cost.                                                     |
| Edition<br>Duration             | SiteScope Failover is dependent on there being a primary SiteScope with a Premium, Ultimate, or System Collector edition license.                                                                                                    |
| Functionality                   | Full SiteScope functionality                                                                                                    |
| Activation                      | After installing SiteScope Failover, you need to import the Failover license.  It only starts to work after the Failover server is synchronization with a primary SiteScope server (with Premium, Ultimate, or System Collector edition license).                                                           |
| Deactivate                      | Select <b>Preferences &gt; General Preferences &gt; Licenses</b> . In the Installed Licenses table, select the <b>Failover</b> row, and click <b>Remove License</b> . When deleting a Failover edition license, you should also delete all Failover edition capacity type rows (OSi, URL, and Transaction). |
| Expiration / Capacity Downgrade | SiteScope Failover is dependent on there being a primary SiteScope with a Premium, Ultimate, or System Collector edition license. Upon expiration of the primary SiteScope edition license, the Failover license also expires and there is no active edition on the SiteScope Failover machine.             |

## Points-based License Model

Licensing for SiteScope is based on a point system. The number of points consumed by SiteScope depends on the type of license that was purchased and the number and type of monitors being used.

#### This section includes:

- "Point System" on the next page
- "OS Instance Advanced License" on the next page
- "License Point Usage For Monitors" on page 38
- "License Point Usage For Solution Templates" on page 47

#### Note:

- SiteScope does not have user-based access licensing. There is no limit to the number of users that can access the SiteScope application server.
- Each license is node locked to avoid possible license confusion and abuse. This means that the license is only valid on a specific machine.

### Point System

Licensing for monitor types is based on a point system. A perpetual SiteScope license provides a number of points that you use to create a combination of monitor types.

The number of SiteScope monitors that you can create is based on two factors:

- Total number of monitor points you have purchased
- Types of SiteScope monitors you want to use

The monitor types are divided into categories based on how many points you need to create them. For example, to set up one URL Monitor for a web page, you need one monitor point per monitor instance. To set up an Apache Server Monitor, you need one monitor point for each server performance metric you want to monitor.

To set up a Microsoft Windows Resources Monitor or UNIX Resources Monitor, you need one monitor point per object instance. When you set up these monitors, you first select an object, then the relevant instances for the object, and then the relevant counters for each instance. In the following example for a Microsoft Windows Resources Monitor, the object selected is Process, the instance selected is explorer, and the counters selected are % Processor Time and % User Time. This selection costs one point for the explorer instance. Had you selected an additional instance to monitor, it would cost two points, and so forth.

#### OS Instance Advanced License

System monitors can be licensed per OS instance instead of per number of monitors used. For example, if you are using a CPU, a Disk Space, and a Memory monitor on the same operating system or host, a single OS instance point is deducted from the license, instead of three monitor points. For the list of supported monitors, see "OS Instance Advanced License - Supported Monitors" on the next page.

SiteScope applies the available OS Instance Advanced licenses to the most monitored hosts/operating system instances (these are the concepts used above)—the ones with the highest number of points consumed by supported monitors monitoring the host/OS. Points consumed by those monitoring are freed, and can be used by other monitors that are not covered by the OS license.

You can view details of OS instance license consumption in **Preferences** > **General Preferences** > **Licenses**. The OS Instance License Usage table includes the OS instances covered by the license, license

points used compared to the number of points required, and the number of points saved per host by using the OS Instance Advanced license.

When an OS Instance Advanced license expires or is removed, all monitors belonging to hosts that had used the OS Instance Advanced license, start consuming from the General License point pool. This may lead to a situation where the number of license points used by SiteScope monitors exceeds the number of points available. In this event, SiteScope sends a message that it will shut down within 7 days. To avoid a SiteScope shutdown, you should add more license points or reduce the number of monitors being used. To add more points, contact the HPE License Key Delivery Service <a href="http://webware.hp.com">http://webware.hp.com</a>), and request a new license.

#### Note:

The SAM license is not affected by the OS Instance Advanced license. SAM points are still counted for monitors reporting to BSM even if they are counted under the OS Instance Advanced license inside SiteScope. This information is displayed in the OS Instance License consumption report (total potential point usage and/or SAM point usage).

When ordering an OS Instance Advanced license in webware, the license name is **HP SiteScope <X> Pts or <Y> OS Instance included w/Operations OS Instance.** 

### OS Instance Advanced License - Supported Monitors

OS instance based licensing is used for the following monitor types.

- CPU
- Directory
- Disk Space (deprecated)
- Dynamic Disk Space
- File
- HP NonStop Event Log
- HP NonStop Resources
- Memory
- Microsoft Archiving Server
- Microsoft A/V Conferencing Server
- Microsoft Director Server
- Microsoft Edge Server
- Microsoft Front End Server
- Microsoft Hyper-V
- Microsoft Mediation Server
- Microsoft Monitoring and CDR Server

- Microsoft Windows Performance Counter
- Microsoft Windows Event Log
- Microsoft Windows Resources
- Microsoft Windows Services State
- Microsoft Registrar Server
- Ping
- Port
- Service
- Solaris Zones
- UNIX Resources
- VMware Host CPU
- VMware Host Memory
- VMware Host Network
- VMware Host State
- VMware Host Storage
- VMware Performance

### License Point Usage For Monitors

The following lists the point usage for each instance of a SiteScope monitor type:

| Monitor (A-Z)                        | Monitor<br>Category      | License Point Usage                                                                                                    |
|--------------------------------------|--------------------------|----------------------------------------------------------------------------------------------------|
| Amazon Web<br>Services               | Virtualization and Cloud | 1 point per metric                                                                                                    |
| Apache Server                        | Application              | 1 point per metric                                                                                                    |
| BroadVision<br>Application<br>Server | Application              | 1 point per metric                                                                                                    |
| Check Point                          | Application              | 1 point per metric                                                                                                    |
| Citrix                               | Application              | 1 point per metric                                                                                                    |
| ColdFusion<br>Server                 | Application              | 1 point per metric                                                                                                    |
| COM+ Server                          | Application              | 1 point per metric  Note: Additional licensing is required to enable this monitor type in the SiteScope interface after the free trial period expires.                                                |
| Composite                            | Generic                  | Note: This monitor is set up at no additional cost in monitor points beyond that of the member monitors which it contains.                                                                            |
| CPU                                  | Server                   | 1 point per monitor  Note: No points are consumed by this monitor if it is running on a host covered by the OS Instance Advanced license. For details, see "OS Instance Advanced License" on page 36. |
| Custom                               | Customizable             | 1 point for every 10 metrics. For example, 41 metrics consume 5 points.                                                                                                    |
| Custom<br>Database                   | Customizable             | 1 point for every 10 metrics. For example, 41 metrics consume 5 points.                                                                                                    |
| Custom Log<br>File                   | Customizable             | 1 point for every 10 metrics. For example, 41 metrics consume 5 points.                                                                                                    |
| Custom WMI                           | Customizable             | 1 point for every 10 metrics. For example, 41 metrics consume 5 points.                                                                                                    |

| Monitor (A-Z)                                                                | Monitor<br>Category | License Point Usage                                                                                                    |
|------------------------------------------------------------------------------|---------------------|----------------------------------------------------------------------------------------------------|
| Database<br>Counter                                                          | Database            | 1 point per metric                                                                                                    |
| Database<br>Query                                                            | Database            | 1 point per monitor                                                                                                    |
| DB2 8.x and 9.x                                                              | Database            | 1 point per metric                                                                                                    |
| DHCP                                                                         | Server              | 1 point per monitor                                                                                                    |
| Directory                                                                    | Generic             | 1 point per monitor  Note: No points are consumed by this monitor if it is running on a host covered by the OS Instance Advanced license. For details, see "OS Instance Advanced License" on page 36. |
| Disk Space<br>(Deprecated -<br>replaced by<br>Dynamic Disk<br>Space monitor) | Server              | 1 point per monitor  Note: No points are consumed by this monitor if it is running on a host covered by the OS Instance Advanced license. For details, see "OS Instance Advanced License" on page 36. |
| DNS                                                                          | Network             | 1 point per monitor                                                                                                    |
| Dynamic Disk<br>Space                                                        | Server              | 1 point per disk  Note: No points are consumed by this monitor if it is running on a host covered by the OS Instance Advanced license. For details, see "OS Instance Advanced License" on page 36.    |
| Dynamic JMX                                                                  | Generic             | 1 point per monitored object. An object is a path in the tree (not containing the counter name itself) for which at least one direct counter is selected).                                            |
| e-Business<br>Transaction                                                    | Web<br>Transaction  | 1 point per monitor                                                                                                    |
| F5 Big-IP                                                                    | Application         | 1 point per metric                                                                                                    |
| File                                                                         | Generic             | 1 point per monitor  Note: No points are consumed by this monitor if it is running on a host covered by the OS Instance Advanced license. For details, see "OS Instance Advanced License" on page 36. |

| Monitor (A-Z)                        | Monitor<br>Category      | License Point Usage                                                                                                    |
|--------------------------------------|--------------------------|----------------------------------------------------------------------------------------------------|
| Formula<br>Composite                 | Network                  | 1 point per monitor                                                                                                    |
| FTP                                  | Network                  | 1 point per monitor                                                                                                    |
| Generic<br>Hypervisor                | Virtualization and Cloud | 1 point per host and 1 point per guest                                                                                                    |
| Hadoop                               | Big Data                 | 1 point per monitored object. An object is a path in the tree (not containing the counter name itself) for which at least one direct counter is selected).                                                    |
| HAProxy                              | Application              | 1 point per metric                                                                                                    |
| HP iLO<br>(Integrated<br>Lights-Out) | Server                   | 1 point per metric                                                                                                    |
| HP NonStop<br>Event Log              | Server                   | 1 point per monitor  Note: No points are consumed by this monitor if it is running on a host covered by the OS Instance Advanced license. For details, see "OS Instance Advanced License" on page 36.         |
| HP NonStop<br>Resources              | Server                   | 1 point per object instance  Note: No points are consumed by this monitor if it is running on a host covered by the OS Instance Advanced license. For details, see "OS Instance Advanced License" on page 36. |
| HP Vertica JDBC                      | Big Data                 | 1 point per monitored group. A group is a path in the tree (not containing the counter name itself) for which at least one direct counter is selected).                                                       |
| IPMI                                 | Server                   | 1 point per metric (Maximum: 120)                                                                                                    |
| JMX                                  | Generic                  | 1 point per metric                                                                                                    |
| KVM                                  | Virtualization and Cloud | 1 point per host and 1 point per guest                                                                                                    |
| LDAP                                 | Generic                  | 1 point per monitor                                                                                                    |
| Link Check                           | Web<br>Transaction       | 1 point per monitor                                                                                                    |

| Monitor (A-Z)                           | Monitor<br>Category | License Point Usage                                                                                                    |
|-----------------------------------------|---------------------|----------------------------------------------------------------------------------------------------|
| Log File                                | Generic             | 1 point per monitor                                                                                                    |
| Mail                                    | Network             | 1 point per monitor                                                                                                    |
| MAPI                                    | Network             | 1 point per monitor                                                                                                    |
| Memory                                  | Server              | 1 point per monitor  Note: No points are consumed by this monitor if it is running on a host covered by the OS Instance Advanced license. For details, see "OS Instance Advanced License" on page 36. |
| Memcached<br>Statistics                 | Application         | 1 point per metric                                                                                                    |
| Microsoft<br>Archiving<br>Server        | Media               | 1 point per metric  Note: No points are consumed by this monitor if it is running on a host covered by the OS Instance Advanced license. For details, see "OS Instance Advanced License" on page 36.  |
| Microsoft A/V<br>Conferencing<br>Server | Media               | 1 point per metric  Note: No points are consumed by this monitor if it is running on a host covered by the OS Instance Advanced license. For details, see "OS Instance Advanced License" on page 36.  |
| Microsoft ASP<br>Server                 | Application         | 1 point per metric                                                                                                    |
| Microsoft<br>Director Server            | Media               | 1 point per metric  Note: No points are consumed by this monitor if it is running on a host covered by the OS Instance Advanced license. For details, see "OS Instance Advanced License" on page 36.  |
| Microsoft Edge<br>Server                | Media               | 1 point per metric  Note: No points are consumed by this monitor if it is running on a host covered by the OS Instance Advanced license. For details, see "OS Instance Advanced License" on page 36.  |
| Microsoft<br>Exchange<br>(2007/2010)    | Application         | 1 point per metric                                                                                                    |

| Monitor (A-Z)                                     | Monitor<br>Category      | License Point Usage                                                                                                    |
|---------------------------------------------------|--------------------------|----------------------------------------------------------------------------------------------------|
| Microsoft<br>Exchange Base<br>(2010/2013)         | Application              | 1 point per metric                                                                                                    |
| Microsoft<br>Exchange 2003<br>Mailbox             | Application              | 3 points per monitor                                                                                                    |
| Microsoft Exchange 2000/2003/2007 Message Traffic | Application              | 5 points per monitor                                                                                                    |
| Microsoft Exchange 5.5 Message Traffic            | Application              | 5 points per monitor                                                                                                    |
| Microsoft Exchange 2003 Public Folder             | Application              | 5 points per monitor                                                                                                    |
| Microsoft Front<br>End Server                     | Media                    | 1 point per metric  Note: No points are consumed by this monitor if it is running on a host covered by the OS Instance Advanced license. For details, see "OS Instance Advanced License" on page 36. |
| Microsoft<br>Hyper-V                              | Virtualization and Cloud | 1 point per metric  Note: No points are consumed by this monitor if it is running on a host covered by the OS Instance Advanced license. For details, see "OS Instance Advanced License" on page 36. |
| Microsoft IIS<br>Server                           | Application              | 1 point per metric                                                                                                    |
| Microsoft<br>Mediation<br>Server                  | Media                    | 1 point per metric  Note: No points are consumed by this monitor if it is running on a host covered by the OS Instance Advanced license. For details, see "OS Instance Advanced License" on page 36. |

| Monitor (A-Z)                         | Monitor<br>Category | License Point Usage                                                                                                    |
|---------------------------------------|---------------------|----------------------------------------------------------------------------------------------------|
| Microsoft Monitoring and CDR Server   | Media               | 1 point per metric  Note: No points are consumed by this monitor if it is running on a host covered by the OS Instance Advanced license. For details, see "OS Instance Advanced License" on page 36.   |
| Microsoft<br>Registrar<br>Server      | Media               | 1 point per metric  Note: No points are consumed by this monitor if it is running on a host covered by the OS Instance Advanced license. For details, see "OS Instance Advanced License" on page 36.   |
| Microsoft SQL<br>Server               | Database            | 1 point per metric                                                                                                    |
| Microsoft<br>Windows Dial-<br>up      | Network             | 1 point per monitor                                                                                                    |
| Microsoft<br>Windows Event<br>Log     | Server              | 1 point per monitor  Note: No points are consumed by this monitor if it is running on a host covered by the OS Instance Advanced license. For details, see "OS Instance Advanced License" on page 36.  |
| Microsoft<br>Windows Media<br>Player  | Media               | 1 point per metric                                                                                                    |
| Microsoft<br>Windows Media<br>Server  | Media               | 1 point per metric                                                                                                    |
| Microsoft Windows Performance Counter | Server              | 1 point per monitor  Note: No points are consumed by this monitor if It is running on a host covered by the OS Instance Advanced license. For details, see "OS Instance Advanced License" on page 36.  |
| Microsoft<br>Windows<br>Resources     | Server              | 1 point per instance  Note: No points are consumed by this monitor if it is running on a host covered by the OS Instance Advanced license. For details, see "OS Instance Advanced License" on page 36. |

| Monitor (A-Z)                          | Monitor<br>Category | License Point Usage                                                                                                    |
|----------------------------------------|---------------------|----------------------------------------------------------------------------------------------------|
| Microsoft<br>Windows<br>Services State | Server              | 1 point per monitor  Note: No points are consumed by this monitor if it is running on a host covered by the OS Instance Advanced license. For details, see "OS Instance Advanced License" on page 36. |
| Multi-Log                              | Generic             | 1 point per file                                                                                                    |
| Network<br>Bandwidth                   | Network             | 1 point per metric                                                                                                    |
| News                                   | Application         | 1 point per monitor                                                                                                    |
| Oracle 10g<br>Application<br>Server    | Application         | 1 point per metric                                                                                                    |
| Oracle 9i<br>Application<br>Server     | Application         | 1 point per metric (maximum: 7)                                                                                                    |
| Oracle<br>Database                     | Database            | 1 point per metric                                                                                                    |
| Ping                                   | Network             | 1 point per monitor  Note: No points are consumed by this monitor if it is running on a host covered by the OS Instance Advanced license. For details, see "OS Instance Advanced License" on page 36. |
| Port                                   | Network             | 1 point per monitor                                                                                                    |
|                                        |                     | <b>Note:</b> No points are consumed by this monitor if it is running on a host covered by the OS Instance Advanced license. For details, see "OS Instance Advanced License" on page 36.               |
| Radius                                 | Application         | 1 point per metric                                                                                                    |
| Real Media<br>Player                   | Media               | 1 point per metric                                                                                                    |
| Real Media<br>Server                   | Media               | 1 point per metric                                                                                                    |
| SAP CCMS                               | Application         | 1 point per metric                                                                                                    |

| Monitor (A-Z)                         | Monitor<br>Category      | License Point Usage                                                                                                    |
|---------------------------------------|--------------------------|----------------------------------------------------------------------------------------------------|
| SAP CCMS<br>Alert                     | Application              | 1 point per metric                                                                                                    |
| SAP Java Web<br>Application<br>Server | Application              | 1 point per metric                                                                                                    |
| SAP<br>Performance                    | Application              | 1 point per metric                                                                                                    |
| SAP Work<br>Processes                 | Application              | 1 point per metric                                                                                                    |
| Script                                | Generic                  | 1 point per monitor up to 4 pattern match metrics; above this, 1 point per additional pattern match metric, that is, #OfMatchValueMetrics-3.                                                                                                    |
| Service                               | Server                   | 1 point per monitor  Note: No points are consumed by this monitor if it is running on a host covered by the OS Instance Advanced license. For details, see "OS Instance Advanced License" on page 36.                                                        |
| Siebel<br>Application<br>Server       | Application              | 1 point per metric                                                                                                    |
| Siebel Log                            | Application              | 1 point per monitor                                                                                                    |
| Siebel Web<br>Server                  | Application              | 1 point per metric                                                                                                    |
| SNMP                                  | Network                  | 1 point per monitor                                                                                                    |
| SNMP by MIB                           | Network                  | 1 point per metric                                                                                                    |
| SNMP Trap                             | Network                  | 1 point per monitor                                                                                                    |
| Solaris Zones                         | Virtualization and Cloud | 1 point for each monitored zone (global or non-global) or physical server.  Note: No points are consumed by this monitor if it is running on a host covered by the OS Instance Advanced license. For details, see "OS Instance Advanced License" on page 36. |
| SunONE Web<br>Server                  | Application              | 1 point per metric                                                                                                    |

| Monitor (A-Z)                                                 | Monitor<br>Category         | License Point Usage                                                                                                    |
|---------------------------------------------------------------|-----------------------------|----------------------------------------------------------------------------------------------------|
| Sybase                                                        | Database                    | 1 point per metric                                                                                                    |
| Syslog                                                        | Generic                     | 1 point per monitor                                                                                                    |
| Tuxedo                                                        | Application                 | 1 point per metric                                                                                                    |
| UDDI Server                                                   | Application                 | 1 point per monitor                                                                                                    |
| UNIX<br>Resources                                             | Server                      | 1 point per instance  Note: No points are consumed by this monitor if it is running on a host covered by the OS Instance Advanced license. For details, see "OS Instance Advanced License" on page 36.                                                                                                    |
| URL Content                                                   | Web<br>Transaction          | 1 point per monitor                                                                                                    |
| URL List                                                      | Web<br>Transaction          | 1 point per URL                                                                                                    |
| URL Sequence                                                  | Web<br>Transaction          | 1 point per URL (Step)                                                                                                    |
| VMware<br>Datastore                                           | Virtualization and Cloud    | 1 point per datastore                                                                                                    |
| VMware Host<br>CPU / Memory<br>/ Network /<br>State / Storage | Virtualization<br>and Cloud | 1 point for each monitored VM or physical server.  Note: While VMware Host monitors are supported by the OS Instance Advanced license, the license does not cover the ESX host and all VMs being monitored—it can be applied to one ESX host or VM (a separate OS license is required to cover each ESX host or VM). No points are consumed by each host or VM that is covered by the OS license.  For details, see "OS Instance Advanced License" on page 36. |
| VMware<br>Performance                                         | Virtualization and Cloud    | 1 point for each monitored VM or physical server.  Note: No points are consumed by this monitor if it is running on a host covered by the OS Instance Advanced license. For details, see "OS Instance Advanced License" on page 36.                                                                                                    |

| Monitor (A-Z)                       | Monitor<br>Category | License Point Usage                                                                                                    |
|-------------------------------------|---------------------|----------------------------------------------------------------------------------------------------|
| Web Script                          | Web<br>Transaction  | 4 points per transaction run by the monitor. A transaction can include as many URLs as needed. The monitor can include up to 12 measurements per transaction.  Note: A Web Script monitor can consume more than 4 points if a script run by the monitor has more than 1 transaction. |
| Web Server                          | Server              | 1 point per monitor                                                                                                    |
| Web Service                         | Generic             | 1 point per monitor                                                                                                    |
| WebLogic<br>Application<br>Server   | Application         | 1 point per metric                                                                                                    |
| WebSphere<br>Application<br>Server  | Application         | 1 point per metric                                                                                                    |
| WebSphere MQ<br>Status              | Application         | 1 point per instance (that is, channel or queue)                                                                                                    |
| WebSphere<br>Performance<br>Servlet | Application         | 1 point per metric                                                                                                    |
| XML Metrics                         | Generic             | 1 point per metric                                                                                                    |

### License Point Usage For Solution Templates

Solution templates are optimized monitor templates that include both extension and standard monitor types. Access to the template and the template-specific monitor types requires an extension license. Purchase of the extension license also includes access to best practices documentation for the specific solution template.

License point usage is based on the solution template cost, which is based on the number of points consumed by the monitors deployed by the template (each monitor has its own point consumption).

The table below displays the license points cost for solution templates that were configured on HPE test environments. Note that license point consumption varies from one environment to another, depending on the size of the environment being monitored and the number of counters selected.

| Solution Template                    | Typical License Point Usage |
|--------------------------------------|-----------------------------|
| Active Directory with Global Catalog | 34                          |

| Solution Template                                | Typical License Point Usage                                                                                                    |
|--------------------------------------------------|----------------------------------------------------------------------------------------------------|
| Active Directory with no Global Catalog          | 33                                                                                                    |
| AIX Host                                         | 13                                                                                                    |
| ASP.NET                                          | 20                                                                                                    |
| ASP.NET Applications                             | 1                                                                                                    |
| Hadoop Cluster Monitoring                        | HDFS solution template: 4 + (Number of files matched by Multi Log monitor)  MapReduce solution template: 15 + (Total number of configured job queues) + (Number of files matched by Multi Log monitor) |
| HP Quality Center Application Server for UNIX    | 11                                                                                                    |
| HP Quality Center Application Server for Windows | 11                                                                                                    |
| HP Quality Center 10.0 License Status            | 12                                                                                                    |
| HP Quality Center 9.2 License Status             | 6                                                                                                    |
| HP QuickTest Professional License Server         | 3                                                                                                    |
| HP Service Manager for UNIX                      | 48                                                                                                    |
| HP Service Manager for Windows                   | 12                                                                                                    |
| HP Vertica                                       | approximately 18 +10* <node count=""></node>                                                                                                    |
| JBoss Application Server 4.x                     | 3                                                                                                    |
| JBoss Application Server 7.1 - 7.3               | Approximately 15 points on the JBoss Application Server + 1 point for each application deployed                                                                                                    |
| Linux Host                                       | 13                                                                                                    |
| Microsoft Exchange 5.5                           | 39                                                                                                    |
| Microsoft Exchange 2000                          | 40                                                                                                    |
| Microsoft Exchange 2003                          | 49                                                                                                    |
| Microsoft Exchange 2007                          | 83                                                                                                    |
| Microsoft Exchange 2010                          | 83                                                                                                    |

| Solution Template                                            | Typical License Point Usage                                                                                                    |
|--------------------------------------------------------------|----------------------------------------------------------------------------------------------------|
| Microsoft Exchange Server 2013: Client Access<br>Server Role | 64 points (+/- 1 to 6 points, as some Microsoft Windows Resources monitors contain counter's regex)                                                       |
| Microsoft Exchange Server 2013: Mailbox Server Role          | 60 points (+/- 1 to 6 points, as some Microsoft Windows Resources monitors contain counter's regex)                                                       |
| Microsoft IIS 6                                              | 98                                                                                                    |
| Microsoft IIS 7.x                                            | 79                                                                                                    |
| Microsoft Lync Server 2010                                   | 106 points for one instance of each Lync Server role. (Additional points are used when deploying subtemplates for different machines with the same role.) |
| Microsoft SharePoint 2010                                    | 74                                                                                                    |
| Microsoft SQL Server                                         | 18                                                                                                    |
| Microsoft SQL Server 2008 R2                                 | 43                                                                                                    |
| Microsoft Windows Host                                       | 13                                                                                                    |
| .NET CLR Data                                                | 1                                                                                                    |
| Oracle Database 9i and 10g                                   | 202                                                                                                    |
| SAP NetWeaver Application Server                             | 13                                                                                                    |
| SAP R/3 Application Server                                   | 13                                                                                                    |
| Siebel Application Server 6.x-7.x for UNIX                   | 93                                                                                                    |
| Siebel Application Server 6.x-7.x for Windows                | 91                                                                                                    |
| Siebel Application Server 8.x for UNIX                       | 98                                                                                                    |
| Siebel Application Server 8.x for Windows                    | 101                                                                                                    |
| Siebel Gateway Server for UNIX                               | 6                                                                                                    |
| Siebel Gateway Server for Windows                            | 6                                                                                                    |
| Siebel Web Server for UNIX                                   | 19                                                                                                    |

| Solution Template             | Typical License Point Usage                                                                                                    |
|-------------------------------|----------------------------------------------------------------------------------------------------|
| Siebel Web Server for Windows | 19                                                                                                    |
| Solaris Host                  | 13                                                                                                    |
| VMware Capacity Management    | Each monitor deployed by the template consumes an amount of points equal to the number of distinct datastores and VM disks currently monitored by it (there are 2 monitors in the solution template). The distinction of the datastores/VM disks is within the monitor. The same datastore monitored by two monitors will be charged 1 point by each monitor. |
|                               | <b>Example:</b> If you monitor 6 distinct datastores in the first monitor and 3 distinct VM disks in the second monitor: point consumption = 9                                                                                                    |
| VMware Host                   | VMware Host monitors consume an amount of points equal to the number of distinct hosts (ESX) and the VMs currently monitored by it. The solution template includes 5 VMware Host monitors, all of which monitor the ESX host, and 3 of the 5 also monitor VMs on the ESX host.                                                                                |
|                               | <b>Example:</b> If the ESX accommodates X VMs, the license consumption will be as follows:                                                                                                    |
|                               | (1 point per ESX + x points for x VMs) * 3 (number of monitors that monitor ESX and VMs) + 2 (number of monitors that monitor ESX only) * 1 point per ESX                                                                                                    |
|                               | If $X = 4$ (for example), license consumption: $(1 + 4) * 3 + 2 = 17$                                                                                                    |

| Solution Template                           | Typical License Point Usage                                                                                                    |
|---------------------------------------------|----------------------------------------------------------------------------------------------------|
| VMware Host For Performance Troubleshooting | VMware Host monitors consume an amount of points equal to the number of distinct hosts (ESX) and the VMs currently monitored by it. The solution template includes 5 VMware Host monitors, all of which monitor the ESX host, and 3 of the 5 also monitor VMs on the ESX host. |
|                                             | <b>Example:</b> If the ESX accommodates x VMs, the license consumption will be as follows:                                                                                                    |
|                                             | (1 point per ESX + X points for X VMs) * 3 (number of monitors that monitor ESX and VMs) + 2 (number of monitors that monitor ESX only) * 1 point per ESX                                                                                                    |
|                                             | If $X = 4$ (for example), license consumption: $(1 + 4) * 3 + 2 = 17$                                                                                                    |
| WebLogic 6.x, 7.x, 8.x Application Server   | 51                                                                                                    |
| WebLogic 9.x-10.x Application Server        | 63                                                                                                    |
| WebSphere 5.x Application Server            | 20                                                                                                    |
| WebSphere 6.x Application Server            | 24                                                                                                    |

### Point-based License Model

You can install SiteScope using a General license or Trial license that is available with each new installation or download of SiteScope. You can also purchase an extension license to extend the trial period under a trial license, or to enable the use of optional monitors and solution templates.

These are the different types of SiteScope licenses:

| Туре    | Description                                                                           | Duration            | Points Displayed |
|---------|---------------------------------------------------------------------------------------|---------------------|------------------|
| Trial   | During the free trial period, it includes:                                            | Fixed trial         | 500 points       |
| License | The following Solution Templates:                                                     | period of up        |                  |
|         | *Failover                                                                             | to 60 days.         |                  |
|         |                                                                                       | Note: The           |                  |
|         | • *Hadoop                                                                             | trial period        |                  |
|         | *HP Vertica                                                                           | terminates          |                  |
|         | V III Voltida                                                                         | immediately         |                  |
|         | <ul> <li>Microsoft Exchange</li> </ul>                                                | once a perpetual or |                  |
|         | Microsoft Lync Server 2010                                                            | time-based          |                  |
|         | • Microsoft Lyric Gerver 2010                                                         | license is          |                  |
|         | Microsoft SharePoint 2010                                                             | purchased.          |                  |
|         | • SAP                                                                                 |                     |                  |
|         | • Siebel                                                                              |                     |                  |
|         | All VMware solution templates                                                         |                     |                  |
|         | All monitors except those monitors which                                              |                     |                  |
|         | are dependent on Solution Templates that                                              |                     |                  |
|         | are not bundled with this license.                                                    |                     |                  |
|         | <b>Note:</b> After the trial period expires or the license                            |                     |                  |
|         | is upgraded to a General license, the solution                                        |                     |                  |
|         | templates listed above (except *) and all                                             |                     |                  |
|         | extension monitors (see "Extension License" on the next page) are no longer available |                     |                  |
|         | without the applicable SiteScope extension                                            |                     |                  |
|         | license.                                                                              |                     |                  |

| Туре                      | Description                                                                                                    | Duration                                                                  | Points Displayed                                                                                                    |
|---------------------------|----------------------------------------------------------------------------------------------------|---------------------------------------------------------------------------|----------------------------------------------------------------------------------------------------|
| General<br>License        | <ul> <li>Enables the standard functionality of SiteScope, based on the number of monitor points included as part of the license.</li> <li>It includes all monitors except: <ul> <li>Extension monitors that require an additional license (see "Extension License" below).</li> <li>Monitors which are not available when their Solution Templates are not available (see "Monitors Not Available when their Solution Templates are Not Available: " on the next page).</li> </ul> </li> <li>Includes access to the Hadoop, HP Vertica, and Failover Monitoring solution templates only.</li> </ul> | This license<br>type can be<br>temporary<br>(time-based)<br>or perpetual. | Displays the total number of points purchased with the license.                                                                                                    |
| OS<br>Instance<br>License | System monitors can be licensed by OS instance instead of points.  For license details and the list of monitor types supported by this license, see "OS Instance Advanced License" on page 1.                                                                                                    | This license<br>type can be<br>temporary<br>(time-based)<br>or perpetual. | Displays the total number of OS/host licenses purchased.                                                                                                    |
| Extension<br>License      | An additional extension license is required to enable each of the solution templates (except Hadoop, HP Vertica, and Failover Monitoring), and the monitors listed below.  COM+ Server  Web Script  WebSphere MQ Status  Note: Each extension license enables a specific monitor type or solution template.                                                                                                    | This license type can be temporary or perpetual.                          | No points. Each monitor or solution template has its own point consumption. For details, see "License Point Usage For Monitors" on page 1 and "License Point Usage For Solution Templates" on page 1. |

| Туре                | Description                                                                                                    | Duration                                                      | Points Displayed                                                                   |
|---------------------|----------------------------------------------------------------------------------------------------|---------------------------------------------------------------|------------------------------------------------------------------------------------|
| Failover<br>License | SiteScope Failover: A special license issued by HPE enabling the SiteScope instance to act as a failover for another SiteScope installation. The Failover license requires the same number of points as used by the primary SiteScope server.  SiteScope Failover Manager: While SiteScope Failover Manager is freely available out-of-the-box, it still requires a separate Failover license in case the General license is node locked on the primary SiteScope server. This license is applied on the SiteScope Failover Manager when the primary SiteScope server is down. | This license type can be temporary (time-based) or perpetual. | Displays the total number of points purchased with the SiteScope Failover license. |

#### Monitors Not Available when their Solution Templates are Not Available:

- All Exchange monitors (Microsoft Exchange Solution Template)
- All Siebel monitors (Siebel Solution Template)
- All SAP monitors (SAP R3 and J2EE Solution Templates)
- All VMware Host monitors and VMware Datastore monitor (VMware Solution Templates)
- Microsoft A/V Conferencing Server (MS Lync Solution Template)
- Microsoft Archiving Server (MS Lync Solution Template)
- Microsoft Director Server (MS Lync Solution Template)
- Microsoft Front End Server (MS Lync Solution Template)
- Microsoft Edge Server (MS Lync Solution Template)
- Microsoft Mediation Server (MS Lync Solution Template)
- Microsoft Monitoring and CDR Server (MS Lync Solution Template)
- Microsoft Registrar Server (MS Lync Solution Template)

#### Monitors Available Only When SiteScope is Installed on a 32-Bit Environment

The following monitors are available only when SiteScope is installed on a 32-bit environment, or when SiteScope is installed as a 32-bit version in a 64-bit environment using the **HPSiteScope32on64\_11.20\_ setup.exe** installation file (or **HPSiS112x\_32on64\_11.2x\_setup.exe** for a SiteScope 11.2x patch installation):

- Microsoft Exchange 2003 Mailbox Monitor
- Microsoft Exchange 2003 Public Folder Monitor
- · Microsoft Windows Media Player Monitor

- Real Media Player Monitor
- · Sybase Monitor
- Tuxedo Monitor
- · Web Script Monitor

### Differences Between General and Extension Licenses

The table below summarizes the differences between General and Extension licenses.

| Topic          | General License                                                                                                    | Extension License                                                                                                    |
|----------------|----------------------------------------------------------------------------------------------------|----------------------------------------------------------------------------------------------------|
| Monitor points | The license key includes a preset number of monitor points.  The monitor points determine how many monitor instances can be created and how many metrics can be measured on an individual SiteScope server. | The extension license key enables extension monitor types for the SiteScope installation on which it is used.  The extension license key does not increase the total number of monitor points governed by the General license key.  The monitor points used for the creation of extension monitor types are deducted from |
|                | For details on monitor point usage, see "Understar                                                                                                    | total monitor points included in the General license key.  Inding Monitor Licensing" on page 1.                                                                                                    |

SiteScope automatically sends an email notification 7 days before your license is about to expire, and a popup message is displayed each time you open SiteScope once the license has expired.

If you need to upgrade or renew your SiteScope license, visit the HPE Licensing for Software Portal (https://h30580.www3.hp.com/poeticWeb/portalintegration/hppWelcome.htm).

### Estimating the Number of License Points

The number of license points that you purchase depends on how you plan to deploy SiteScope and what level of systems and services you want to monitor. The following are some guidelines for estimating the number of license points you need.

This section includes the following topics:

- "Server Health Monitoring" on the next page
- "Web Process and Content Monitoring" on the next page
- "Application Performance Monitoring" on the next page
- "Network Monitoring" on page 57

#### Server Health Monitoring

The number of points for Server Health Monitoring is based primarily on the number of server machines you want to monitor. Each server to be monitored requires one point for each of the following:

- · CPU monitoring
- · each hard disk or key disk partition
- memory
- · each key server process or service
- · each key file, log, or directory

#### Web Process and Content Monitoring

The number of points for Web process and content monitoring is based on the number of Web-based processes and pages you want to monitor. Web-based processes include any sequence of Web pages. For example, logging into a secure server to verify account balances and then logging out. In many cases, the sequences of URLs include the same path with different destination pages. For online services, it may also be necessary to check back-end databases to confirm that data modified using the Web interface is being updated correctly. Other processes may include downloading files, and sending and receiving automated email messages.

- For monitoring each Web-based URL sequence, you need one sequence monitor instance for each Webbased process to be monitored, with one point for each URL or step in the sequence.
- For monitoring other Internet pages or processes, you need one point for each file download, email verification, or individual Web page content to be monitored.

### Application Performance Monitoring

Monitoring application performance is an important tool in assuring the availability of network-based services and detecting performance problems. Because of the complexity of many applications and systems, it is also the most difficult in terms of estimating the number of monitor points needed. SiteScope's flexible licensing model makes it easy to modify your monitoring capacity to fit your needs.

The number of points for Application Performance Monitoring is based on:

- The number of applications deployed
- The types of applications
- The number of performance metrics that are to be monitored

The performance metrics for some applications, such as some Web servers, may be available with a single monitor instance and with a metric count of less than 10 metric points. For example, an Apache Web server presents its performance metrics on a single URL that includes the total number of accesses, the server uptime, and requests per second. Other applications and systems may involve multiple server addresses,

modules, and metrics that require multiple monitor instances. Some applications may also be integrated with a database application to be monitored.

The following are guidelines for estimating points for application monitoring depending on how the data is accessed:

- One application monitor instance for each application, with one point for each performance metric to be monitored
- One monitor instance for each application status URL, with one point for each performance metric to be monitored

#### **Network Monitoring**

Network monitoring includes checking both connectivity and the availability of network services that permit users to access and use the network. This includes monitoring services like DNS, DHCP, LDAP, and Radius. Depending on your network hardware and configuration, you may also be able to access network performance statistics by querying network infrastructure using SNMP using the SiteScope SNMP monitor type.

The following are guidelines for estimating the number of points for network monitoring:

- One point for each key network destination
- One point for each key network service (for example, DNS or LDAP)
- One point for each metric to be monitored over SNMP

### Adding SiteScope Licenses

When you install SiteScope, it includes a free trial license. To use SiteScope beyond the trial period, you must request and activate a general license key for your copy of SiteScope. For more information on purchasing monitor points, visit the HPE Licensing for Software Portal

(https://h30580.www3.hp.com/poeticWeb/portalintegration/hppWelcome.htm).

After you install SiteScope, you can add to your licensing at any time. For information on how to obtain a new or additional monitoring licenses, visit the HPE Licensing for Software Portal (https://h30580.www3.hp.com/poeticWeb/portalintegration/hppWelcome.htm).

When you receive your license file from HPE, import the license keys into SiteScope using the SiteScope user interface.

#### To add a license in SiteScope:

- From a Web browser, open the SiteScope instance you want to modify. The SiteScope service or process must be running.
- 2. Select **Preferences > General Preferences**, and expand the **Licenses** panel.
- 3. Enter the path to your SiteScope license file in the **License file** box, or click the **Select** button, and select the license file.

4. Click Import. After licenses have been successfully imported, information about the imported licenses is displayed in the licenses table. This includes the license type, description, expiration date, and the total number of monitor points permitted by the license.

### Migrate License Model

SiteScope 11.32 version works with the capacity-base (OSi) license by default. However, with this version of SiteScope you have the ability to work with the points-based license if you have a valid points-based license.

This section includes the following topics:

- "Important Notes on License Migration" below
- "License Migration Scenarios" below
- "Steps to Migrate to Points-based License" on page 60
- "License Migration Troubleshooting" on page 60

### Important Notes on License Migration

- You are allowed to use only one license model.(Capacity (OSi) or points-based))
- When you switch to the points-based license, only the points-based license will work.
- After migration, the capacity of your points-based license will remain unchanged.
- · License Expiration
  - After migration, the expiry of your license will be that of your points-based license expiry date.
  - If your points-based license has an unlimited expiry date, you can continue to have unlimited expiry after migration.
- Freemium 11.2x license cannot be imported to the points-based license in 11.32.
- 11.2x or 11.3x license is locked to the IP of SiteScope server.
- If you are a LoadRunner or Performance Center user with SiteScope 11.30 and higher, you must use LoadTesting edition that comes with the Instant-on 25 OSI and URL licenses. You cannot migrate to the point-based model.

### **License Migration Scenarios**

### Scenario 1 - Import SiteScope 11.24 configuration to SiteScope 11.32.

Consider you are an existing SiteScope user who bought a point-based license on August 1, 2015 with one year validity and 500 points. Your license expires on August 1, 2016. The following points are applicable:

- You are entitled to use SiteScope version 11.32 from the day of the software release.
- You can download and install version 11.32, import your existing 11.2x configuration into 11.32 and upgrade the configuration.
- You can migrate your license to use the points-based license.
- After migration, SiteScope continues to use points-based license instead of 11.32 license. SiteScope interprets your license as follows:
  - License expiration will be as per your points-based license. In this case, the license expiry is August 1, 2016.
  - After your license expires on August 1, 2016, you can choose to purchase the points-based license or the capacity-based license.

## Scenario 2 - SiteScope 11.24 License expires after migration to 11.32 mode.

Consider you have a valid 11.24 license with an expiry date of May 1, 2016. You have downloaded SiteScope 11.32 on March 15, 2016 and have migrated to the point-based model. Your license expiry will be based on your 11.24 license. After May 1, 2016 your license expires. You can choose to purchase the points-based license or the capacity-based license.

### Scenario 3 - Valid Failover license migration

Consider you have a failover license with 500 points and one year validity with license expiry on May 1, 2016. The following points are applicable in this scenario:

- You are entitled to use SiteScope version 11.32 from the day of the software release and can migrate license to point-based model.
- After license migration, you must reconfigure the failover parameters.
- After license migration, SiteScope continues to use point-based license instead of 11.32 license.
   SiteScope interprets your license as follows:
  - License edition will be automatically set to Failover edition.
  - License expiration will be as per your point-based license. In this case, the license expiry is May 1, 2016.

### Scenario 4 - Migrating license of SiteScope that is integrated with BSM

Consider you have an existing SiteScope setup that is integrated with BSM. You have a valid point-based license and want to move to 11.32 configuration with the point-based license model.

- You are entitled to use SiteScope version 11.32 from the day of the software release.
- You can download and install version 11.32, import your existing configuration into 11.32 and upgrade the configuration.
- You can migrate license to use point-based model.
- After license migration, you must reconfigure the BSM Integration.

### Steps to Migrate to Points-based License

#### **Prerequisites**

- You must have a valid SiteScope points-based license.
- SiteScope 11.32 must be installed.

To migrate to points-based license, follow these steps:

- 1. Stop the SiteScope service.
- 2. Browse to the master.configfile located in <SiteScope\_directory>SiteScope\groups directory.
- 3. Open the master.config file in edit mode.
- 4. Modify the value of the point-based license parameter as \_use112xLicense=true.
- 5. Start the SiteScope service.
- 6. Import a valid point-based license. For details to import a license, see the "Importing SiteScope License" in the SiteScope Deployment Guide.

License is migrated to the points-based model.

### Verify License Migration

You can verify if you have migrated successfully to the points-based license model using any of the following options:

- License Usage Monitor under SiteScope Health monitor shows the availability and usage of points-based license information on the dashboard.
- The Active edition information in the About SiteScope page (Help > About SiteScope) displays the
  points-based license information.
- The Licenses panel in General Preferences (**Preferences** > **General Preferences**) displays the license edition, status, and capacity details of the points-based license.

### License Migration Troubleshooting

After migrating license to the points-based license, SiteScope is still in capacity-based mode.

After upgrading to 11.32, the master configuration parameters are overwritten. If you migrate the license immediately after the upgrade, you must restart SiteScope twice to ensure that the license migration is

successful. You can verify if the migration is successful by confirming that the point-based license parameter in master.config file is  $\_use112xLicense=true$ .

### Chapter 3: Getting Started Roadmap

This section provides a basic step-by-step roadmap for getting up and running with SiteScope.

#### 1. Register your copy of SiteScope.

Register your copy of SiteScope to gain access to technical support and information on all HPE products. You are also eligible for updates and upgrades. You can register your copy of SiteScope on the HPE Software Support site.

#### 2. Read about where to get help.

Learn about the sources of assistance, including HPE Services and HPE Software Support, as well as the SiteScope Help.

#### 3. Plan your SiteScope deployment.

Create a complete deployment plan prior to installing SiteScope software. Use "Deployment Methodology and Planning" on page 63 to assist you. For in-depth deployment planning best practices, consult your HPE representative.

#### 4. Install SiteScope.

See "Installation Overview" on page 84 for a basic understanding of the steps involved in deploying the SiteScope application. For information on deploying SiteScope securely, see "Hardening the SiteScope Platform" on page 171.

#### 5. Log on to SiteScope and initiate system administration.

Log into the SiteScope Web interface using a Web browser. Use the checklist in "Post-Installation Administration" on page 213 to guide you through basic platform and monitor administration tasks to prepare SiteScope for operational deployment.

#### 6. Roll out SiteScope to business and systems users.

After the SiteScope system is up and running with defined users and incoming monitor data, begin the process of educating business and systems users on how to access and use SiteScope monitors, reporting and alerting functionality.

For complete details on using and administering SiteScope, see the SiteScope Help.

# Chapter 4: Deployment Methodology and Planning

#### This chapter includes:

- "An Enterprise System Monitoring Methodology" below
- "Business System Infrastructure Assessment" on the next page
- "SiteScope Server Sizing" on page 65
- "Network Location and Environment" on page 66
- "Considerations for Windows Environments" on page 66
- "Considerations for Linux Environments" on page 67

### An Enterprise System Monitoring Methodology

Deploying SiteScope is a process that requires resource planning, system architecture design, and a well-planned deployment strategy. This chapter outlines the methodology and considerations you need to take for successful deployment and use of SiteScope.

**Note:** Use the information below to assist you in your preparations before beginning the installation. For in-depth deployment planning best practices, consult your HPE Professional Services representative.

Having a consistent methodology is essential for effective system monitoring. However, it is not always obvious how to approach, develop, and deploy an enterprise monitoring solution. The solution needs to consider the role of the IT infrastructure and how it contributes to the success of the organization. System monitoring is a tool you use to ensure the availability and function of services used by the organization to meet its key objectives. You can use the following as a guide to plan your system monitoring.

#### What to monitor

Effective enterprise system management uses a multi-tiered monitoring approach. SiteScope gives you the tools to implement this. At one level, you want to monitor individual hardware elements in the infrastructure to see that they are running and available. You want to add to this monitoring of key services and processes on these systems. This includes low level operating system processes as well as processes indicating the health and performance of key applications. On top of this, you want to create transactional monitoring of business processes to see that key applications and services are available and function as expected.

### What threshold level represents an event

The availability and performance of information systems is critical to enterprise business success. The thresholds that you set for monitors is determined by the nature of the system or business process you are monitoring.

### How often the system should be checked

How often you have a system checked can be as important as the event threshold you set. The availability of mission critical information systems should be checked regularly during the periods that there are to be accessible. In many cases, systems need to be available 24 hours a day, 7 days a week. You control how often SiteScope checks a system with the **Frequency** setting for each monitor. Too much time between checks may delay detection of problems. Too frequent checking may load an already busy system unnecessarily.

### What action to take when an event is detected

As a monitoring application, SiteScope provides you with the tools to detect problems. You use SiteScope alerts to send timely notification when an event threshold has been triggered. An email notification is a commonly used alert action. SiteScope includes other alert types that can integrate with other systems.

You can develop an alert escalation scheme by defining multiple alert definitions with different alert trigger criteria. You use the **When** settings for alerts to customize the relation between detected events and alert actions.

Another event action may be to disable monitoring and alerting for systems that are dependent on a system that has become unavailable. SiteScope group and monitor dependency options can be used to avoid cascading series of alerts.

### What automated response can be performed

When problems are detected, an automated response to resolve the problem is ideal. While this is not possible for all systems, the SiteScope Script Alert type does provide a flexible and powerful tool for automating corrective actions for a variety of situations. You should consider what problems that may arise in your environment could be addressed with an automated response.

### **Business System Infrastructure Assessment**

1. Gather technical and business requirements before making architectural and deployment decisions. Actions for this stage include:

- Develop a list of all business applications to be monitored. This should consider end-to-end services such as order processing, account access functions, data queries, updates and reporting.
- Develop a list of servers that support the business applications. This must include servers supporting front-end Web interfaces, back-end databases, and applications servers.
- Develop a list of network devices supporting the business applications. This includes network appliances and authentication services.
- Identify heartbeat elements to be monitored. Heartbeat elements are services that act as foundational indicators of the availability of a particular business system or resource.
- Outline templates of monitors that represent the resources to be monitored for each system.
- Identify stakeholders and key deliverables for the business system monitoring activity. Deliverables include:
  - What reports should be generated.
  - What alert actions should be taken when events are detected.
  - To whom should alerts be sent.
  - What users require access to view and manage SiteScope.
  - What SiteScope elements need to be accessible to which stakeholders.
  - What are the thresholds for any service level agreements (if applicable).
- Understand the constraints within which the system monitoring function must operate. This includes
  restrictions on the protocols that can be used, user authentication requirements, access to systems with
  business sensitive data, and network traffic restrictions.

### SiteScope Server Sizing

The foundation of successful monitoring deployment is proper sizing of the server where SiteScope is to run. Server sizing is determined by a number of factors including:

- The number of monitor instances to be run on the SiteScope installation.
- The average run frequency for the monitors.
- The types of protocols and applications to be monitored.
- How much monitor data need to be retained on the server for reporting.

Knowing the number of servers in the environment, their respective operating systems, and the application to be monitored is the starting point for estimating the number of monitors that may be needed.

See "Sizing SiteScope on Windows Platforms" on page 72 or "Sizing SiteScope on Linux Platforms" on page 74 for a table of server sizing recommendations based on estimations of the number of monitors to be run.

### Network Location and Environment

The majority of SiteScope monitoring is performed by emulating Web or network clients that make requests of servers and applications in the network environment. For this reason, SiteScope must be able to access servers, systems, and applications throughout the network. This helps determine where SiteScope should be installed.

The methods used by SiteScope for monitoring systems, servers, and applications can be divided into two categories:

- Standards-based network protocols. This includes HTTP, HTTPS, SMTP, FTP, and SNMP.
- Platform-specific network services and commands. This includes NetBIOS, telnet, rlogin, and Secure Shell (SSH).

Infrastructure monitoring relies on platform-specific services. As an agentless solution, monitoring requires that SiteScope log on and authenticate frequently to many servers in the infrastructure. For performance and security reasons, it is best to deploy SiteScope within the same domain and as close to the system elements to be monitored as possible. It is also best to have SiteScope in the same subnet as the applicable network authentication service (for example Active Directory, NIS, or LDAP). The SiteScope interface can be accessed and managed remotely as needed using HTTP or HTTPS.

**Note:** Try to avoid deploying SiteScope in a location where a significant amount of the monitoring activity requires communication across a Wide Area Network (WAN).

**Tip:** For security reasons, it is recommended not to use SiteScope to monitor servers through a firewall because of the different protocols and ports required for server availability monitoring. SiteScope licensing is not server-based and supports having separate SiteScope installations for both sides of a firewall. Two or more separate SiteScope installations can be accessed simultaneously from a single workstation using HTTP or HTTPS.

### **Considerations for Windows Environments**

SiteScope must be installed using an account with administrator privileges. It is also recommended that the SiteScope service be run with a user account that has administrator privileges. A local system account can be used, but this affects the configuration of connection profiles to remote Windows servers.

Also, SiteScope uses the Windows performance registry on remote machines to monitor server resources and availability. To enable this monitoring capability, the Remote Registry Service for the remote machines must be activated.

### Considerations for Linux Environments

SiteScope must be installed on a Linux environment by the root user. After SiteScope has been installed, you can create a non-root user account with permissions to run SiteScope (unless the SiteScope Web server is run on a privileged port, in which case it should be run by the root user). For details on configuring a non-root user with permissions to run SiteScope, see "Configuring a Non-Root User Account with Permissions to Run SiteScope" below.

The following is additional information relating to the setup of agentless monitoring of remote UNIX servers with SiteScope:

 Remote Login Account Shells. SiteScope as an application can run successfully under most popular UNIX shells. When SiteScope communicates with a remote UNIX server it prefers communicating with either Bourne shell (sh) or tsch shell. The relevant login account on each remote UNIX server should, therefore, have its shell set to use one of these shells.

**Note:** Set a shell profile only for the login accounts used by SiteScope to communicate with the remote machine. Other applications and accounts on the remote machine can use their currently defined shells.

Account Permissions. It may be necessary to resolve command permissions settings for monitoring
remote UNIX servers. Most of the commands that SiteScope runs to get server information from a remote
UNIX server are located in the /usr/bin directories on the remote server. Some commands, however,
such as the command to get memory information, are located in /usr/sbin. The difference between these
two locations is that /usr/sbin commands are usually reserved for the root user or other highly privileged
users.

**Note:** Although SiteScope requires highly privileged account permissions, for security reasons, it is recommended not to run SiteScope using the root account or to configure it to use root login accounts on remote servers.

If you have problems with permissions, you need to either have SiteScope log on as a different user that has permissions to run the command, or have the permissions changed for the user account that SiteScope is using.

# Configuring a Non-Root User Account with Permissions to Run SiteScope

SiteScope must be installed on Linux from a root user account. After SiteScope has been installed, you can create a non-root user account with permissions to run SiteScope.

**Note:** While SiteScope requires highly privileged account permissions to enable the full range of server monitoring, it is recommended not to run SiteScope from the root account and not to configure SiteScope to use the root account to access remote servers.

#### To create a non-root user account with permissions to use SiteScope:

- 1. Add a new user: useradd newuser
- 2. Change permissions for the SiteScope installation folder: chmod 755 /opt/HP/SiteScope/ -R
- 3. Change ownership for the SiteScope installation folder: chown newuser /opt/HP/SiteScope/ -R
- 4. Login as the new user: su newuser
- 5. Go to the installation folder: cd /opt/HP/SiteScope
- 6. Run SiteScope: ./start
- 7. Update the /etc/init.d/sitescope file with the command to run as a non-root user. For example, add "su sitescope -c" in front of the start/stop command.

### Chapter 5: Sizing SiteScope

#### This chapter includes:

- "Sizing SiteScope Overview" below
- "SiteScope Capacity Calculator" below
- "Sizing SiteScope on Windows Platforms" on page 72
- "Sizing SiteScope on Linux Platforms" on page 74
- "Troubleshooting and Limitations" on page 77

### Sizing SiteScope Overview

While the default SiteScope configuration permits running thousands of monitors, sizing the server where SiteScope is installed may be necessary to achieve optimum performance. Since each configuration is different, you should use the SiteScope Capacity Calculator to verify if your configuration requires sizing.

Proper sizing of the server where SiteScope is to run is the foundation of successful monitoring deployment. To ensure optimal sizing, HPE strongly recommends the following SiteScope server environment:

- SiteScope runs as a stand-alone server. For best results, SiteScope should be the only program running
  on a server. BSM, BMC, HP LoadRunner, databases, Web servers, and so forth, should not be on the
  SiteScope server.
- Only one instance of SiteScope exists and it runs on a single server. Running multiple instances of SiteScope on a single server can cause severe resource problems. This recommendation includes instances of SiteScope used for System Health.
- SiteScope Failover needs to be sized just like the primary SiteScope server.

### SiteScope Capacity Calculator

SiteScope includes a tool that helps you predict system behavior and perform capacity planning for SiteScope. You enter the CPU and memory details of the system on which SiteScope is running, and the number of monitors of each type and the frequency that they are to run. The calculator then displays the expected CPU usage and memory usage for each monitor type, and the recommended system requirements for the given workload. This enables you to determine whether your configuration requires tuning.

**Note:** The SiteScope Capacity Calculator is supported in SiteScopes running on Windows versions only, and for the 64-bit monitors and solution templates listed in "Supported Monitors and Solution Templates" on page 71.

To use the SiteScope Capacity Calculator:

- 1. Before using the calculator, estimate the load on the SiteScope server and use the system requirement recommendations in this guide for determining your hardware needs.
  - For details, see "System Hardware Requirements" on page 86.
- 2. Open the SiteScope Capacity Calculator which is available from:
  - The SiteScope installation folder: <SiteScope root directory>\tools\SiteScopeCapacityCalculator.xls
  - The HPE Software Support site.
- 3. Select the **Monitor Usage** tab according to the operating system on which SiteScope is installed. Note that SiteScope 11.30 supports 64-bit operating systems only.
- 4. In the **Requirements** section, enter the following information:
  - Average % CPU usage
  - CPU type
  - Memory heap size (in megabytes)
  - For a 64-bit installation, select TRUE if SiteScope is integrated with BSM, or FALSE for a standalone SiteScope.
- 5. In the **Monitors** section, enter the number of monitors for each type, and the update frequency for each monitor.
- The results and recommendations are displayed in the Results and Recommendations section. A
  difference of 30-40% between the expected results and the actual results should be considered as
  acceptable.

### Supported Monitors and Solution Templates

The following monitors and solution templates are supported by the SiteScope Capacity Calculator:

#### Monitors:

- CPU
- · Database Counter
- Database Query (64-bit only)
- Directory Monitor (64-bit only)
- · Disk Space
- DNS Monitor
- File Monitor (64-bit only)
- JMX Monitor (64-bit only)
- Log File Monitor (32-bit only)
- Memory Monitor
- Microsoft IIS Server Monitor
- Microsoft SQL Server Monitor (32-bit only)
- Microsoft Windows Event Log Monitor (32-bit only)

- Microsoft Windows Resources Monitor
- Ping Monitor
- SAP CCMS Monitor (32-bit only)
- · Service Monitor
- Siebel Application Server Monitor (32-bit only)
- SNMP by MIB Monitor
- UNIX Resources Monitor (64-bit only)
- URL Monitor
- URL List Monitor (64-bit only)
- WebLogic Application Server Monitor (32-bit only)
- Web Service Monitor (64-bit only)
- WebSphere Application Server Monitor (32-bit only)

#### **Solution Templates:**

- Microsoft Exchange 2003 Solution Template (32-bit only)
- Siebel Solution Templates (32-bit only)

**Note:** The SiteScope 32-bit monitors are deprecated and will not work after performing an upgrade to SiteScope 11.30. For more details, see "Migrating from 32-Bit to 64-Bit SiteScope" on page 97.

### Sizing SiteScope on Windows Platforms

When sizing SiteScope installed on a Windows platform, you should perform the following sizing steps on SiteScope and on the Windows operating system:

#### 1. Size SiteScope.

We recommend sizing SiteScope first and letting SiteScope run for at least 24 hours before proceeding to the next step. For details, see the procedure "Sizing SiteScope" below.

#### 2. Tune the Windows Operating System.

After sizing SiteScope and waiting at least 24 hours, you need to tune the Windows operating system and then restart the SiteScope server for the parameter changes to take effect. For details, see the procedure "Tuning Microsoft Windows Operating System" on the next page

#### 3. General Maintenance Recommendations.

In addition, certain general maintenance recommendations should be followed to ensure optimal tuning. For details, see "General Maintenance Recommendations" on the next page.

#### Note:

- We recommend making backups of any file or parameter that you change, so that it can be restored from that backup if needed.
- If the settings are not effective, do not randomly increase or decrease them. Contact HPE Software Support for further analysis and troubleshooting.

### Sizing SiteScope

Sizing SiteScope involves checking that monitors use the **Verify error** option only when absolutely necessary. This option should be used on a very small number of monitors, and for monitors with a history of false **no data** alerts due to network issues or server load problems on the remote machine being monitored.

When this feature is enabled, a monitor that fails is immediately run again, bypassing the scheduler before the alert conditions are checked. Large numbers of these extra runs can significantly disrupt the scheduler and cause SiteScope performance to degrade. For monitors failing due to connection problems, verify error can take up to the connection timeout amount of time before the monitor is terminated. During this time, it locks the monitor thread and connection for 2 minutes, by default. This delay can cause other monitors to wait and the failing monitor to skip.

#### To size SiteScope:

1. For each monitor, select the **Properties** tab, open the **Monitor Run Settings** panel, and check whether **Verify error** is selected. Clear the check box for monitors that do not require this option.

Tip: For multiple monitors, we recommend using Global Search and Replace to perform this task.

2. Let SiteScope run for at least 24 hours before tuning the Windows operating system.

### **Tuning Microsoft Windows Operating System**

Tuning Microsoft Windows operating systems involves changing a number of parameters using the Configuration Tool. In addition, certain general maintenance recommendations should be followed to ensure optimal tuning.

#### To tune Microsoft Windows operating systems:

1. Run the Configuration Tool, and select the **Sizing** option.

This tool increases JVM heap size to 4096 MB, desktop heap size to 8192 KB, and the number of file handles to 18,000. It also disables pop-up warnings for SiteScope executables. For details, see "Running the Configuration Tool on Windows Platforms" on page 146.

**Note:** The Configuration Tool supports the default SiteScope service name only. If you changed the service name, contact HPE Software Support instead of running the Configuration Tool.

- 2. Restart the SiteScope server for the parameter changes to take effect.
- 3. Configure other sizing-related parameters in **Preferences > Infrastructure Preferences** as required.

**Tip:** To achieve optimum performance, we recommend using the default values for these settings.

### **General Maintenance Recommendations**

Follow these general maintenance recommendations to size SiteScope on Windows.

Determine appropriate monitor frequency.

Check the monitor run frequency and ensure that monitors are running at an appropriate interval. For example, most disk monitors do not need to run every 5 minutes. Generally every 15, 30, or even 60 minutes is adequate for all volumes except, perhaps, /var, /tmp, and swap. Reducing monitor frequencies lowers the number of monitor runs per minute, and improves performance and capacity.

Optimize group structure.

Group structure should take into account ease of use with SiteScope, and performance optimization for SiteScope. Ideally, the number of top-level groups should be minimized as should the depth of the structure.

Performance can degrade if a group structure has more than 50 top-level groups, or if it is more than 5 levels deep.

Resolve SiteScope configuration errors.

Use the health monitors to resolve monitor configuration errors. Even a small number of errors can lead to performance and stability degradation. For more information on resolving these errors, contact HPE Software Support.

#### • Plan the physical location of SiteScope servers.

SiteScope servers should be physically located as close as possible on the local network to the machines they are monitoring. It is not recommended to monitor over a WAN connection, although in some cases where the connection has sufficient capacity and low latency, this may be acceptable.

### Sizing SiteScope on Linux Platforms

Sizing SiteScope on Linux operating systems involves changing a number of parameters. In addition, certain general maintenance recommendations should be followed to ensure optimal tuning.

#### 1. Tune the Operating System.

Configure the appropriate number of threads for the SiteScope instance and configure the Linux operating system parameters. For details, see the procedure "Tuning the Operating System" below.

#### 2. Tune the Java Virtual Machine.

Configure the JVM heap size, thread stack size, and implement parallel garbage collection. For details, see the procedure "Tuning the Java Virtual Machine" on the next page.

#### 3. General Maintenance Recommendations.

In addition, certain general maintenance recommendations should be followed to ensure optimal tuning. For details, see "General Maintenance Recommendations" on page 76.

### **Tuning the Operating System**

Tuning the operating system involves configuring the appropriate number of monitors for the SiteScope instance and configuring the Linux operating system parameters.

### Configuring the Maximum Number of Running Monitors

You can configure the **Maximum monitor running** setting in **Preferences > Infrastructure Preferences > Server Settings**. For details, see the Preferences section in Using SiteScope in the SiteScope Help.

Tip: To achieve optimum performance, we recommend using the default value for this setting.

### Configuring Linux Operating System Parameters

The Linux operating system can support large numbers of threads. To enable this feature, perform the following on the SiteScope server.

To configure the Linux operating system parameters:

#### 1. Modify the kernel file descriptor limits.

a. Edit the /etc/system file and add the following line:

#### Note:

- Since this path can vary on different Linux platforms, you should add the corresponding path according to your Linux platform.
- 1024 is the default (this limit does not apply to user root). The value 8192 is sufficient for even the largest instance of SiteScope. Use this high value rather than experiment with lower values. This avoids the need to restart the machine later if the lower value is not sufficient.
- b. Restart the server.
- 2. Modify the user runtime limits.
  - a. In **<SiteScope root directory>\bin directory**, add the following line to the SiteScope startup scripts **start-monitor** and **start-service**:

b. Check that the following parameters have the following minimum values. Contact your UNIX system administrator for more information.

| Parameter               | Minimum Value |
|-------------------------|---------------|
| core file size (blocks) | unlimited     |
| data seg size (kbytes)  | unlimited     |
| file size (blocks)      | unlimited     |
| open files              | 8192          |
| pipe size (512 bytes)   | 10            |
| stack size (kbytes)     | 8192          |
| cpu time (seconds)      | unlimited     |
| max user processes      | 8192          |
| virtual memory (kbytes) | unlimited     |

You do not need to restart the SiteScope application or the server after modifying the runtime limits.

### Tuning the Java Virtual Machine

You should configure the JVM as follows for optimal performance.

#### To configure the JVM:

#### 1. Increase heap space.

By default, the Java heap space for SiteScope is set to 512 MB. This is insufficient for the normal operation of large instances.

The Java heap space can be increased up to 4096 MB (this is the recommended heap size for large loads) by modifying **start-service** and **start-monitor** scripts in **SiteScope root directorybin** directory.

We recommend setting the minimum heap size to equal maximal heap in order to enhance performance on SiteScope startup. For example, change -Xmx4096m -Xms512m to -Xmx4096m -Xms4096m.

#### 2. Decrease thread stack size (-Xss).

Each thread created by SiteScope instantiates a stack with -Xss amount of allocated memory. The default UNIX JRE maximum thread stack size, -Xss, is 512 KB memory per thread.

Unless specified on the Java command line in **SiteScope root directory>\bin\start-monitor**, the default maximum thread stack size is used. The default size can limit the number of threads by exceeding the available memory.

Instances of 4000 or more monitors can benefit from a -Xss of 128 KB.

#### General Maintenance Recommendations

There are general maintenance recommendations to size SiteScope on Linux platforms.

#### • Use health monitors.

Use health monitors with **Depends on** wherever possible, but especially for all monitors using remote UNIX connections. The health monitor can prevent server performance degradation by detecting if multiple machines become unavailable and lock SSH connection threads.

#### • Minimize the use of the Verify error feature.

When the **Verify error** option is enabled in the **Monitor Run Settings** panel, a monitor that fails is immediately run again, bypassing the scheduler before the alert conditions are checked. Large numbers of these extra runs can significantly disrupt the scheduler and cause SiteScope performance to degrade. For monitors failing due to connection problems, verify error can take up to the connection timeout amount of time before the monitor is terminated. During this time, it locks the monitor thread and connection for 2 minutes, by default. This delay can cause other monitors to wait and the failing monitor to skip.

#### Use SSH and internal Java libraries.

Wherever possible, use SSH and Internal Java Libraries option when defining a remote preference with a SSH connection method. Internal Java Libraries is a third-party, Java-based, SSH client. This client significantly improves performance and scalability over Telnet and the host operating system's SSH client. This client supports SSH1, SSH2, Public Key Authentication, and so forth.

Make sure that connection caching is enabled (in the New/Edit Microsoft Windows/UNIX Remote Server dialog box, expand **Advanced Settings** and clear the **Disable connection caching** check box). The **Connection limit** should be adjusted to enable all monitors running against a particular server to execute in a timely manner.

#### • Determine appropriate monitor frequency.

Check the monitor run frequency and ensure that monitors are running at an appropriate interval. For example, most disk monitors do not need to run every 5 minutes. Generally every 15, 30, or even 60 minutes is adequate for all volumes except, perhaps, /var, /tmp, and swap. Reducing monitor frequencies lowers the number of monitor runs per minute, and improves performance and capacity.

#### • Optimize group structure.

Group structure should take into account ease of use with SiteScope, and performance optimization for SiteScope. Ideally, the number of top-level groups should be minimized as should the depth of the structure.

Performance can degrade if a group structure has more than 50 top-level groups, or if it is more than 5 levels deep.

#### Resolve SiteScope configuration errors.

Use the health monitors to resolve monitor configuration errors. Even a small number of errors can lead to performance and stability degradation. For more information on resolving these errors, contact HPE Software Support.

#### • Plan the physical location of SiteScope servers.

SiteScope servers should be physically located as close as possible on the local network to the machines they are monitoring. When monitoring across WAN or slow network links, the network usually becomes the bottleneck. This can require additional time for the monitors to run. It is not recommended to monitor over a WAN connection, although in some cases where the connection has sufficient capacity and low latency, this may be acceptable.

#### · Use local user accounts.

Local user accounts are preferred over Directory Service accounts for UNIX Remote Authentication. Local user accounts avoid dependency on a Directory Service server for authentication. This ensures rapid authentication and prevents connection failures if the Directory Service server goes down.

In some cases, very large instances of SiteScope can negatively impact the performance of the Directory Services server. It is recommended that this server be physically close to the servers being monitored.

### **Troubleshooting and Limitations**

**Problem:** JVM crashes with an "out of swap space" error.

You can detect an out of swap space error by:

- 1. Creating a Microsoft Windows Resources monitor to monitor the virtual bytes counter on the target SiteScope server.
- 2. Configuring the following threshold settings:

Error if >= 7.9 GB

Warning if >= 7.8GB

(The process crashes when its value reaches 8 GB)

#### Solution:

- 1. Reduce the JVM heap size. For details on changing the JVM heap size, see "Running the Configuration Tool on Windows Platforms" on page 146.
- 2. Reduce the number of threads SiteScope uses by reducing the number of concurrent monitors running (in Preferences > Infrastructure Preferences > Server Settings > Maximum monitor processes).

# Chapter 6: Understanding Agentless Monitoring

#### This chapter includes:

- "SiteScope Monitoring Capabilities Overview" below
- "Understanding the Agentless Monitoring Environment" on the next page
- "Monitor Permissions and Credentials" on page 82

### SiteScope Monitoring Capabilities Overview

This section introduces SiteScope's agentless monitoring concept. Agentless monitoring means that monitoring can be accomplished without the deployment of agent software onto the servers to be monitored. This makes deployment and maintenance of SiteScope relatively simple compared to other performance or operational monitoring solutions. Unlike agent-based monitoring approaches, SiteScope reduces total cost of ownership by:

- Gathering detailed performance data for infrastructure components.
- Eliminating the need for extra memory or CPU power on production systems to run a monitoring agent.
- Reducing the time and cost of maintenance by consolidating all monitoring components to a central server.
- Removing any requirement to take a production system offline to update its monitoring agent.
- Eliminating time needed to tune monitoring agents to coexist with other agents.
- Reducing installation time by eliminating the need to physically visit production servers or wait for software distribution operations.
- Reducing the possibility of an unstable agent causing system downtime on a production server.

SiteScope is a versatile operational monitoring solution that provides many different monitor types for monitoring systems and services at many levels. Many of the monitor types can be further customized for special environments.

Enterprises and organizations often need to deploy and maintain multiple solutions to monitor operations and availability at these different levels. Operational monitoring can be divided into several levels or layers as described in the following table:

| Monitor Type  | Description                                                                                                    |
|---------------|----------------------------------------------------------------------------------------------------|
| Server Health | Monitors server machine resources such as CPU utilization, memory, storage space, as well as the status of key processes and services. |

| Monitor Type            | Description                                                                                                    |
|-------------------------|----------------------------------------------------------------------------------------------------|
| Web Process and Content | Monitors availability of key URLs, the function of key Web-based processes, and monitors key text content.                       |
| Application performance | Monitors performance statistics for mission critical applications such as Web servers, databases, and other application servers. |
| Network                 | Monitors connectivity and availability of services.                                                                              |

# Understanding the Agentless Monitoring Environment

The majority of SiteScope monitoring is performed by emulating Web or network clients that make requests of servers and applications in the network environment. For this reason, SiteScope must be able to access servers, systems, and applications throughout the network.

This section contains the following topics:

- "SiteScope Monitoring Methods" below
- "Firewalls and SiteScope Deployment" on the next page

### SiteScope Monitoring Methods

The methods used by SiteScope for monitoring systems, servers, and applications can be divided into two categories:

#### Standards-based network protocols.

This category includes monitoring using HTTP, HTTPS, FTP, SMTP, SNMP, and UDP. These types of monitors are generally independent of the platform or operating system on which SiteScope is running. For example, SiteScope installed on Linux can monitor Web pages, file downloads, email transmission, and SNMP data on servers running Windows, HP-UX, and Solaris.

#### Platform-specific network services and commands.

This category includes monitor types that log on as a client to a remote machine and request information. For example, SiteScope can use telnet or SSH to log into a remote server and request information regarding disk space, memory, or processes. On the Microsoft Windows platform, SiteScope also makes use of Windows performance counter libraries. Some limitations exist in monitoring across different operating systems for monitor types that rely on platform-specific services.

The following diagram shows a general overview of agentless monitoring with SiteScope. SiteScope

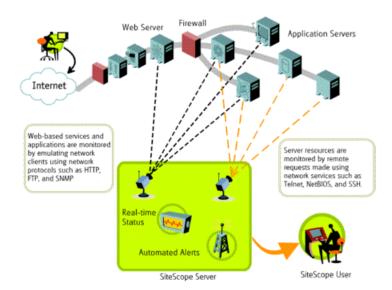

monitors make requests of services on remote machines to gather data on performance and availability.

SiteScope Server monitors (for example, CPU, Disk Space, Memory, Service) can be used to monitor server resources on the following platforms: Windows, AIX, CentOS, FreeBSD, HP iLO, HP-UX, HP/UX, HP/UX64-bit, Linux, MacOSX, NonStopOS, OPENSERVER, Red Hat Enterprise Linux, SCO, SGI Irix, Solaris Zones, Sun Fire X64 ILOM, Sun Solaris, SunOS, Tru64 5.x, Tru64 Pre 4.x (Digital), and Ubuntu Linux.

**Note:** An SSH connection is required to monitor server resources (for example, CPU utilization, memory) on Windows machines from a SiteScope running on Linux. A Secure Shell server must be installed on each Windows machine that you want to monitor in this way. For more information on enabling this capability, see the SiteScope Monitoring Using Secure Shell (SSH) section in Using SiteScope in the SiteScope Help.

SiteScope includes an adapter configuration template that enables you to extend SiteScope capabilities to monitor other versions of the UNIX operating system. For more information, see UNIX Operating System Adapters in SiteScope Help.

You need to enable login accounts on each server for which you want SiteScope to access system data remotely. The login account on the monitored servers must be configured to match the account under which SiteScope is installed and running. For example, if SiteScope is running under an account with the username **sitescope**, remote login accounts on servers that are to be monitored by this SiteScope installation need to have user login accounts configured for the **sitescope** user.

### Firewalls and SiteScope Deployment

For security reasons, it is recommended not to use SiteScope to monitor servers through a firewall because of the different protocols and ports required for server monitoring. SiteScope licensing supports separate SiteScope installations for both sides of a firewall. Two or more SiteScope installations can be accessed from a single workstation using HTTP or HTTPS.

The following table lists the ports commonly used by SiteScope for monitoring and alerting in a typical monitoring environment:

| SiteScope Function        | Default Port Used                      |
|---------------------------|----------------------------------------|
| SiteScope Web server      | Port 8080                              |
| SiteScope Reports         | Port 8888                              |
| FTP Monitor               | Port 21                                |
| Mail Monitor              | Port 25 (SMTP), 110 (POP3), 143 (IMAP) |
| News Monitor              | Port 119                               |
| Ping Monitor              | ICMP packets                           |
| SNMP Monitor              | Port 161 (UDP)                         |
| URL Monitor               | Port 80,443                            |
| Remote Windows Monitoring | Port 139                               |
| Email Alert               | Port 25                                |
| Post Alert                | Port 80,443                            |
| SNMP Trap Alert           | Port 162 (UDP)                         |
| Remote UNIX ssh           | Port 22                                |
| Remote UNIX Telnet        | Port 23                                |
| Remote UNIX rlogin        | Port 513                               |

### **Monitor Permissions and Credentials**

User permissions and credentials are needed to access each monitor. For details on the required permissions and credentials, and the corresponding protocol used by each monitor, see the Monitor Permissions and Credentials section in the Monitor Reference Guide in the SiteScope Help.

## Part 2: Before Installing SiteScope

### Chapter 7: Installation Overview

SiteScope is installed on a single server, and runs as a single application on Windows platforms, or as a single application or various processes on Linux platforms.

There are several planning steps and actions you should consider before you install SiteScope to facilitate the deployment and management of your monitoring environment.

The following is an overview of the steps involved in deploying the SiteScope application.

1. Prepare a server where the SiteScope application is to be installed and run.

#### Note:

- It is recommended not to install more that one SiteScope on a single machine.
- If you plan to use SiteScope Failover to provide backup monitoring availability in case of a SiteScope server failure, see the HPE SiteScope Failover Guide located in <SiteScope root directory>\sisdocs\pdfs\SiteScopeFailover.pdf.
- 2. Obtain the SiteScope installation executable.

For details, see "Installation Flow" on page 110.

3. Create a directory where the application is installed and set user permissions as necessary.

**Note:** You must create a new directory for installation of SiteScope 11.30. Do not install version 11.30 into a directory used for a previous version of SiteScope.

4. Run the SiteScope installation executable or installation script, directing the script to install the application into the location you have prepared.

For more information, see "Installation Flow" on page 110.

- 5. Restart the server if necessary (Windows installations only).
- 6. Confirm that SiteScope is running by connecting to it using a compatible Web browser.

For more information, see "Post-Installation: Getting Started" on page 212.

7. Perform post-installation steps to prepare SiteScope for production use.

For more information, see "Post-Installation Administration" on page 213.

### Chapter 8: Installation Requirements

#### This chapter includes:

- "System Requirements" below
- "SiteScope Capacity Limitations" on page 91
- "SiteScope Support Matrices" on page 91

### System Requirements

This section describes the minimum system requirements and recommendations for running SiteScope on the supported operating systems.

#### Note:

- Installing SiteScope on a 32-bit Windows or Linux operating system, or as a 32-bit application on a 64-bit Windows operating system is no longer supported. SiteScope can only be installed and run as a 64-bit application.
- Running SiteScope on a Solaris platform was deprecated, and the Solaris Installer is no longer available.
- For troubleshooting and limitations for installing SiteScope on different environments, see "Troubleshooting and Limitations" on page 117.

#### This section includes the following topics:

- "System Hardware Requirements" on the next page
- "Server System Requirements for Windows" on page 87
- "Server System Requirements for Linux" on page 87
- "Client System Requirements" on page 89

### System Hardware Requirements

Hardware requirements specifications:

| Computer/Processor   | 1 core / 2000 MHZ minimum                                           |  |
|----------------------|---------------------------------------------------------------------|--|
| Memory               | 2 GB minimum 8GB to 16 GB is common for a highly loaded environment |  |
| Free Hard Disk Space | 10 GB minimum                                                       |  |
| Network Card         | 1 physical gigabit Network Interface Card minimum                   |  |

Virtualization requirements specifications:

- Using VMware and Hyper-V virtual machines is supported for all the supported operating systems (see "Server System Requirements for Windows" on the next page, "Server System Requirements for Linux" on the next page).
- For better performance and stability, especially in a highly-loaded SiteScope environment, it is recommended to use physical hardware.
- For VMware, VMware tools must be installed on the guest operating system.

### **Certified Configurations**

The following configuration has been certified in a high load environment for an installation of SiteScope that was integrated with BSM.

| Operating System               | Microsoft Windows Server 2012 R2 (64-bit)                 |
|--------------------------------|-----------------------------------------------------------|
| System Type                    | ACPI Multiprocessor x64-based PC                          |
| СРИ                            | 4 physical Intel Xeon (R) x5650 processors @2.67 GHz each |
| Total Physical Memory (RAM)    | 16 GB                                                     |
| Java Heap Memory               | 8192 MB                                                   |
| Total Number of Monitors       | 24,000                                                    |
| Total Number of Remote Servers | 2,500                                                     |
| Monitor Runs per Minute        | 3,500                                                     |

#### Note:

- Monitor capacity and velocity can be significantly impacted by numerous factors including, but not limited to the following: SiteScope server hardware, operating system, patches, third-party software, network configuration and architecture, location of the SiteScope server in relation to the servers being monitored, remotes connection protocol type, monitor types and distribution by type, monitor frequency, monitor execution time, Business Service Management integration, and Database Logging.
- When working under high load, you should suspend all monitors before connecting to BSM for the first time.

### Server System Requirements for Windows

The following Microsoft Windows operating system versions have been certified:

- Microsoft Windows Server 2008 R2 SP1 Standard/Enterprise/Datacenter Edition (64-bit)
- Microsoft Windows Server 2012 Standard/Datacenter Edition (64-bit)
- Microsoft Windows Server 2012 R2 Standard Edition (64-bit)

### Server System Requirements for Linux

The following Linux 64-bit operating system versions have been certified:

- Oracle Enterprise Linux (OEL) 6.0 6.5, 7.0
- Red Hat ES/AS Linux 5.5-5.8, 6.0 6.7, 7.0, 7.1
- CentOS 6.2, 7.0

#### Note:

- The OEL and CentOS environments must be manually configured before installing SiteScope. For
  details, see "Installation Prerequisites Linux" on page 113, "Installing Dependencies on an Oracle
  Enterprise Linux 6.0, 6.1 Environment" on page 114 and "Installation Prerequisites CentOS 6.2" on
  page 115.
- If you plan to integrate SiteScope with HPOM or BSM, you need to configure dependencies on the Red Hat ES Linux 6.0 (64-bit) environment before installing the Operations Agent (the agent is required for sending events and storing metrics data to HPOM or BSM). For details on configuring the dependencies and installing the agent, see the Integrating SiteScope with Operations Manager Products Guide available in the SiteScope Help or on the HPE Software Integrations site.

- When SiteScope is installed on Red Hat Linux, the SiteScope Server Health monitor requires valid output of sar -W and sar -B commands for the SwapIns/sec, SwapOuts/sec, PageIns/sec, and PageOuts/sec counters. If these commands do not work, no errors are thrown and these counters are shown as n/a. To enable them to run, edit the crontab by adding the command "/usr/local/lib/sa/sadc -" to run once a day. Since the binary path can vary on 32- and 64-bit systems and on different Linux platforms, you should add the corresponding path according to your Linux platform.
- To be able to monitor CPU and memory usage on SiteScope or a remote server running on a Red Hat Linux environment, the **sysstat** package must be installed on the SiteScope server and on all remote servers being monitored (it is not included out-of-the-box).
- Red Hat Linux 9 with Native POSIX Threading Library (NPTL) is not supported.
- To view certain report elements on SiteScope for Linux, it is necessary that an X Window system be installed and running on the server where SiteScope is running.

### Client System Requirements

SiteScope client is supported on all Microsoft Windows operating systems using the following:

### Supported Browsers: SiteScope UI

Microsoft Internet Explorer 10, 11

Internet Explorer 10 is supported with the following limitation:

There is no support for add-ons, like Java, when Internet Explorer 10 is used from the Start screen. To use SiteScope in Internet Explorer 10, you must switch to Internet Explorer desktop mode and install java. For details, see

http://windows.microsoft.com/en-us/internet-explorer/install-java#ie=ie-10.

Internet Explorer 10 and 11 are supported with the following limitation:

Alert, Monitor, and Server-Centric Reports are supported in compatibility mode with **Document mode: quirks** only; the default **Document mode: IE5 quirks** is not supported. To enable **quirks** mode, open the Alert, Monitor, or Server-Centric report, and press F12. In the Developer Tools, select **Document Mode > Quirks**.

Google Chrome browsers that support NPAPI (latest certified version): 42.0.2311.90
 m.

#### Note:

- To enable NPAPI in Chrome, enter chrome://flags/#enable-npapi in your URL bar, click the Enable link for the Enable NPAPI configuration option, and then click the Relaunch button at the bottom of the configuration page. For details, see https://java.com/en/download/faq/chrome.xml.
- Due to a browser specific limitation, the Page Options and Help links do not work in Google Chrome.
- Mozilla Firefox (latest certified version): 38 ESR
- Safari 8.0 on Mac OS (10.10 Yosemite)

Note: The Java plugin must be set to Run in Unsafe Mode in Preferences > Security > Manage Website Settings either for individual web sites (the SiteScope hosts) or for all sites.

**Prerequisites:** The browser must be set to enable JavaScript execution, allow pop-ups from the SiteScope application, and accept third-party cookies and allow session cookies.

| Supported<br>Browsers:<br>Unified<br>Console                            | <ul> <li>Internet Explorer 10, 11</li> <li>Google Chrome browsers (latest certified version): 48.0.2564.116 m.</li> <li>Mozilla Firefox (latest certified version): 38 ESR</li> <li>Safari (latest certified version): 8.0 for Mac</li> <li>iPad 3 with Safari (iOS 8 with latest updates)</li> <li>Android tablet with Chrome 34.0.1847 (or with any latest default browser of Android) Full HD display</li> </ul> |
|-------------------------------------------------------------------------|----------------------------------------------------------------------------------------------------|
| Supported Browsers: SiteScope Multi-View Page in MyBSM                  | Internet Explorer 10, 11                                                                                                    |
| Java Plug-in<br>(required to<br>open<br>SiteScope<br>user<br>interface) | • JRE version 8 (JRE 8 update 51 is the latest certified version)  Tip: Java is installed as part of the SiteScope installation and should not be patched or updated independently. You can check the version of Java by going to <sitescope directory="" installation="">\java\bin and running the following from the command line: java -server -fullversion</sitescope>                                          |

### SiteScope Capacity Limitations

- When SiteScope is integrated with BSM, performing very high load operations might cause problems in SiteScope. Use the following guidelines:
  - Do not run the Publish Template Changes Wizard for over 3,000 monitors at once.
  - Do not run the Monitor Deployment Wizard to create over 3,000 monitors at once.
  - Do not copy/paste over 3,000 monitors in a single action.
  - Do not perform a Global Search and Replace to modify Business Service Management integration properties for over 2,500 monitors at one time.
- We do not recommend creating more than 1000 remote servers that use an SSH connection (assuming
  the default parameter settings, such as run frequency, number of connections, and so forth, are used). If
  you need to monitor more than 1000 remote servers using SSH, you should add another SiteScope server.

**Tip:** SiteScope includes a tool that helps you predict system behavior and perform capacity planning for SiteScope. For details, see "SiteScope Capacity Calculator" on page 69.

### SiteScope Support Matrices

#### This section includes:

- "Business Service Management Integration Support Matrix" below
- "Operations Manager (HPOM) Integration Support Matrix" on the next page
- "Operations Agent Support Matrix" on page 93
- "SiteScope for Load Testing Support Matrix" on page 93
- "Network Node Manager i (NNMi) Support Matrix" on page 94

**Note:** Co-existent deployments of SiteScope 11.30 with other products have neither been tested nor certified. Such deployments are neither supported nor recommended.

### Business Service Management Integration Support Matrix

| SiteScope<br>Version | Business Service Management Version |          |          |          |          |
|----------------------|-------------------------------------|----------|----------|----------|----------|
| VOIGION              | 9.26 9.2x 9.1x 9.0x 8.x             |          |          |          |          |
| SiteScope 11.3x      | √ (Recommended)                     | <b>V</b> | <b>V</b> | <b>V</b> | <b>V</b> |

### Operations Manager (HPOM) Integration Support Matrix

For the most up-to-date version of the support matrix, including the latest certified service packs, check the HPE Integrations site.

| HPOM Version                                        | SiteScope 11.3x Integration |                                                             |                                     |                                                                                            |  |
|-----------------------------------------------------|-----------------------------|-------------------------------------------------------------|-------------------------------------|--------------------------------------------------------------------------------------------|--|
|                                                     | Events integration          | Node discovery<br>Integration                               | Monitor<br>Discovery<br>Integration | Template<br>Integration                                                                    |  |
| HPOM for Windows<br>8.1x (with patch OMW_<br>00149) | Supported                   | Supported                                                   | Supported                           | Not supported                                                                              |  |
| HPOM for Windows 9.0                                | Supported                   | Supported with patch OMW_ 00097/98 or later (32-bit/64-bit) | Supported                           | Supported with patch 159                                                                   |  |
| HPOM for<br>Linux/Solaris 9.0                       | Supported                   | Not supported                                               | Supported                           | Supported                                                                                  |  |
| HPOM for<br>Linux/Solaris 9.10                      | Supported                   | Supported with patch 9.10.200 or later                      | Supported                           | Supported with patch 9.10.210 and hotfix QCCR1A125751, or with patches later than 9.10.210 |  |
| HPOM for<br>Linux/Solaris 9.20                      | Supported                   | Supported                                                   | Supported                           | Supported                                                                                  |  |

**Note:** For Operations Manager hardware and software configuration requirements, see the relevant version of the Operations Manager for Windows/UNIX Installation Guide available on the HPE Software Support site.

### **Operations Agent Support Matrix**

| SiteScope Version | Operations Agent Version    |  |
|-------------------|-----------------------------|--|
| 11.0x             | 8.60.70                     |  |
| 11.1x             | 8.60.501                    |  |
| 11.20 - 11.22     | 11.02.011                   |  |
| 11.23             | 11.02.011, 11.13*           |  |
| 11.24             | 11.02.011, 11.13**, 11.14** |  |
| 11.3x             | 11.14***                    |  |

<sup>\*</sup>Supported as an upgrade of installed Operations Agent 11.02 to the certified version.

#### Note:

- Microsoft Installer 4.5 or later is required for installing the Operations Agent.
- For more information on Operations Agent installation requirements, see the Operations Agent 11.14
   Installation Guide, available from the HPE Software Support site.

### SiteScope for Load Testing Support Matrix

For the list of supported LoadRunner and Performance Center versions supported in this release, refer to the HPE Integrations site:

- Performance Center: https://softwaresupport.hp.com/group/softwaresupport/search-result/-/facetsearch/document/KM01695224
- LoadRunner: https://softwaresupport.hp.com/group/softwaresupport/search-result/-/facetsearch/document/KM01695208

**Note:** Access requires an HPE Passport login (register for an HPE Passport at http://h20229.www2.hp.com/passport-registration.html).

<sup>\*\*</sup>The Operations Agent should be installed separately and configured using the SiteScope Configuration Tool.

<sup>\*\*\*</sup>The Operations Agent is no longer included in the SiteScope installer or in the Configuration Tool. Instead, you must manually install and configure the agent. For details, see the Integrating SiteScope with Operations Manager Products Guide available in the SiteScope Help or on the HPE Software Integrations site.

### Network Node Manager i (NNMi) Support Matrix

For the most up-to-date version of the support matrix, including the latest certified service packs, check the HPE Integrations site

(https://softwaresupport.hp.com/group/softwaresupport/search-result/-/facetsearch/document/KM01696009).

| Integration            | Supported Versions                                                                                                    |
|------------------------|----------------------------------------------------------------------------------------------------|
| Event<br>Integration   | SiteScope version 11.10 or later  NNMi version 9.10 or later (9.21 is the latest certified NNMi version)                                                         |
| Metrics<br>Integration | SiteScope version 11.10 or later  NNMi version 9.10 or later  NNM iSPI Performance for Metrics version 9.10 or later (9.22 is the latest NNMi certified version) |

### Chapter 9: Upgrading SiteScope

#### This chapter includes:

- · "Before Performing the Upgrade" below
- "Migrating from 32-Bit to 64-Bit SiteScope" on page 97
- "Upgrading an Existing SiteScope Installation" on page 98
- "Backing Up SiteScope Configuration Data" on page 99
- "Importing Configuration Data" on page 100
- "Upgrading from SiteScope 10.x to SiteScope 11.13 or 11.24" on page 100
- "Upgrading SiteScope 11.13 or 11.24 to SiteScope 11.3x" on page 102
- "Troubleshooting and Limitations" on page 104

### Before Performing the Upgrade

This section describes how to upgrade existing SiteScope installations with minimum disruption to your system and operations.

SiteScope is designed for backward compatibility. This means you can install newer versions of SiteScope and transfer monitor configurations from an existing SiteScope installation.

Before upgrading SiteScope, you should consider the following:

- SiteScope must be installed on a supported Windows or Linux environments as listed in "System Requirements" on page 85.
- If you plan to enable SiteScope to send events and to act as a data storage for metrics data when SiteScope is integrated with Operations Manager or BSM, you must install the Operations Agent on the SiteScope server. For details on installing the agent, see the Integrating SiteScope with Operations Manager Products Guide available in the SiteScope Help or on the HPE Software Integrations site.
- SiteScope 11.30 must be installed before you can install the latest minor-minor version (for example, 11.31). For upgrade details, see "Upgrading an Existing SiteScope Installation" on page 98.
- You can upgrade from 11.13 or 11.24 to SiteScope 11.30 by using the Configuration Tool to make a
  backup of your current SiteScope configuration data, uninstalling your current SiteScope version, installing
  SiteScope 11.30 followed by the latest minor-minor version on top of it (if one exists), and then importing
  the configuration data back into SiteScope. For upgrade instructions, see "Upgrading SiteScope 11.13 or
  11.24 to SiteScope 11.3x" on page 102.
- You can upgrade from SiteScope 10.x by first upgrading to SiteScope 11.13 or 11.24, and then upgrading SiteScope 11.13 or 11.24 to SiteScope 11.30. For upgrade instructions, see "Upgrading from SiteScope 10.x to SiteScope 11.13 or 11.24" on page 100.

#### **Notes and Limitations**

- Cross-platform upgrade is not supported.
- You may face issues when importing SiteScope Windows configurations into Linux deployments (for example, when adding Windows remotes with NetBIOS or WMI connection type). Check that you do not have platform specific monitor settings, such as URL monitors with WinInet options, File monitors on Windows remotes, or Script monitors.
- The following monitors were deprecated. If these monitors were configured in a previous version of SiteScope, they are still displayed in SiteScope after performing an upgrade (although the 32-bit only monitors will not work). Note that these monitors are still supported in SiteScope 11.24 and earlier versions.

| 32-Bit Only Monitors<br>(Unable to run on 64-bit environment) | 32/64-Bit Monitors                                                               |
|---------------------------------------------------------------|----------------------------------------------------------------------------------|
| Microsoft Exchange 2003 Mailbox <sup>1</sup>                  | Microsoft Exchange 5.5 Message Traffic <sup>1</sup>                              |
| Mailbox Microsoft Exchange 2003 Public Folder <sup>1</sup>    | <ul> <li>Microsoft Exchange 2000/2003 Message<br/>Traffic<sup>1</sup></li> </ul> |
| Microsoft Windows Media Player <sup>2</sup>                   | Microsoft Windows Dial-up <sup>2</sup>                                           |
| Real Media Player <sup>2</sup>                                |                                                                                  |
| • Sybase                                                      |                                                                                  |
| • Tuxedo                                                      |                                                                                  |
|                                                               |                                                                                  |

#### Notes:

<sup>&</sup>lt;sup>1</sup> We recommend migrating to Microsoft Exchange 2007 or later.

<sup>&</sup>lt;sup>2</sup> Currently not planned for future version.

### Migrating from 32-Bit to 64-Bit SiteScope

SiteScope 11.3x supports only 64-bit operating systems and 64-bit Java versions. As a result, the SiteScope 32-bit and SiteScope 32-bit on 64-bit installers no longer exist in SiteScope 11.3x.

From SiteScope 11.30, the Web Script monitor is supported in 64-bit. To use the monitor, you must install HPE Load Generator 12.02 on the SiteScope server, and specify the path to the Load Generator. For details, see the Web Script Monitor section in SiteScope Monitor Reference guide.

The other 32-bit monitors are deprecated and will not work after upgrading from SiteScope 11.13 or 11.24 to SiteScope 11.3x. For the list of impacted monitors, recommended alternative monitors, and for further details, see the Notes and Limitations section in "Before Performing the Upgrade" on page 95.

To upgrade from SiteScope 10.x (32-bit version) to SiteScope 11.3x (64-bit version):

- 1. Follow the steps in "Upgrading from SiteScope 10.x to SiteScope 11.13 or 11.24" on page 100.
- 2. Follow the steps in "Upgrading SiteScope 11.13 or 11.24 to SiteScope 11.3x" on page 102 (in step 5, make sure that you install SiteScope on a 64-bit machine).

### Upgrading an Existing SiteScope Installation

**Note:** This topic contains instructions for upgrading your current version of SiteScope to the latest SiteScope 11.3x release. If you are installing SiteScope without performing an upgrade, see "Installation Workflow" on page 109.

It is recommended that you perform the following steps for upgrading your version of SiteScope:

- 1. Make sure the SiteScope process/service has been stopped (the installer should automatically stop the process before installation).
  - For more information, see "Starting and Stopping the SiteScope Service on Windows Platform" on page 216 or "Starting and Stopping the SiteScope Process on Linux Platforms" on page 217.
- 2. Make a backup copy of SiteScope monitor configuration data using the Configuration Tool from your current version of SiteScope.
  - Use the Configuration Tool to make a backup of your current SiteScope installation directory by exporting SiteScope data from your current SiteScope for later import into SiteScope. For more information, see "Backing Up SiteScope Configuration Data" on the next page.
- 3. Uninstall the current version of SiteScope (if earlier than SiteScope 11.30), and then install SiteScope 11.30.

SiteScope 11.30 must be installed before you can install the latest minor-minor version.

- a. Uninstall the current version of SiteScope (if earlier than SiteScope 11.30). For details, see "Uninstalling SiteScope" on page 165.
- b. Install SiteScope 11.30 in a clean directory structure. The new directory you create for installing SiteScope must be named SiteScope. For details on installing SiteScope 11.30, see "Installation Flow" on page 110.
- 4. Import the new SiteScope license.

To upgrade from an earlier version of SiteScope to SiteScope 11.30, contact your HPE support renewal rep to request product contract migration first. Once contract migration is completed, go to the My Software Updates portal (https://h20575.www2.hp.com/usbportal/softwareupdate.do) and click the **Get Licensing** tab to get the new license key(s).

When you receive the license key, open SiteScope, select **Preferences > General Preferences**, and expand the **Licenses** panel. Import the new license file. SiteScope should start working.

**Note:** For license purchase inquiries (or if you require additional capacity), contact your HPE sales representative or use the "Contact Us" link in the HPE SiteScope Product page.

- 5. Download and install the latest minor-minor version (for example, 11.31) and intermediate patch (if available) from the HPE Software Support site.
  - a. Go to the HPE Software Support web site (https://softwaresupport.hp.com) and sign in.
  - b. Click Search.

- c. Select the relevant product, the most recent 11.3x minor-minor version, and operating system.
- d. Under Document Type, select Patches.
- e. Locate the installation files.
- f. Save the package locally and launch the relevant setup file to install the patch.

**Note:** To install a SiteScope minor-minor version using a silent installation, see "How to run a silent installation for a SiteScope 11.3x minor-minor version (patch):" on page 144.

- g. Repeat this procedure for the latest intermediate patch (if available).
- Install and Configure the Operations Agent (required if integrating SiteScope with HPOM or BSM)

For details on installing and configuring the agent, see the Integrating SiteScope with Operations Manager Products Guide available in the SiteScope Help or on the HPE Software Integrations site.

7. Install Microsoft hotfixes.

To improve SiteScope scalability and performance, we recommend installing Microsoft hotfixes. For more information, see "Install Microsoft Hotfixes" on page 215.

8. Import the monitor configuration data.

After installation, import the monitor configuration data (from Step 2) using the Configuration Tool. For more information, see "Importing Configuration Data" on the next page.

9. (Optional) After importing data from earlier versions of SiteScope, start SiteScope by running the batch file/start command shell script.

To avoid SiteScope restarting itself after an upgrade if it takes longer than 15 minutes for the monitors to run, start SiteScope by running the **go.bat** file from the **<SiteScope root directory>\bin** directory (on Windows platforms), or by running the start command shell script using the syntax <installpath>/SiteScope/start (on Linux platforms).

10. If using SiteScope Failover, upgrade the Failover server with the corresponding SiteScope Failover version.

After upgrading the primary server, upgrade the Failover server with the corresponding SiteScope Failover version, and connect the Failover server to the upgraded primary server. For details, see the Upgrading SiteScope Failover section of the SiteScope Failover Guide.

### Backing Up SiteScope Configuration Data

The simplest way to prepare for a SiteScope upgrade is to use the Configuration Tool to make a backup of your current SiteScope installation directory and the required subdirectories within the directory. Using the Configuration Tool, you can export SiteScope data such as templates, logs, monitor configuration files, server certificates, scripts, and so forth from your current SiteScope for later import into SiteScope. The user data is exported to a .zip file.

Alternatively, you can manually back up your SiteScope installation. For details, see "Backing up and recovering a SiteScope installation if unable to start SiteScope" on page 221.

#### Note:

- You should make a backup of the <SiteScope>\htdocs directory and copy it to the SiteScope 11.30 directory after an upgrade so that you can see old reports, since this directory is not copied when you export SiteScope data.
- When importing configurations with monitors deployed from Monitor Deployment Wizard Templates
  or Template Examples, you must rename the templates on the source SiteScope before exporting the
  configuration, or rename or delete the templates on the destination SiteScope.

For details on exporting SiteScope data using the Configuration Tool, see "Using the SiteScope Configuration Tool" on page 146.

Alternatively, you can export SiteScope data as part of the installation process. For details, see "Installation Workflow" on page 109.

### **Importing Configuration Data**

After upgrading SiteScope, monitor configuration data can be copied from earlier versions of SiteScope using the Configuration Tool. For details, see "Using the SiteScope Configuration Tool" on page 146.

Alternatively, if you manually created a back up, you must delete from the new installation directory all the folders and files that you backed up, and then copy the backed up folders and files to the installation directory. For details, see "Backing up and recovering a SiteScope installation if unable to start SiteScope" on page 221.

# Upgrading from SiteScope 10.x to SiteScope 11.13 or 11.24

Since SiteScope does not support a direct upgrade from SiteScope 10.x to 11.30, you must first upgrade to SiteScope 11.13 or 11.24, and then upgrade SiteScope 11.13 or 11.24 to SiteScope 11.30.

**Note:** It is highly recommended that you update SiteScope 10.x to SiteScope 10.14 before performing the upgrade to SiteScope 11.13 or 11.24.

#### To perform the upgrade:

- 1. Stop the SiteScope service.
- 2. Export the SiteScope configuration from SiteScope 10.x (preferable after upgrading to SiteScope 10.14).
  - a. Backup the SiteScope 10.x folder (copy it to a temp folder on your system).
  - b. Export the SiteScope configuration:

- Launch the SiteScope Configuration Tool (Start > Programs > HPE SiteScope > Configuration Tool) and click Next.
- ii. Select Export/Import User Data and click Next.
- iii. Select Export User data and click Next.
- iv. Select the location of the SiteScope 10.x installation directory, and a target directory where you want to save exported data. Enter a backup file name. If you want to generate reports for old data, select **Include log files**.
- v. After the export is completed, click **Next/Finish**.
- vi. Copy the third-party libraries and jars that are used for various monitors (for example, SAP client, JDBC drivers) to the temp directory, since these files are not included in the export.
- 3. Uninstall SiteScope 10.x.
  - a. Select Start > Settings > Control panel > Add or Remove Programs.
  - b. Uninstall Window launches. Click **Next** twice and uninstall begins.
  - c. After uninstall is complete, click Finish.
  - d. Delete any remaining files under the SiteScope directory.
  - e. Confirm that the **SiteScope** service was removed with the uninstall from the Windows services. If the SiteScope service is still displayed, it can be removed manually by running "sc delete SiteScope" from command prompt.
  - f. Reboot the server.
- 4. Install SiteScope 11.10 or 11.20, and then install the latest minor-minor version (11.13 or 11.24) from the **Software Patches** section of the HPE Software Support site.
- 5. Import data into SiteScope 11.13 or 11.24:
  - a. Run the Configuration Tool (Start > Programs > HPE SiteScope > Configuration Tool) and click
     Next.
  - b. Select Import configuration and click Next.
  - c. Click Next.
  - d. Select the .zip file previously exported from the 10.x installation, verify the target directory is correct, and then click **Next**.
  - e. After import is completed, click **Finish** (the configuration tool closes).

**Note:** Run the Configuration Tool a second time and select the **Sizing** option.

- f. If you want to use previously generated reports, replace the existing **<SiteScope>\htdoc** folder with the **\htdocs** folder that you backed up from the previous SiteScope in step 2a.
- 6. Start SiteScope 11.13 or 11.24 with the SiteScope 10.x configuration. SiteScope upgrades the configuration.
- 7. Continue with the steps in "Upgrading SiteScope 11.13 or 11.24 to SiteScope 11.3x" on the next page

# Upgrading SiteScope 11.13 or 11.24 to SiteScope 11.3x

It is recommended that you perform the following steps to upgrade from SiteScope 11.13 or 11.24 to SiteScope 11.3x:

#### To perform the upgrade:

- 1. Stop the SiteScope service.
- 2. Backup the SiteScope 11.13/11.24 folder (copy it to a temp folder on your system).
- 3. Export SiteScope configuration from SiteScope 11.13/11.24:
  - a. Launch the SiteScope Configuration Tool (Start > Programs > HPE SiteScope > Configuration
     Tool) and click Next.
  - b. Select Export configuration and click Next.
  - c. In the Export Configuration screen, select the location of the SiteScope 11.13/11.24 installation directory, and a target directory where you want to save exported data. Enter a backup file name. If you want to generate reports for old data, select **Include log files**.
  - d. After the export is completed, click **Next/Finish**.
  - e. Copy the third-party libraries and jars that are used for various monitors (for example, SAP client, JDBC drivers) to the temp directory, since these files are not included in the export.
- Uninstall SiteScope 11.13/11.24 (Start > Settings > Control panel > Add or Remove Programs):
  - a. Uninstall Window launches. Click **Next** twice and uninstall begins.
  - b. After uninstall is complete, click **Finish**.
  - c. Delete any remaining files under the SiteScope directory.
  - d. Confirm that the **SiteScope** service was removed with the uninstall from the Windows services. If the SiteScope service is still displayed, it can be removed manually by running "sc delete SiteScope" from command prompt.
  - e. Reboot the server.
- 5. Install SiteScope 11.30:
  - a. Run the SiteScope 11.30 installer and click **Next**.
  - b. Accept the license agreement and click Next.
  - c. Select a directory for SiteScope 11.30, and click **Next**.
  - d. Select **HPE SiteScope** installation type and click **Next**.
  - e. Leave the default port, and then click Next. If the default port is taken, enter 8088 instead.
  - f. Leave license blank and click Next.
  - g. In the summary screen click Next.

- h. After installation is complete, click **Next** (the installer windows closes).
- i. Restore third-party libraries and jars that were copied to the temp folder (in step 3).
- j. Stop the SiteScope service.
- 6. Download and install the latest minor-minor version (for example, 11.31) and any required intermediate patches (if available).
  - a. Go to the HPE Software Support web site (https://softwaresupport.hp.com) and sign in.
  - b. Click Search.
  - c. Select the relevant product, the most recent 11.3x minor-minor version, and operating system.
  - d. Under Document Type, select Patches.
  - e. Locate the installation files.
  - f. Save the package locally and launch the relevant setup file to install the patch. Follow the installation instructions in the installer.

**Note:** To install a SiteScope minor-minor version using a silent installation, see "How to run a silent installation for a SiteScope 11.3x minor-minor version (patch):" on page 144.

- g. Repeat this procedure for the latest intermediate patch (if available).
- 7. Set the SiteScope service to run under a monitoring account.
- 8. Import data into SiteScope:
  - a. Run the Configuration Tool (Start > Programs > HPE SiteScope > Configuration Tool) and click
     Next.
  - b. Select Import configuration and click Next.
  - c. In the Import Configuration screen, select the zip file previously exported from the 11.13/11.24 installation, verify the target directory is correct, and then click **Next**.
  - d. After import is completed, click **Finish** (the configuration tool closes).

**Note:** Run the Configuration Tool a second time and select the **Sizing** option.

- e. If you want to use previously generated reports, replace the existing **<SiteScope>\htdoc** folder with the **\htdocs** folder that you backed up from the previous SiteScope in step 2.
- 9. Change parameters in the **master.config** file:
  - a. Open the **<SiteScope root>\groups\master.config** file.
  - b. Change the line **suspendMonitors=** to **suspendMonitors=true**.

**Note:** If the parameter does not exist, add it so it is set to false.

- c. If SiteScope is connected to BSM:
  - Change the line \_topazEnforceUseDataReduction= to \_ topazEnforceUseDataReduction=false.
  - Add the parameter \_disableHostDNSResolution=true.
- d. Save and close the master.config file.
- Start the SiteScope service. SiteScope upgrades the configuration and then restarts itself. Log in using the user interface and verify the integration to BSM is correct under **Preferences > Integration Settings**.
- 11. Contact your HPE support renewal rep to request product contract migration. Once contract migration is completed, go to the My Software Updates portal

(https://h20575.www2.hp.com/usbportal/softwareupdate.do) and click the **Get Licensing** tab to get the new license key(s).

When you receive the license key, open SiteScope, select **Preferences > General Preferences**, expand the **Licenses** panel, and import the new license file.

**Note:** For license purchase inquiries (or if you require additional capacity), contact your HPE sales representative or use the "Contact Us" link in the HPE SiteScope Product page.

- 12. Stop SiteScope.
- 13. Open the **master.config** file and perform the following:
  - a. Unsuspend monitors by changing \_suspendMonitors=true to \_suspendMonitors=.
  - b. If SiteScope is connected to BSM:
    - Enable data reduction by changing \_topazEnforceUseDataReduction= false to \_ topazEnforceUseDataReduction=.
    - Change the value of parameter \_disableHostDNSResolution=false.
  - c. Save and close the **master.config** file and then start SiteScope.

### **Troubleshooting and Limitations**

This section describes troubleshooting and limitations for SiteScope upgrades.

- "First SiteScope Restart After Upgrade Can Take a Long Time" on the next page
- "SiteScope Fails to Get the Customer ID" on the next page
- "Default Alert Action Is Named According to Action Type" on the next page
- "BSM/ServiceCenter or Service Manager Integration" on page 106
- "SiteScope Fails to Upgrade" on page 106
- "Moving SiteScope to a Different Server When Integrated with BSM" on page 106

**Note:** You can also check for other information relating to upgrading SiteScope in the Self-Solve Knowledge Search. To enter the knowledge base, you must log on with your HPE Passport ID.

### First SiteScope Restart After Upgrade Can Take a Long Time

**Problem:** The first SiteScope restart after an upgrade might take a long time (more than 15 minutes). If the monitors have not started to run after 15 minutes, SiteScope restarts itself.

#### **Possible Solution:**

To avoid SiteScope restarting itself if it takes longer than 15 minutes for the monitors to run, start SiteScope by running the **go.bat** file from the **<SiteScope root directory**>\bin directory (on Windows platforms), or by running the start command shell script using the syntax **<installpath>/SiteScope/start** (on Linux platforms).

Disable any monitors that are targeting environments that are not running. This saves time waiting for the system to reply.

### SiteScope Fails to Get the Customer ID

**Problem:** In versions of SiteScope earlier than 9.0, when SiteScope is connected to BSM, SiteScope stores the customer ID in a settings file under **<SiteScope root**directory>\cache\persistent\TopazConfiguration.

When loading SiteScope for the first time after upgrading to 9.x, SiteScope attempts to read the settings file and retrieve the BSM connection details. If this file is corrupt (this could be caused by in correctly performing the export configuration), SiteScope might not be able to get the customer ID and tries to retrieve it from BSM. If BSM is down during the restart, SiteScope is unable to retrieve the customer ID, and SiteScope restarts itself again.

**Possible Solution:** Make sure that any BSM that is connected to SiteScope is up and running before starting SiteScope after an upgrade.

### Default Alert Action Is Named According to Action Type

**Problem:** Alert actions were added to SiteScope 9.0. When upgrading to any version of SiteScope 9.0 or later, a default alert action is created that is named according to the action type (for example, Email, Pager, or SMS). This might be a problem if you want the default name to be concatenated with the alert holding the action.

Possible Solution: Before upgrading, open the master.config file located in <SiteScope root directory>\groups and change the \_AlertActionCompositeNameDelimiter key to contain the delimiter you want to have in the concatenation.

### BSM/ServiceCenter or Service Manager Integration

This note is relevant if you are upgrading SiteScope from a pre-10.00 version and are working with the BSM/ServiceCenter or Service Manager integration. When setting up the ServiceCenter monitor in SiteScope, a file called **peregrine.jar** is created and placed in the **WEB-INF\lib** directory on the SiteScope machine. This file must be backed up before upgrading SiteScope or it will be deleted during the upgrade. After the upgrade is complete, copy the backed up **peregrine.jar** file back to the **WEB-INF\lib** directory.

### SiteScope Fails to Upgrade

If the upgrade process fails, check the **upgrade.log** file located in the **<SiteScope root directory>\logs** directory for reasons for the upgrade failure.

If the upgrade process fails when installing SiteScope on a Windows environment, SiteScope keeps trying to perform a restart.

Possible Solution: Perform the SiteScope installation again.

## Moving SiteScope to a Different Server When Integrated with BSM

This process is relevant if you are moving your SiteScope server to new hardware (with a new host name and IP address) and you are working with the BSM integration. Perform the following steps to minimize the impact on the integration:

- Make a backup of your current SiteScope installation. For details, see "Backing Up SiteScope Configuration Data" on page 99.
- Install SiteScope on the new hardware, and import the SiteScope configuration data to the SiteScope installation directory. For details, see "Importing Configuration Data" on page 100.
- Configure the SiteScope server with the same port number that was used on the old hardware.
- 4. Perform the following on the BSM Gateway Server:

**Note:** This must be done before starting the new SiteScope server.

- a. Open the Topaz Browser under < HPBSM\_Dir>\tools\bsmbrowser\bsmbrowser.bat (on Windows) or bsmbrowser.sh (on Linux), click File > Topaz Connect, and select the BSM management database.
- b. In the **HOSTS** table, identify the record that contains information from the old SiteScope server:
  - i. Run the command:

```
"select * from hosts"
```

ii. Write down the **H\_ID** and **H\_LocID** record that corresponds with the old SiteScope server.

#### iii. Run the command:

"update hosts set h\_name ='<NewHostName>', h\_ip='<NewHostIP>' where h\_id=<H\_ ID PreviouslyFound>";

- c. In the **LOCATIONS** table, change the location to match the new value:
  - i. Run the command:

```
"select * from locations where l_locid=<H_LocID
PreviouslyFoundFromHOSTS>"
```

ii. Run the command:

```
"update locations set L_LOCNAME='<NewHostName>' where l_locid=<H_LocID PreviouslyFoundFromHOSTS>";
```

- d. In the SESSIONLOCATIONS table, find the correct SESSION\_ID:
  - i. Run the command:

```
"select * from sessionlocations where sl_locid=<H_LocID PreviouslyFoundFromHOSTS>"
```

- ii. Write down the **SL\_SESSIONID** from the record found.
- e. In the **SESSION\_SITESCOPE\_PROPS** table, modify the SiteScope properties to match the new host:
  - i. Run the command:

```
"select * from session_sitescope_props where session_id=<SL_SESSIONID PreviouslyFound>" and verify this is the correct record.
```

ii. Run the command:

```
"update session_sitescope_props set SITESCOPE_HOST='<NewHostName>', SITESCOPE_LOCATION='<NewHostName>' where session_id=<SL_SESSIONID PreviouslyFound>";
```

f. Start the new SiteScope server (make sure you do not start the old SiteScope server).

## Part 3: Installing SiteScope

HPE SiteScope (11.32)

## Chapter 10: Installation Workflow

**Note:** This chapter contains instructions for installing major or minor releases. For instructions on installing a minor-minor release or intermediate patch, or upgrading from an existing version of SiteScope, follow the instructions in "Upgrading an Existing SiteScope Installation" on page 98.

#### This chapter includes:

- "Installation Version Types" below
- "Installation Flow" on the next page
- "Installation Prerequisites Linux" on page 113
- "Installing Dependencies on an Oracle Enterprise Linux 6.0, 6.1 Environment" on page 114
- "Installation Prerequisites CentOS 6.2" on page 115
- "Installing SiteScope on an Cloud Services Instance Running on CentOS 6.2" on page 115
- "Troubleshooting and Limitations" on page 117

## **Installation Version Types**

SiteScope is installed and run as a 64-bit application. It is available as a self-extracting executable file and packages folder. For major or minor releases, this file is available in the SiteScope installer package (zip file).

For minor-minor and patch releases, you download this file from the **Software Patch** section on the HPE Software Support site.

**Note:** SiteScope minor-minor and patch releases should be installed on top of standard SiteScope installations only; not on non-standard installations such as SiteScope Failover or System Health.

If you want to install the latest possible version, you need to install SiteScope 11.30, then the latest minor-minor version (11.3x), then the latest intermediate patch for the minor-minor version (shown on the HPE Support site in the Patches section for latest minor-minor version).

| Official Name  | Version Type           | Example                                                                  | Installation                                                                                                  |
|----------------|------------------------|--------------------------------------------------------------------------|----------------------------------------------------------------------------------------------------|
| Major<br>Minor | Full Installer release | 10.0, 11.0 10.10, 11.30 Example file name: HPESiteScope_11.30_ setup.exe | Install on a clean system, and import previous release configuration.  Upgrade is executed on first start up. |

| Official Name                            | Version Type                                                                     | Example                                                                                                    | Installation                                                                                        |
|------------------------------------------|----------------------------------------------------------------------------------|----------------------------------------------------------------------------------------------------|----------------------------------------------------------------------------------------------------|
| Minor-Minor<br>(patch)                   | Collection of defect<br>fixes from<br>corresponding<br>Major or Minor<br>release | 11.01 (on top of 11.00) 11.24 (on top of 11.20 or 11.2x) 11.31 (on top of 11.30)  Example file name: HPESiS1131_11.31_ setup.exe | Minor-Minor patch is installed on top of its corresponding release. It does not require an upgrade. |
| Cumulative / Intermediate / Public patch | Packages<br>containing official<br>fixes for urgent<br>defects                   | SS1122130529<br>SS <ver><date><br/>Example file name:<br/>SS1122130529-<br/>11.22.000-<br/>WinNT4.0.msi</date></ver>             | Applicable only on top of a single dedicated Major, Minor, or Minor-Minor release.                  |

## **Installation Flow**

This topic contains instructions for installing SiteScope 11.30 only. For instructions on installing a minor-minor release or upgrading from an existing version of SiteScope, follow the instructions in "Upgrading an Existing SiteScope Installation" on page 98.

- 1. Installation Prerequisites (for Linux only).
  - a. Select a suitable installation location and set account permissions. For details, see "Installation Prerequisites Linux" on page 113.
  - b. If you are installing SiteScope on one of the following Linux platforms, you need to manually configure the environment before installing SiteScope:

| Platform                         | Installation Prerequisites                                                                    |
|----------------------------------|-----------------------------------------------------------------------------------------------|
| Oracle Enterprise Linux 6.0, 6.1 | See "Installing Dependencies on an Oracle Enterprise Linux 6.0, 6.1 Environment" on page 114. |
| CentOS<br>6.2                    | See "Installation Prerequisites - CentOS 6.2" on page 115.                                    |

| Platform                                                         | Installation Prerequisites                                                                                                    |
|------------------------------------------------------------------|----------------------------------------------------------------------------------------------------|
| Cloud Services instance running on a CentOS 6.2 operating system | See "Installing SiteScope on an Cloud Services Instance Running on CentOS 6.2" on page 115.                                                                                                    |
| Red Hat<br>ES/AS<br>Linux 6.0                                    | If you plan to integrate SiteScope with HPOM or BSM, you need to configure dependencies on the Red Hat ES Linux 6.0 (64-bit) environment before installing the Operations Agent (the agent is required for sending events and storing metrics data to HPOM or BSM). For details on configuring the dependencies and installing the agent, see the Integrating SiteScope with Operations Manager Products Guide available in the SiteScope Help or on the HPE Software Integrations site. |

### 2. Download SiteScope 11.30.

a. Download the platform specific installer package (SiteScope\_11.30\_Windows.zip or SiteScope\_
11.30\_Linux.zip) to the machine where you want to install SiteScope. SiteScope is available via
HPE Systems as follows:

| Customer                       | Download Options                                                                                                    |
|--------------------------------|----------------------------------------------------------------------------------------------------|
| For<br>Evaluating<br>Customers | Link for electronic download evaluation  HPE Software Partner Central for HPE Authorized Software Partners  (The above links require HPE Passport accounts. Register for an HPE Passport at http://h20229.www2.hp.com/passport-registration.html.) |
| For New<br>Customers           | Electronic Software Download. Customer receives a link via email where the software can be downloaded; this link is specific to the order.                                                                                                    |

| Customer                               | Download Options                                                                                                    |
|----------------------------------------|----------------------------------------------------------------------------------------------------|
| For<br>Existing<br>Customer<br>Updates | https://h20575.www2.hp.com/usbportal/softwareupdate.do  Prerequisites:  i. You need an HPE Passport account to access the above link, and a Support Agreement ID (SAID) to receive updates through the SSO Portal. To register for an HPE Passport, see http://h20229.www2.hp.com/passport-registration.html. For details on activating your SAID, see the FAQ on the Software Support Online site. |
|                                        | ii. A new license key is required for the software upgrade. Contact your HPE support renewal rep to request product contract migration first. Once contract migration is completed, go to the My Software Updates portal (https://h20575.www2.hp.com/usbportal/softwareupdate.do) and click the Get Licensing tab to get the new license key(s).                                                    |
|                                        | To download software updates:                                                                                                    |
|                                        | i. Select <b>My software updates</b> .                                                                                                    |
|                                        | <ul> <li>iii. Expand Application Performance Management, select the HPE SiteScope 11.30 Software E-Media you require, and click Get software updates.</li> <li>iii. In the Selected Products tab, click Get Software for the product update(s) you want, and follow the instructions on the site to download the software.</li> </ul>                                                               |

b. Extract the compressed file into an appropriate directory.

### 3. Install SiteScope 11.30.

Install SiteScope using one of the following installation options:

| Operating<br>System | Installation Options                                                                                                    |
|---------------------|----------------------------------------------------------------------------------------------------|
| Windows             | User interface executable (installation wizard). For details, see "Installing Using the Installation Wizard" on page 119.         |
|                     | Silent installation. For details, see "Installing SiteScope in Silent Mode" on page 143.                                          |
| Linux               | User interface executable (installation wizard). For details, see "Installing Using the Installation Wizard" on page 119.         |
|                     | Console mode installation script using command line input. For details, see "Installing on Linux Using Console Mode" on page 135. |
|                     | Silent installation. For details, see "Installing SiteScope in Silent Mode" on page 143.                                          |

#### Note:

- Console mode installation is not supported for Windows installations.
- If there is an existing version of SiteScope installed, you must uninstall it before installing SiteScope 11.30.
- If you previously exported SiteScope data using the Configuration Tool (for details, see "Using the SiteScope Configuration Tool" on page 146), you can import the user data .zip file.
- If you have third-party middleware and drivers, you must copy or install them manually.
- Install and Configure the Operations Agent (required if integrating SiteScope with HPOM or BSM)

For details on installing and configuring the agent, see the Integrating SiteScope with Operations Manager Products Guide available in the SiteScope Help or on the HPE Software Integrations site.

5. Install Microsoft hotfixes.

To improve SiteScope scalability and performance, we recommend installing Microsoft hotfixes. For more information, see "Install Microsoft Hotfixes" on page 215.

6. Connect to SiteScope.

For details, see "Connecting to SiteScope" on page 218.

## Installation Prerequisites - Linux

Before installing SiteScope on an Oracle Enterprise Linux platform, you need to perform the following:

Verify that the installation location for the SiteScope application (/opt/HP/SiteScope) has at least 2.5 GB
of free disk space for the installation and operation of SiteScope.

In addition, the Linux installer requires full access to the default temporary directory (the /tmp directory). If this directory is restricted in any way (for example because of security requirements), you should choose a different temporary directory with full access before running the installer.

You can change this directory by running the command:

```
export IATEMPDIR=/new/tmp/dir
export _JAVA_OPTIONS=-Djava.io.tmpdir=/new/tmp/dir
where /new/tmp/dir is the new Installer's working directory.
```

- Create a non-root user account that runs the SiteScope application, and set account permissions to
  /opt/HP/SiteScope for this user. Set the default shell for the account. For details, see "Configuring a
  Non-Root User Account with Permissions to Run SiteScope" on page 67.
- If installing SiteScope on an Oracle Enterprise Linux 6.0 or 6.1 environment, install the dependencies as
  described in "Installing Dependencies on an Oracle Enterprise Linux 6.0, 6.1 Environment" on the next
  page.

#### Note:

- The Linux installation directory cannot be changed during installation, and it is not recommended to change it after installation is complete.
- While SiteScope requires highly privileged account permissions to enable the full range of server
  monitoring, it is recommended not to run SiteScope from the root account and not to configure
  SiteScope to use the root account to access remote servers.
- You can also install SiteScope using a silent installation. For details, see "Installing SiteScope in Silent Mode" on page 143.

# Tips for installing SiteScope on an Oracle Enterprise Linux 7 platform:

Check the hostname of the Oracle Enterprise Linux 7 server and make sure that the host is resolved.

- 1. Get your hostname by running the hostname command.
- 2. Run ping <FQDN>. If the ping request is successful, the host is already resolvable.
- 3. If that failed, then find your IP using ifconfig.
- 4. Run echo "<IP Address> <FQDN> <shortname>" >> /etc/hosts to add a string with an IP corresponding to your hostname to the hosts file.
- Run ping <FQDN> again and make sure that the host is resolved.
   If the hostname does not resolve, this might be the reason that SiteScope does not start.

# Installing Dependencies on an Oracle Enterprise Linux 6.0, 6.1 Environment

Before SiteScope can be installed on Oracle Enterprise Linux 6.0 or 6.1, the following dependencies must be installed on the environment:

- glibc-2.12-1.25.el6.i686.rpm
- glibc-common-2.12-1.25.el6.i686.rpm
- nss-softokn-freebl-3.12.9-3.el6.i686.rpm
- libXau-1.0.5-1.el6.i686.rpm
- libxcb-1.5-1.el6.i686.rpm
- libX11-1.3-2.el6.i686.rpm

You can install the dependencies, using the yum package manager provided in Oracle Enterprise Linux, by running the command:

yum install -y glibc glibc-common nss-softokn-freebl libXau libxcb libX11 libXext

These dependencies can be found in the default repositories (/etc/yum.repos.d) for all Red Hat-based systems.

## Installation Prerequisites - CentOS 6.2

Before installing SiteScope on CentOS 6.2 (64-bit), make sure that one of the following additional libraries is installed on the Linux environment (we recommend using the first option):

• Install glibc.i686 and libXp.i686 libraries by executing the command:

```
[root@centos ~]# yum install glibc.i686 libXp.i686
```

• Check that any JRE is installed and that paths to it are written correctly:

```
[root@centos ~]# java -version
java version "1.6.0_22"
OpenJDK Runtime Environment (IcedTea6 1.10.6) (rhel-1.43.1.10.6.el6_2-x86_64)
OpenJDK 64-Bit Server VM (build 20.0-b11, mixed mode)
```

If you get a "command not found" error, a JRE should be installed. Use the following command for this:

```
root@centos ~]# yum install java-1.6.0-openjdk
```

**Note:** Usually CentOS installation has all the libraries already installed. In this case, the installer uses glibc.i686 as soon as JRE depends on glibc and libXp. Since SiteScope has its own java, the JRE is required for running the installer only.

### Tips for installing SiteScope on a CentOS 6 Server:

Check the hostname of the CentOS 6.2 server and make sure that the host is resolved.

- 1. Get your hostname by running the hostname command.
- 2. Run ping <your hostname>. If the ping request is successful, the host is already resolvable.
- 3. If that failed, then find your IP using ifconfig.
- 4. Run echo "<your\_ip> <your\_hostname>" >> /etc/hosts to add a string with an IP corresponding to your hostname to the hosts file.
- Run ping <your\_hostname> again and make sure that the host is resolved.
   If the hostname does not resolve, this might be the reason that SiteScope does not start.

# Installing SiteScope on an Cloud Services Instance Running on CentOS 6.2

SiteScope is supported on an Cloud Services instance running on a CentOS 6.2 operating system.

### Tips for installing SiteScope on Cloud Services:

- 1. Check the hostname of the Cloud Services server and make sure that the host is resolved.
  - a. Get your hostname by running the hostname command.
  - b. Run ping <your\_hostname>. If the ping request is successful, the host is already resolvable.
  - c. If that failed, then find your IP using ifconfig.
  - d. Run echo "<your\_ip> <your\_hostname>" >> /etc/hosts to add a string with an IP corresponding to your hostname to the hosts file.
  - e. Run ping <your\_hostname> again and make sure that the host is resolved.

#### 2. Check the swap size.

- a. Run the free command and make sure that the swap is created.
- b. If you see that the swap is absent:

```
[root@centos ~]# free | grep Swap
Swap: 0 0 0
```

run the following commands:

Create a 2 GB file:

```
[root@centos ~]# dd if=/dev/zero of=/swapfile bs=1M count=2048
```

Initialize it as the swap:

```
[root@centos ~]# mkswap /swapfile
```

Enable it:

[root@centos ~]# swapon /swapfile

c. Check the swap again:

```
root@centos ~]# free | grep Swap
Swap: 2097144 0 2097144
```

3. Install additional libraries.

For details, see "Installation Prerequisites - CentOS 6.2" on the previous page.

## **Security Group Configuration**

| IP Protocol | From Port | To Port | Туре | CIDR IPS  |
|-------------|-----------|---------|------|-----------|
| tcp         | 8080      | 8080    | IPs  | 0.0.0.0/0 |
| tcp         | 22        | 22      | IPs  | 0.0.0.0/0 |
| tcp         | 8888      | 8888    | IPs  | 0.0.0.0/0 |
| icmp        | -1        | -1      | IPs  | 0.0.0.0/0 |

### Installing SiteScope on Clouse Services

 Change the current directory to the location where the SiteScope installer is located, and run the SiteScope installer:

```
[root@centos ~]# sh ./HPSiteScope_11.30_setup.bin -i console
```

- 2. Install SiteScope using the console mode. For details, see "Installing on Linux Using Console Mode" on page 135.
- 3. After installation is finished run SiteScope:

```
[root@centos ~]# /opt/HP/SiteScope/start
```

4. Wait for a couple of minutes until the SiteScope service is started, and then check that the necessary processes are running:

```
[root@centos ~]# ps -ef | grep SiteScope | grep -v grep |awk '{print $3}'84758477 The last command shows the process IDs of the SiteScope processes. If there are two processes, the SiteScope server has started successfully.
```

### Notes and limitations

The Operations Manager integration is currently not supported in SiteScope 11.30 installed on a CentOS 6.2 server.

## Troubleshooting and Limitations

This section describes the following troubleshooting and limitations for installing SiteScope.

- "SiteScope might not install on Linux using console mode" below
- "Error installing the Operations Agent check the log files" below
- "After uninstalling SiteScope, a subsequent SiteScope installation fails" on the next page

### SiteScope might not install on Linux using console mode

[Installing SiteScope on Linux Red Hat environments using console mode may fail if there are too many X sessions opened.

Workaround: Close some of the X sessions, or clear the DISPLAY variable.

### Error installing the Operations Agent - check the log files

If you encounter an error while installing the Operations Agent or you want to see the installation status, you can check the log files:

• SiteScope log. This just shows whether the installation passed successfully or not.

Log file name: HPSiteScope\_config\_tool.log

Log file location:

- win- %temp% on Windows platforms
- /temp or /var/temp on UNIX/Linux platforms (search for results of "installOATask")
- · Operations Agent log files.

Log file name: oainstall.log, oapatch.log

Log file location:

- %ovdatadir%\log on Windows platforms
- /var/opt/OV/log/ on UNIX/Linux platforms

# After uninstalling SiteScope, a subsequent SiteScope installation fails

After uninstalling SiteScope, a subsequent installation cannot be completed and the following message is displayed: "Please enable windows scripting host". This occurs because Windows is unable to resolve the %SystemRoot% variable in the PATH environment variable (even though %SystemRoot% does appear in the path).

**Workaround:** Replace the %SystemRoot% variable in the PATH environment variable with the actual path to C:\Windows\system32.

# Chapter 11: Installing Using the Installation Wizard

Use the following steps to install SiteScope on supported Windows or Linux environments using the installation wizard. For the list of supported environments, see "System Requirements" on page 85.

The installation wizard automatically executes if X11 libraries have already been installed on the server. If these libraries are not installed, you can either:

- Install SiteScope in graphic mode on a machine without an X11 server. For details, see "Installing SiteScope Using the Installation Wizard on a Machine Without X11 Server" on page 133.
- Install SiteScope on Linux platforms in console mode. For details, see "Installing on Linux Using Console Mode" on page 135.

#### Note:

- You can also install SiteScope using a silent installation. For details, see "Installing SiteScope in Silent Mode" on page 143.
- If you are planning on upgrading an existing version of SiteScope, follow the procedures in "Upgrading an Existing SiteScope Installation" on page 98.
- The option to install the Operations Agent directly from within SiteScope was removed from the
  Configuration Wizard and the Configuration Tool. Instead, you must manually install and configure the
  agent. The agent is required for sending events and storing metrics data if SiteScope is integrated
  with HPOM or BSM (except when graphing metrics data to Performance Graphing using the profile
  database in BSM). For details on installing and configuring the agent, see the Integrating SiteScope
  with Operations Manager Products Guide available in the SiteScope Help or on the HPE Software
  Integrations site.

#### To install SiteScope:

- 1. Obtain the SiteScope installation package.
  - a. Download the platform specific installer package (SiteScope\_11.30\_Windows.zip or SiteScope\_
     11.30\_Linux.zip) to the machine where you want to install SiteScope. SiteScope is available via

#### HPE Systems as follows:

| Customer             | Download Options                                                                                                    |  |  |
|----------------------|----------------------------------------------------------------------------------------------------|--|--|
| For<br>Evaluating    | Link for electronic download evaluation                                                                                                    |  |  |
|                      | HPE Software Partner Central for HPE Authorized Software Partners                                                                                                    |  |  |
| Customers            | <b>Note:</b> The above links require HPE Passport accounts. Register for an HPE Passport at http://h20229.www2.hp.com/passport-registration.html.                                                                                                    |  |  |
| For New<br>Customers | Electronic Software Download. Customer receives a link via email where the software can be downloaded; this link is specific to the order.                                                                                                    |  |  |
| For                  | https://h20575.www2.hp.com/usbportal/softwareupdate.do                                                                                                    |  |  |
| Existing             | Prerequisites:                                                                                                    |  |  |
| Customer<br>Updates  | i. You need an HPE Passport account to access the above link, and a Support<br>Agreement ID (SAID) to receive updates through the SSO Portal. To register<br>for an HPE Passport, see <a href="http://h20229.www2.hp.com/passport-registration.html">http://h20229.www2.hp.com/passport-registration.html</a> . For details on activating your SAID, see the FAQ on the<br>Software Support Online site. |  |  |
|                      | ii. A new license key is required for the software upgrade. Contact your HPE support renewal rep to request product contract migration first. Once contract migration is completed, go to the My Software Updates portal (https://h20575.www2.hp.com/usbportal/softwareupdate.do) and click the Get Licensing tab to get the new license key(s).                                                         |  |  |
|                      | To download software updates:                                                                                                    |  |  |
|                      | i. Select <b>My software updates</b> .                                                                                                    |  |  |
|                      | ii. Expand <b>Application Performance Management</b> , select the HPE SiteScope 11.30 Software E-Media you require, and click <b>Get software updates</b> .                                                                                                    |  |  |
|                      | iii. In the Selected Products tab, click <b>Get Software</b> for the product update(s) you want, and follow the instructions on the site to download the software.                                                                                                    |  |  |

- b. Extract the compressed file into an appropriate directory.
- 2. Run the SiteScope installation according to your operating system. Note that SiteScope is installed and run as a 64-bit application only.

#### For Windows:

- a. Run HPSiteScope\_11.30\_setup.exe.
- b. Enter the location from which you are installing SiteScope according to your operating system and architecture, followed by the executable name.

#### For example:

<SiteScope\_Installation>\HPSiteScope\_11.30\_setup.exe

#### For Linux:

- a. Log in to the server as user root.
- b. Run the installer by entering: ./HPSiteScope\_11.30\_setup.bin.

**Note:** If your server has Microsoft Terminal Server service running, the service must be in Install Mode when you install SiteScope. If the service is not in the correct mode, the wizard gives you an error message and then exits the installation. Change to install mode using the **change user** command. For details, refer to the Microsoft support site (http://support.microsoft.com/kb/320185).

The Choose Locale screen is displayed.

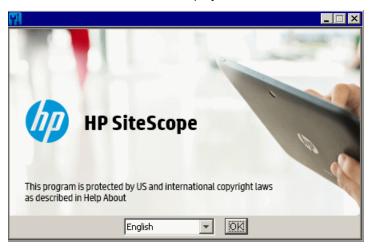

Select a language for installing SiteScope from the languages listed. The installer shows a different set of languages depending on the OS Locale. For the list of languages supported in the SiteScope user interface, see the Internationalization in SiteScope section of the Using SiteScope Guide.

Click **OK** to continue with the installation. The Initialization screen is displayed.

If the Installer detects any anti-virus program running on your system, it prompts you to examine the warnings before you continue with the installation.

4. Read the warnings, if any, that appear in the **Application requirement** check warnings screen and follow the instructions as described in the screen.

If the installer detects an anti-virus program you can try installing SiteScope without disabling the antivirus program.

Click **Continue** to continue with the installation.

5. In the Introduction (Install) screen that opens, click Next.

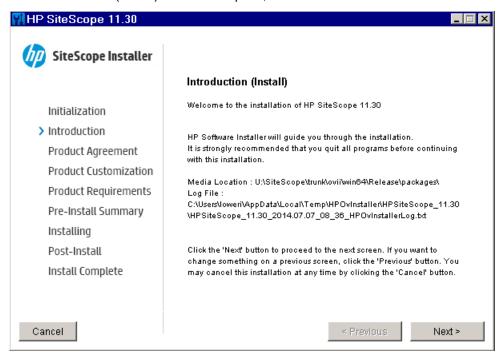

6. The License Agreement screen opens.

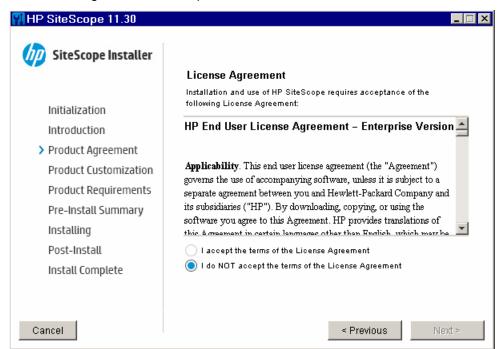

Read the SiteScope License Agreement.

To install SiteScope, select I accept the terms of the License Agreement, and then click Next.

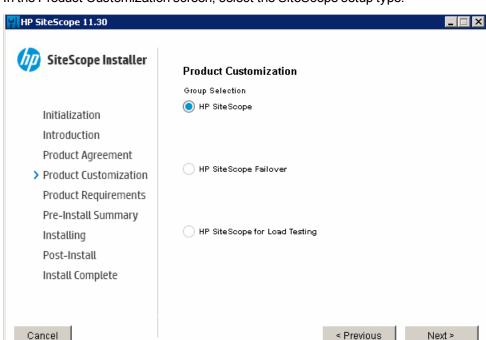

7. In the Product Customization screen, select the SiteScope setup type.

- **HP SiteScope.** This is the standard SiteScope installation.
- **HP SiteScope Failover.** This installation provides a backup for monitoring infrastructure availability if a primary SiteScope server fails.
- HP SiteScope for Load Testing. This setup type is used with an HPE LoadRunner or HPE
  Performance Center installation only. It enables users to define and use SiteScope monitors on a
  LoadRunner or Performance Center application. SiteScope provides additional monitoring that
  complements the native LoadRunner and Performance Center monitors. For more details, see the
  relevant LoadRunner or Performance Center documentation.

**Note:** This installation option is not available when installing on Linux platforms.

Click Next to continue.

8. In the Feature Selection screen, click Next.

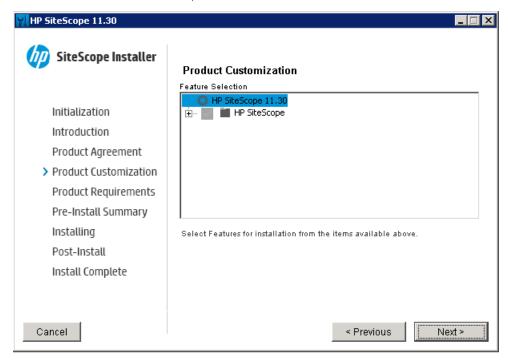

9. If installing on Linux platforms, SiteScope is automatically installed in the /opt/HP/SiteScope/ folder. Skip to step 10.

The Choose the folders screen opens.

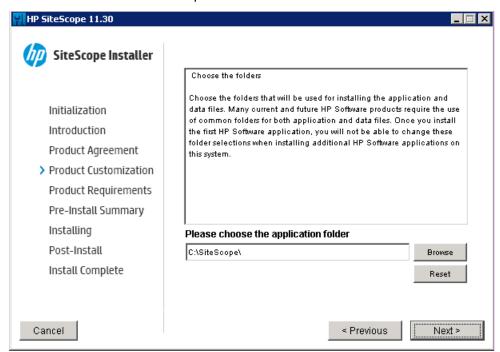

Accept the default directory location, or click **Browse** to select another directory. If you select another directory, the installation path must not contain spaces or non-Latin characters in its name, and must end

with a folder named **SiteScope** (the folder name is case sensitive). To restore the default installation path, click **Reset**.

Click **Next** to continue.

10. The Install Checks screen opens and runs verification checks.

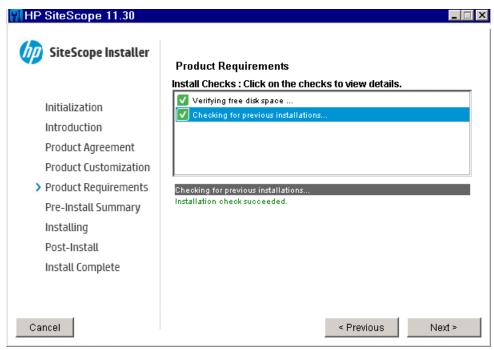

Click **Next** after the free disk space verification completes successfully.

If the free disk space verification is not successful, do the following:

- Free disk space, for example by using the Windows Disk Cleanup utility.
- Repeat steps 9 and 10.

11. In the Pre-Install Summary screen, click Install.

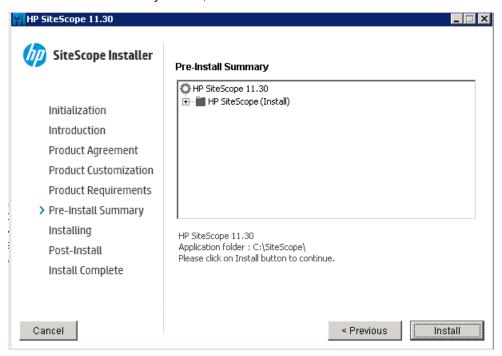

12. The Installing screen opens and the installer selects and installs the required SiteScope software components. Each software component and its installation progress is displayed on your screen during installation.

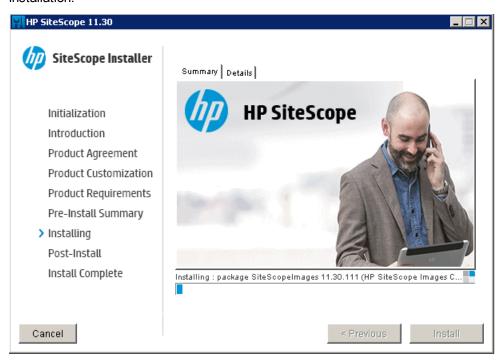

13. After installing the SiteScope components, the Introduction screen of the SiteScope Configuration Wizard opens.

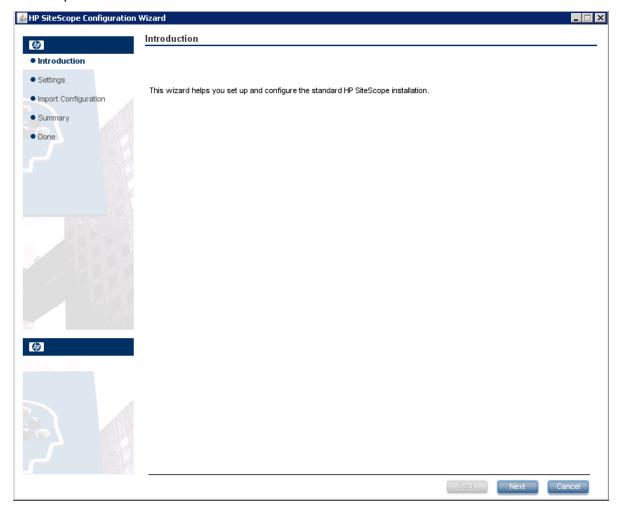

Click Next.

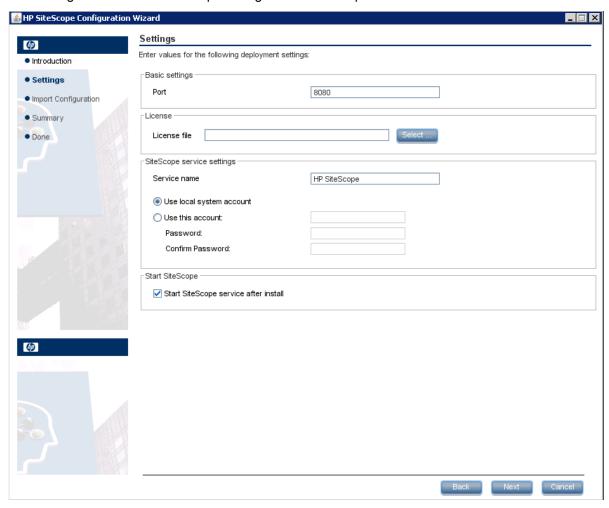

14. The Settings screen of the SiteScope Configuration Wizard opens.

Enter the required configuration information and click **Next**:

- **Port.** The SiteScope port number. If the port number is already in use (an error message is displayed), enter a different port. If necessary, you can change the port later using the Configuration Tool. The default port is 8080.
- License file. Enter the path to the license file, or click Select and select the SiteScope license key
  file. It is not necessary to enter license information at this point, since the SiteScope Community
  edition license is activated automatically after a regular SiteScope installation. To extend SiteScope
  functionality beyond the limited features included in Community edition, you need to purchase a
  commercial edition license (see "Upgrading the SiteScope Edition License" on page 18).

• Use local system account (not applicable for Linux installations). By default, SiteScope is installed to run as a local system account. This account has extensive privileges on the local computer, and has access to most system objects. When SiteScope is running under a local system account, it attempts to connect to remote servers using credentials of the server as configured in SiteScope.

**Note:** We recommend setting the SiteScope service to log on as a user with domain administration privileges since the local system account may not have sufficient privileges (the local system account has domain administrator user privileges in a domain environment, and build-in administrator user privileges in a non-Domain environment).

• **Use this account** (not applicable for Linux installations). Select to change the user account of the SiteScope service. You can set the SiteScope service to log on as a user with domain administration privileges. This gives SiteScope access privileges to monitor server data within the domain. Enter an account and password (and confirm the password) that can access the remote servers.

**Note:** When SiteScope is installed to run as a custom user account, the account used must have **Log on as a service** rights. To grant a user logon service access:

- i. In Windows Control Panel, double-click **Administrative Tools**.
- ii. Double-click Local Security Policy, and select Local Policies > User RightsAssignment > Log On as a Service.
- iii. Click **Add User or Group**, and select the user you want to grant logon service access to, and click **OK**.
- iv. Click **OK** to save the updated policy.
- **Service name** (not applicable for Linux installations). The name of the SiteScope service. If the machine has a previous version of SiteScope installed, enter another name for the SiteScope service. The default service name is SiteScope.
- Start SiteScope service after install (not applicable for Linux installations). Automatically starts the SiteScope service after the installation is complete.

15. The Import Configuration screen opens, enabling you to import existing SiteScope configuration data to the new SiteScope installation.

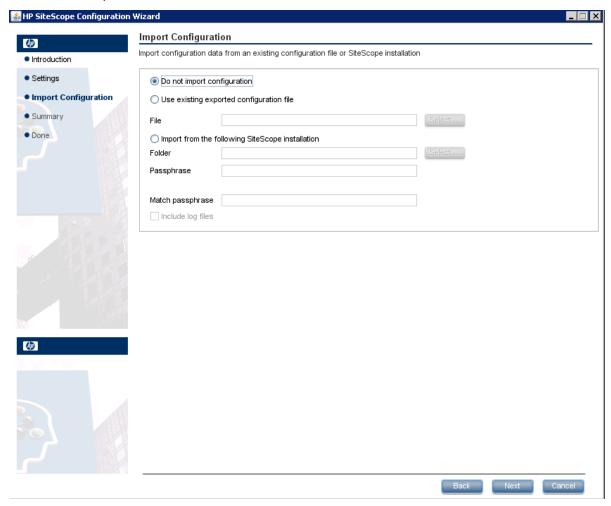

Select one of the following options and click Next:

- . Do not import configuration data.
- Use existing exported configuration file. Enables you to use SiteScope data such as templates, logs, monitor configuration files, and so forth, from an existing exported configuration file. SiteScope data is exported using the Configuration Tool, and is saved in .zip format. Click the Select button and navigate to the user data file that you want to import.
- Import from the following SiteScope installation. Click the Select button and navigate to the SiteScope installation folder from which you want to import configuration data.
  - Include log files. Enables you to import log files from the selected SiteScope installation folder.

If SiteScope was configured to run using key managed encryption, enter the passphrase for the
SiteScope server KeyStore in the Passphrase box. Confirm the passphrase in the Match
passphrase box. For details, see "Configuring SiteScope to Use a Custom Key for Data Encryption"
on page 192. These boxes are disabled when the default SiteScope encryption is used.

#### Note:

- When moving configuration data from one SiteScope installation to another, make sure that SiteScope server from which you are taking configuration data is in the same time zone as the SiteScope server to which the data is being imported.
- If the imported configuration contains expired certificates, they will be merged inside the default SiteScope KeyStore on configuration import. This can result in the SSL Certificate monitor being in error state. To avoid this, you should delete any expired certificates before exporting configuration data.
- 16. The Summary screen opens.

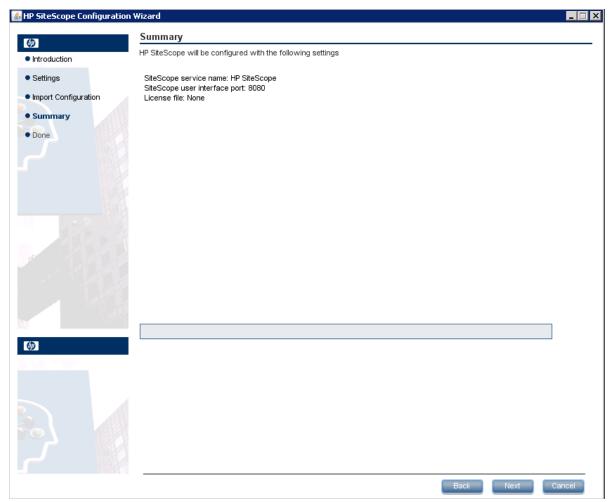

Check that the information is correct and click **Next** to continue, or **Back** to return to previous screens to change your selections.

17. The Done screen opens.

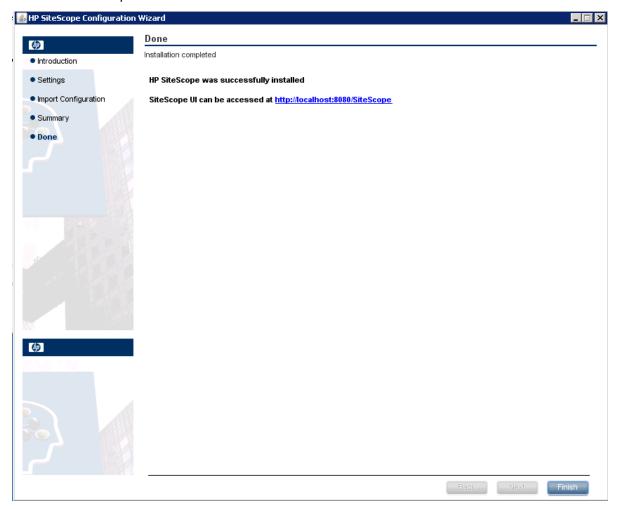

To access the SiteScope user interface, click the connection address for this installation of SiteScope.

**Note:** If you did not select Start SiteScope service after install in the Configuration Settings screen, you need to start the SiteScope service before you can connect to SiteScope. For details, see "Getting Started with SiteScope" on page 216.

Click Finish to close the SiteScope Configuration Wizard.

18. When the installation finishes, the Installation Complete window opens displaying a summary of the installation paths used and the installation status.

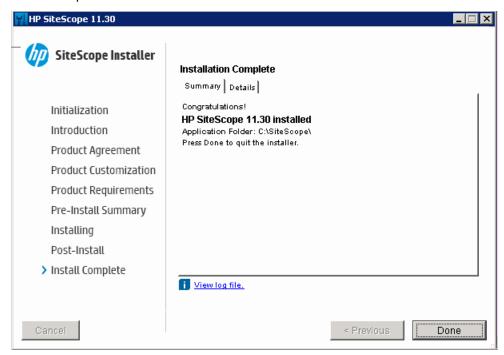

If the installation was not successful, review the installation log file for any errors by clicking the **View log file** link in the **Installation Complete** window to view the log file in a web browser.

For more information about the installed packages, click the **Details** tab.

Click **Done** to close the installation program.

If the installation program determines that the server must be restarted, it prompts you to restart the server.

- 19. For the latest available functionality, download and install the latest SiteScope patch (if available) from the same location from which you installed SiteScope. For information on accessing the SiteScope interface, see "Connecting to SiteScope" on page 218.
- 20. After installing SiteScope on a Linux environment, set the permissions for the SiteScope installation directory to have read, write, and execute permissions for the user account that is used to run the SiteScope application. The permissions must also be set for all subdirectories within the SiteScope installation directory.

# Installing SiteScope Using the Installation Wizard on a Machine Without X11 Server

You can install SiteScope using the installation wizard on a machine that does not have an X11 server either by:

- Using a VNC server (on many Linux systems, a VNC server is installed by default).
- Editing the DISPLAY environment variable to make the programs use X server on another machine.

#### To install SiteScope on a machine without X11 using a VNC server:

- 1. In command line, run vncserver. If it runs, select a password and note the display that the VNC server uses (usually :1).
- 2. Connect to your SiteScope machine using VNC client using the format: hostname:display. For example, sitescope.company.name:1
- 3. In the console that opens, navigate to the SiteScope installation directory and run the installation as

#### To install SiteScope on a machine without X11 by redirecting X:

- 1. Run any Linux system with an X server, or install an X server on Windows (for example, xming).
- 2. Check that X access control permits your SiteScope machine to connect. On Linux platforms, consult man xhost. On Windows platforms, see the documentation for X server implementation.
- 3. Run **export DISPLAY=x-server.machine.name:display** on your SiteScope machine (display is usually 0).
- 4. Navigate to the SiteScope installation directory in the same shell, and run the installation as usual.

# Chapter 12: Installing on Linux Using Console Mode

You can install SiteScope on Linux using a command line or console mode. Use this option if you are installing SiteScope on a remote server, or for any other reason that prevents the use of the installation option using the user interface.

**Note:** The option to install the Operations Agent was removed from SiteScope console mode. Instead, you must manually install and configure the agent. The agent is required for sending events and storing metrics data if SiteScope is integrated with HPOM or BSM (except when graphing metrics data to Performance Graphing using the profile database in BSM). For details on installing and configuring the agent, see the Integrating SiteScope with Operations Manager Products Guide available in the SiteScope Help or on the HPE Software Integrations site.

#### To install SiteScope on Linux using the console mode:

 Download the installer package (SiteScope\_11.30\_Linux.zip) to the machine where you want to install SiteScope. Alternatively, copy the SiteScope setup file to a disk or network location where it is accessible to the user account that is to be used to install SiteScope.

SiteScope is available via HPE Systems as follows:

| Customer                       | Download Options                                                                                                    |
|--------------------------------|----------------------------------------------------------------------------------------------------|
| For<br>Evaluating<br>Customers | Link for electronic download evaluation  HPE Software Partner Central for HPE Authorized Software Partners  (The above links require HPE Passport accounts. Register for an HPE Passport at http://h20229.www2.hp.com/passport-registration.html.) |
| For New<br>Customers           | Electronic Software Download. Customer receives a link via email where the software can be downloaded; this link is specific to the order.                                                                                                    |

| Customer                               | Download Options                                                                                                    |
|----------------------------------------|----------------------------------------------------------------------------------------------------|
| For<br>Existing<br>Customer<br>Updates | https://h20575.www2.hp.com/usbportal/softwareupdate.do  Prerequisites:  a. You need an HPE Passport account to access the above link, and a Support Agreement ID (SAID) to receive updates through the SSO Portal. To register for an HPE Passport, see http://h20229.www2.hp.com/passport-registration.html. For details on activating your SAID, see the FAQ on the Software Support Online site.  b. A new license key is required for the software upgrade. Contact your HPE support renewal rep to request product contract migration first. Once contract migration is completed, go to the My Software Updates portal |
|                                        | (https://h20575.www2.hp.com/usbportal/softwareupdate.do) and click the <b>Get Licensing</b> tab to get the new license key(s).                                                                                                    |
|                                        | To download software updates:                                                                                                    |
|                                        | a. Select My software updates.                                                                                                    |
|                                        | <ul> <li>Expand Application Performance Management, select the HPE SiteScope 11.30</li> <li>Software E-Media you require, and click Get software updates.</li> </ul>                                                                                                    |
|                                        | c. In the Selected Products tab, click <b>Get Software</b> for the product update(s) you want, and follow the instructions on the site to download the software.                                                                                                    |

### 2. Run the following command:

HPSiteScope\_11.30\_setup.bin -i console

The installation script initializes the Java Virtual Machine to begin the installation.

3. The Choose Locale screen is displayed.

Enter the number to select the desired locale, and press ENTER to continue.

4. A confirmation screen is displayed.

Press ENTER to continue.

5. The Introduction screen is displayed.

```
Introduction

Welcome to the installation for HP SiteScope 11.30

HP Software Installer will guide you through the installation. It is strongly recommended that you quit all programs before continuing with this installation.

Application Media Location:

/install/SiteScope/3497/SiteScope/LinuxSetup/packages/
Installation Log File: /tmp/HPOvInstaller/HPSiteScope_11.30/HPSiteScope_11.30_
2014.09.10_15_02_HPOvInstallerLog.txt
Respond to each prompt to proceed to the next step in the installation.
If you want to change something on a previous step, type 'back'.
You may cancel this installation at any time by typing 'quit'.

PRESS <ENTER> TO CONTINUE:
```

Press ENTER to continue with the installation.

6. The text of the license agreement is displayed. The SiteScope License Agreement requires several pages to display. Read each page as it is presented. Press ENTER to continue to the next page. When you have viewed all the pages of the license agreement, you have the option to accept or not accept the license agreement.

```
PRESS <ENTER> TO CONTINUE:

Additional License Authorizations:

Additional license authorizations and restrictions applicable to your software product are found at: http://www.hp.com/go/SWLicensing

I accept the terms of the License Agreement (Y/N): Y
```

To install SiteScope, you must accept the terms of the license agreement. The default selection is to not accept the agreement. To accept the license agreement and continue the installation, enter Y.

Note: To cancel the installation after viewing the SiteScope License Agreement, enter N.

7. The SiteScope setup type screen opens.

```
Install Groups are combined sets of features.
If you want to change something on a previous step, type 'back'.
You may cancel this installation at any time by typing 'quit'.

->1- HP SiteScope: ()
   2- HP SiteScope Failover: ()
Please select one of the above groups ...: 1
```

Choose the type that is suitable for your site. Enter the number of the setup type, and then press ENTER to continue.

8. The Select Features screen opens.

```
Select Features
-----
Install Features represent a group of functionality
If you want to change something on a previous step, type 'back'.
You may cancel this installation at any time by typing 'quit'.

->1- HP SiteScope(Required)
Please Select Features(Use a comma to separate your choices): 1
```

Enter the number 1 (required) to install SiteScope.

Press ENTER to continue with the installation.

9. The Install Requirements screen opens.

```
Install Requirements Checks

-------

Verifying: Verifying free disk space ... [Completed]

Verifying: Checking for previous installations... [Completed]

Performing checks ...

Details: performing checks ... please wait

Executing initialize action:

Install check requirements successfully completed

If you want to change something on a previous step, type 'back'.

You may cancel this installation at any time by typing 'quit'.

Please hit Enter to continue:
```

Press ENTER to continue with the installation.

10. The Pre-Installation Summary screen opens.

```
Pre-Installation Summary

Review the following before continuing:

Application Name
    HP SiteScope

Application Shortname
    HPSiteScope

Application Revision
    11.30

Application Directory
    /opt/HP/SiteScope/

Data Directory
    /var/opt/HP/SiteScope/

If you want to change something on a previous step, type 'back'.
You may cancel this installation at any time by typing 'quit'.

PRESS <ENTER> TO CONTINUE:
```

Press ENTER to continue with the installation.

Chapter 12: Installing on Linux Using Console Mode

11. The Install Features screen opens and the installation process starts.

```
Install Features
------
Checking the status of packages

Checking the installation status of selected packages

Processing of 10 packages (Using Native rpm) scheduled.

Completed checking the installation status of all packages.

This process might take a while. Please do not interrupt...
```

When the installation process is complete, the post-installation configuration screen opens.

12. The port prompt is displayed.

Enter the number 1 to accept the default port 8080, or enter number 2 to change the port, and then enter a different number in the change port prompt.

Press ENTER to continue with the installation.

13. The license file path prompt is displayed.

```
Enter the path to license file
File name []
PRESS <1> to accept the value [], or <2> to change the value
```

Enter the number 1 to leave the license file path empty (it is not necessary to enter license information at this point to use SiteScope since the SiteScope Community edition license is activated automatically after a regular SiteScope installation), or enter the number 2, and then enter the license file path in the next text box.

Press ENTER to continue with the installation.

14. The Import Configuration Data screen opens.

```
Import configuration data from an existing configuration file or SiteScope
installation
->1 - Do not import: ()
  2 - Import from file: ()
  3 - Import from folder: ()
```

Enter the number 1 if you do not want to import data.

Enter the number 2 to use SiteScope data such as templates, logs, monitor configuration files, and so forth, from an existing exported configuration file. If you select this option, enter the path to the configuration file in the next text box.

Enter the number 3 to import configuration data from a SiteScope installation directory. If you select this option, enter the path to the SiteScope installation folder from which you want to import configuration data.

If SiteScope was configured to run using key management data encryption, when prompted, enter the passphrase for the SiteScope server KeyStore, and confirm the passphrase by entering it again. For details, see "Configuring SiteScope to Use a Custom Key for Data Encryption" on page 192.

Press ENTER to continue with the installation.

#### Note:

- When moving configuration data from one SiteScope installation to another, make sure that SiteScope server from which you are taking configuration data is in the same time zone as the SiteScope server to which the data is being imported.
- If the imported configuration contains expired certificates, they will be merged inside the default SiteScope KeyStore on configuration import. This can result in the SSL Certificate monitor being in error state. To avoid this, you should delete any expired certificates before exporting configuration data.
- 15. The console displays the installation parameters for confirmation.

```
HP SiteScope will be configured with the following settings
SiteScope user interface port: 8080
License file: None
Press <1> to continue, or <2> to change values:

1
: Please wait ...
```

Enter 1 to proceed with the installation using the parameters indicated or enter 2 to return to make changes, and then press ENTER.

The installation process completes. An installation status message is displayed.

```
Installation Complete
-------

Congratulations!

HP SiteScope 11.30

The installation has been successfully completed.

Application Directory: /opt/HP/SiteScope/

View log file./tmp/HPOvInstaller/HPSiteScope_11.30/HPSiteScope_11.30_2014.09.10
_15_02_HPOvInstallerLog.txt
[root@myd-vm04854_Release]#
```

- 16. After installing SiteScope, set the permissions for the SiteScope installation directory to have read, write, and execute permissions for the user account that is used to run the SiteScope application. The permissions must also be set for all subdirectories within the SiteScope installation directory. For details on creating a non-root user that runs the SiteScope application, and setting account permissions, see "Configuring a Non-Root User Account with Permissions to Run SiteScope" on page 67.
- 17. To connect to SiteScope, follow the steps in the section "Starting and Stopping the SiteScope Process on Linux Platforms" on page 217.

# Chapter 13: Installing SiteScope in Silent Mode

#### This chapter includes:

- "About Installing SiteScope in Silent Mode" below
- "Running a Silent Installation" on the next page
- "Uninstalling SiteScope in Silent Mode" on the next page

## About Installing SiteScope in Silent Mode

You can install SiteScope using a silent installation. A silent installation runs the entire setup process in the background without requiring you to navigate through the setup screens and input your selections. Instead, all configuration parameters are allocated values you define in a response file. To run silent installations for different configurations, you can create multiple response files.

### **Notes and Limitations**

Before running a silent installation, consider the following issues:

- When running an installation in silent mode, no messages are displayed. Instead, you can view installation information in the log files, including information on whether the installation was successful. The installation log files can be found under:
  - %tmp%\HPOvInstaller\HPSiteScope\_11.30 on Windows platforms
  - /tmp/HPOvInstaller/HPSiteScope\_11.30 on Linux platforms

For SiteScope 11.31, the log files can be found under the default temporary directory and is named **HPSiS1131\_11.31\_HPOvInstaller.txt**.

- The SiteScope installation path (prodInstallDir=<Installation\_path>) must not contain spaces or non-Latin characters in its name, and must end with a folder named SiteScope (the folder name is case sensitive).
- The option to install the Operations Agent directly from within SiteScope was removed. Instead, you must
  manually install and configure the agent. The agent is required for sending events and storing metrics data
  if SiteScope is integrated with HPOM or BSM(except when graphing metrics data to Performance
  Graphing using the profile database in BSM). For details on installing and configuring the agent, see the
  Integrating SiteScope with Operations Manager Products Guide available in the SiteScope Help or on the
  HPE Software Integrations site.

## Running a Silent Installation

You run a silent installation using the **ovinstallparams.ini** file. If you have already installed SiteScope, a sample **ovinstallparams.ini** file is available from the **<SiteScope installation directory>\examples\silent\_installation** folder.

# How to run a silent installation for a SiteScope 11.3x minor-minor version (patch):

**Note:** If you are installing SiteScope 11.31 on Windows after having installed SiteScope 11.30 using the silent install option, you must open a new CMD for the SiteScope 11.31 installation.

Run the installer from the command line with **-i silent** flag. (The **ovinstallparams.ini** (answers) file is not required, unlike in a regular installation.)

For example, to install SiteScope 11.31 in silent mode, run the command:

• For Windows, run the command:

```
HPSiS11.31 setup.exe -i silent
```

• For Linux, run the command:

HPSiS11.31\_setup.bin -i silent

## Uninstalling SiteScope in Silent Mode

# How to uninstall SiteScope 11.30 (and all minor-minor or patch versions) in silent mode:

- 1. Stop the SiteScope service.
- 2. Run the command:
  - · For Windows:

```
%SiteScopeHome%/installation/bin/uninstall.bat -i silent
```

• For Linux:

/opt/HP/SiteScope/installation/bin/uninstall.sh -i silent

# How to uninstall SiteScope 11.31 (and all SiteScope 11.31 patches) in silent mode:

- 1. Stop the SiteScope service.
- 2. Run the command:
  - For Windows:

%SiteScopeHome%/installation/HPSiS1131/bin/uninstall.bat -i silent

• For Linux:

/opt/HP/SiteScope/installation/HPSiS1131/bin/uninstall.sh -i silent

# How to uninstall any SiteScope 11.3x minor-minor patch in silent mode:

- 1. Stop the SiteScope service.
- 2. Run the command:
  - For Windows:

%SiteScopeHome%/installation/<SISMMR\_PATCH\_NAME>/bin/uninstall.bat -i silent

· For Linux:

/opt/HP/SiteScope/installation/<SISMMR\_PATCH \_NAME>/bin/uninstall.sh -i silent

# Chapter 14: Using the SiteScope Configuration Tool

#### This chapter includes:

- "Running the Configuration Tool on Windows Platforms" below
- "Running the Configuration Tool on Linux Platforms" on page 152
- "Running the Configuration Tool Using Console Mode" on page 156
- "Running the Configuration Tool in Silent Mode" on page 162

# Running the Configuration Tool on Windows Platforms

The Configuration Tool is a convenient utility for moving configuration data from one SiteScope installation to another. You can export SiteScope data such as templates, logs, monitor configuration files, scripts, server certificates, and so forth from your current SiteScope for later import into SiteScope. You can also use the wizard to optimize SiteScope's performance by making sizing changes in the Windows Registry keys, to change the ports assigned to SiteScope, and to complete the installation of the Operations Agent.

If you exported SiteScope data during the installation process, you can import the data using the Configuration Tool. Alternatively, you can export data from your current SiteScope independently using the Configuration Tool. If you have created or modified monitor configuration files in previous versions of SiteScope, you may need to import them to the current SiteScope directory.

#### Note:

- You can also run the configuration Tool on Windows platforms in console mode. For details, see "Running the Configuration Tool Using Console Mode" on page 156.
- The option to install and uninstall the Operations Agent directly from within SiteScope was removed from the Configuration Tool. Instead, you must manually install and configure the agent. The agent is required for sending events and storing metrics data if SiteScope is integrated with HPOM or BSM (except when graphing metrics data to Performance Graphing using the profile database in BSM). For details on installing and configuring the agent, see the Integrating SiteScope with Operations Manager Products Guide available in the SiteScope Help or on the HPE Software Integrations site.
- You must stop the SiteScope service before exporting or importing the data, and restart the service
  after exporting or importing the data. For details, see "Starting and Stopping the SiteScope Service on
  Windows Platform" on page 216.
- When importing configurations to the same version of SiteScope, you must rename or delete all

template example containers so as to import the new template examples.

- When moving configuration data from one SiteScope installation to another, make sure that the SiteScope server from which you are taking configuration data is in the same time zone as the SiteScope server to which the data is being imported.
- When importing configurations with monitors deployed from Monitor Deployment Wizard Templates
  or Template Examples, you must rename the templates on the source SiteScope before exporting the
  configuration, or rename or delete the templates on the destination SiteScope.
- If the imported configuration contains expired certificates, they will be merged inside the default SiteScope KeyStore on configuration import. This can result in the SSL Certificate monitor being in error state. To avoid this, you should delete any expired certificates before exporting configuration data.
- Files from the following folders cannot be overridden when importing configuration data: templates.os, templates.post, templates.health, templates.applications, and conflems.
- The inclusion of server certificates and scripts when exporting data is supported in the Configuration
  Tool. For details on how to include server certificates and scripts when exporting data from earlier
  versions of SiteScope, see "Upgrading an Existing SiteScope Installation" on page 98.

#### To run the SiteScope Configuration Tool:

- 1. On the SiteScope server, select **Start > All Programs > HP SiteScope > Configuration Tool**. The SiteScope Configuration Wizard opens.
- Select the actions that you want to perform, and then click Next.

| Introduction                                                                                                    |  |  |  |
|----------------------------------------------------------------------------------------------------|--|--|--|
| This wizard enables you to make sizing changes to the SiteScope server, change the ports assigned to SiteScope, and move configuration data from one SiteScope installation to another. You can also configure an agent installed separately from SiteScope for integration with HP Operations Manager and BSM. |  |  |  |
| Select the actions that you want to perform.                                                                                                    |  |  |  |
| Sizing                                                                                                    |  |  |  |
| ☐ Change ports                                                                                                    |  |  |  |
| ☐ Import configuration                                                                                                    |  |  |  |
| ☐ Export configuration                                                                                                    |  |  |  |
| Configure HP Operations Agent installed separately                                                                                                    |  |  |  |
|                                                                                                    |  |  |  |

• **Sizing.** Enables optimizing SiteScope's performance by increasing JVM heap size, desktop heap size, and the number of file handles in the Windows Registry keys. For details, see step 3.

**Note:** If you start SiteScope by running the **go.bat** file in the **<SiteScope installation>\bin directory**, open the **go.bat** file and increase the **–Xmx1024m** parameter, as required, up to a

#### maximum of -Xmx8192m (for 8GB).

- Change ports. Enables changing any of the ports used by the SiteScope server. For details, see step
   4.
- **Import configuration.** Enables importing configuration data from an exported configuration data (.zip) file, or from an existing SiteScope installation. For details, see step 5.
- Export configuration. Enables exporting SiteScope data such as templates, logs, and monitor configuration files from your current SiteScope for later import into SiteScope. For details, see step 6.
- Configure Operations Agent installed separately. Required to complete the installation of the
  Operations Agent. The agent enables SiteScope or SiteScope Failover to send events and act as a
  data storage for metrics data when SiteScope is integrated with an Operations Manager or BSM
  Gateway server. For details, see step 7.

**Note:** This option is disabled if Operations Agent 11.14 has not been installed on the SiteScope server. For details on installing and configuring the agent, see the Integrating SiteScope with Operations Manager Products Guide available in the SiteScope Help or on the HPE Software Integrations site.

If you selected the Sizing option, the Sizing screen opens listing the parameters in the Windows Registry.

# Sizing Clicking on the next button changes the following parameters in the registry: 1. Increases the JVM heap size to 4096 MB 2. Increases the desktop heap size to 8192 KB 3. Increases the number of file handles to 18,000

You can optimize SiteScope's performance by making changes in the following Windows Registry keys:

- **JVM heap size.** The value is changed from 512 MB to 4096 MB. For more details on JVM heap size, refer to http://docs.oracle.com/javase/1.5.0/docs/guide/vm/gc-ergonomics.html.
- Desktop heap size. The value is changed from 512 KB to 8192 KB. For more details on Desktop heap size, refer to http://support.microsoft.com/kb/126962.

**Note:** Sizing changes can be made only if the physical memory of the SiteScope server is larger than the maximum JVM heap size (Xmx) that the Configuration Tool has configured (4 GB for a 64-bit installation).

Click **Next** to complete the sizing operation.

- **File handles.** The value is increased from 10,000 to 18,000 file handles. For more details on changing file handles, refer to http://support.microsoft.com/kb/326591.
- 4. If you selected the **Change ports** option, the Change Ports screen opens.

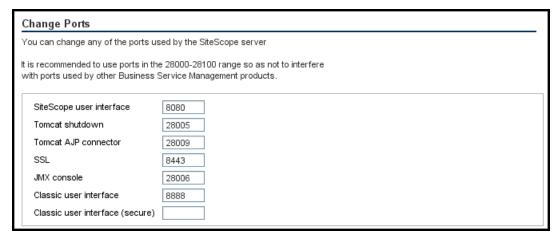

Modify the ports used by the SiteScope server as required. Port numbers must be numeric and should be in the 1-65534 range. A port is mandatory for all components except Classic user interface.

**Note:** It is recommended to use ports in the 28000-28100 range so as not to interfere with ports used by other Business Service Management products.

Click **Next** to complete the change port operation.

**Note:** After completing the port change operation, the port is updated in the **Start > All Programs > HP SiteScope > Open HP SiteScope** link.

5. If you selected the **Import Configuration** option, the Import Configuration screen opens.

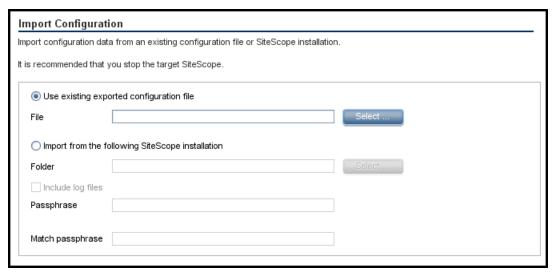

Note: You must stop the SiteScope service before importing the data, and restart the service after

importing the data. For details, see "Starting and Stopping the SiteScope Service on Windows Platform" on page 216.

- If you select Use existing exported configuration file, enter the name of the user data file to import.
- If you select **Import the following SiteScope installation**, enter the SiteScope installation directory from which to import the user data file. If you also want to import log files, select **Include log files**.
- If SiteScope was configured to run using key management data encryption, enter the passphrase for
  the SiteScope server KeyStore in the Passphrase box. Confirm the passphrase by entering the same
  passphrase in the Match passphrase box. For details, see "Configuring SiteScope to Use a Custom
  Key for Data Encryption" on page 192. These boxes are disabled when the default SiteScope
  encryption is used.

Click **Next** to complete the import operation.

If you selected the Export Configuration option, the Export Configuration screen opens.

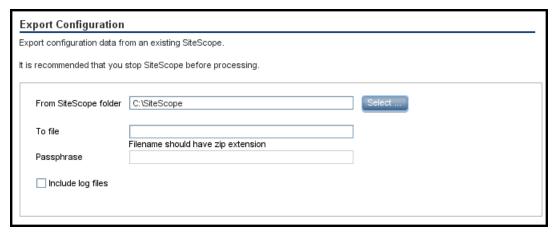

- In **From SiteScope folder**, accept the default directory given in the box, or enter the full path of the SiteScope installation directory. For example, if you do not want to accept the directory path as listed and the installation directory path is D:\SiteScope11\_0\SiteScope, enter D:\SiteScope11\_0\SiteScope.
- In To file, enter the directory to which to export the user data file (the directory must already exist) and
  the name for the exported user data file. The name must end in .zip. If you also want to export log
  files, select Include log files.
- If SiteScope was configured to run using key managed encryption, enter the passphrase used for the SiteScope server KeyStore in the Passphrase box. For details, see "Configuring SiteScope to Use a Custom Key for Data Encryption" on page 192. This box is disabled when the default SiteScope encryption is used.

#### Note:

- You must stop the SiteScope service before exporting the data, and restart the service after
  exporting the data. For details, see "Starting and Stopping the SiteScope Service on Windows
  Platform" on page 216.
- Since the **\htdocs** directory is not copied when you export SiteScope data, you should make a backup of this directory and copy it to the SiteScope 11.30 directory after an upgrade, so that you can see old reports.

Click **Next** to complete the export operation.

7. If you selected the **Configure Operations Agent installed separately** option, the Configure Operations Agent screen opens.

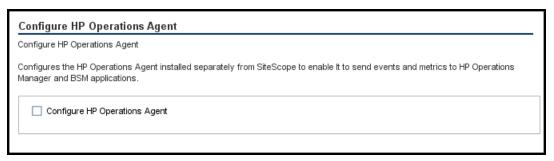

Select **Configure Operations Agent**. This is required to complete the installation of the Operations agent. The agent enables SiteScope to send events and act as a data storage for metrics data when SiteScope is integrated with an Operations Manager or BSM Gateway server.

For details on sending events and reporting metrics data, see the Integrating SiteScope with Operations Manager Products Guide available in the SiteScope Help or on the HPE Software Integrations site.

Click **Next** to complete the configuration operation.

8. The Summary screen opens, displaying the configuration status.

Click Finish to close the wizard.

After an upgrade, you can start SiteScope by running the **go.bat** file from the **<SiteScope root directory>\bin** directory. This avoids SiteScope automatically restarting itself if it takes longer than 15 minutes for the monitors to run.

# Running the Configuration Tool on Linux Platforms

The Configuration Tool is a convenient utility for moving configuration data from one SiteScope installation to another. You can export SiteScope data such as templates, logs, monitor configuration files, scripts, server certificates, and so forth from your current SiteScope for later import into SiteScope. You can also use the wizard to change any of the ports used by the SiteScope server, and to complete the installation of the Operations Agent.

If you exported SiteScope data during the installation process, you can import the data using the Configuration Tool. Alternatively, you can export data from your current SiteScope independently using the Configuration Tool. If you have created or modified monitor configuration files in previous versions of SiteScope, you may need to import them to the current SiteScope directory.

#### Note:

- You can also run the configuration Tool on Linux platforms in console mode. For details, see "Running the Configuration Tool Using Console Mode" on page 156.
- The option to install and uninstall the Operations Agent directly from within SiteScope was removed from the Configuration Tool. Instead, you must manually install and configure the agent. The agent is required for sending events and storing metrics data if SiteScope is integrated with HPOM or BSM (except when graphing metrics data to Performance Graphing using the profile database in BSM). For details on installing and configuring the agent, see the Integrating SiteScope with Operations Manager Products Guide available in the SiteScope Help or on the HPE Software Integrations site.
- When moving configuration data from one SiteScope installation to another, make sure that SiteScope server from which you are taking configuration data is in the same time zone as the SiteScope server to which the data is being imported.
- When importing configurations with monitors deployed from Monitor Deployment Wizard Templates or Template Examples, you must rename the templates on the source SiteScope before exporting the configuration, or rename or delete the templates on the destination SiteScope.
- If the imported configuration contains expired certificates, they will be merged inside the default SiteScope KeyStore on configuration import. This can result in the SSL Certificate monitor being in error state. To avoid this, you should delete any expired certificates before exporting configuration data.
- Files from the following folders cannot be overridden when importing configuration data: templates.os, templates.post, templates.health, templates.applications, and conflems.
- The inclusion of server certificates and scripts when exporting data is supported by the SiteScope
  Configuration Tool. For details on how to include server certificates and scripts when exporting data
  from earlier versions of SiteScope, see "Upgrading an Existing SiteScope Installation" on page 98.
- When using SiteScope on a loaded environment that requires more than 4GB of memory, you should manually increase the JVM heap size on the server:

- a. Open the SiteScope/bin/start-service file for editing.
- b. In the last line, increase the **-Xmx4096m** parameter to a higher value, as required, up to a maximum of **-Xmx8192m** (for 8GB).

To run the SiteScope Configuration Tool:

- 1. On the SiteScope server, do either of the following:
  - a. In graphic mode, run <SiteScope install Directory>/bin/config\_tool.sh
  - b. In console mode, run <SiteScope install Directory>/bin/config\_tool.sh -i console The SiteScope Configuration Wizard opens.

Click Next.

2. Select the actions that you want to perform in the Introduction screen, and then click Next.

| Introduction                                                                                                    |  |  |  |  |
|----------------------------------------------------------------------------------------------------|--|--|--|--|
| This wizard enables you to make sizing changes to the SiteScope server, change the ports assigned to SiteScope, and move configuration data from one SiteScope installation to another. You can also configure an agent installed separately from SiteScope for integration with HP Operations Manager and BSM. |  |  |  |  |
| Select the actions that you want to perform.                                                                                                    |  |  |  |  |
| ☐ Change ports                                                                                                    |  |  |  |  |
| ☐ Import configuration                                                                                                    |  |  |  |  |
| Export configuration                                                                                                    |  |  |  |  |
| Configure HP Operations Agent installed separately                                                                                                    |  |  |  |  |
|                                                                                                    |  |  |  |  |

- Change port. Enables changing any of the ports used by the SiteScope server. For details, see step 3.
- **Import Configuration.** Enables importing configuration data from an exported configuration data (.zip) file, or from an existing SiteScope installation. For details, see step 5.
- Export Configuration. Enables exporting SiteScope data such as templates, logs, and monitor configuration files from your current SiteScope for later import into SiteScope. For details, see step 4.
- Configure Operations Agent installed separately. Required to complete the installation of the Operations Agent. The agent enables SiteScope to send events and act as a data storage for metrics data when SiteScope is integrated with an perations Manager or BSM Gateway server. For details, see step 6.

**Note:** This option is disabled if Operations Agent 11.14 has not been installed on the SiteScope server. For details on installing and configuring the agent, see the Integrating SiteScope with

Operations Manager Products Guide available in the SiteScope Help or on the HPE Software Integrations site.

3. If you selected the **Change ports** option, the Change Ports screen opens.

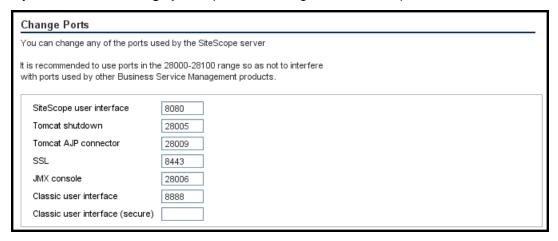

Modify the ports used by the SiteScope server as required. Port numbers must be numeric and should be in the 1-65534 range. A port is mandatory for all components except Classic user interface.

**Note:** It is recommended to use ports in the 28000-28100 range so as not to interfere with ports used by other Business Service Management products.

Click **Next** to complete the change port operation.

4. If you selected the **Export Configuration** option, the Export Configuration screen opens.

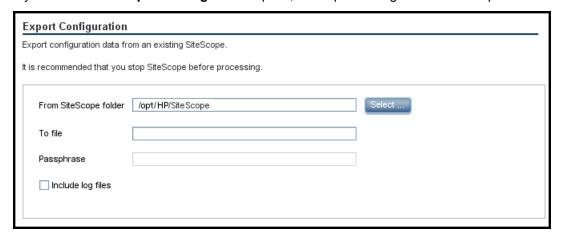

**Note:** You must stop the SiteScope service before exporting the data, and restart the service after exporting the data. For details, see "Starting and Stopping the SiteScope Process on Linux Platforms" on page 217.

- In **From SiteScope folder**, accept the default directory given in the box, or enter the full path of the SiteScope installation directory. For example, if you do not want to accept the directory path as listed and the installation directory path is /opt/9\_0/SiteScope, enter /opt/9\_0/SiteScope.
- In **To file**, enter the directory to which to export the user data file (the directory must already exist) and the name for the exported user data file. The name must end in .zip.
- If SiteScope was configured to run using key management data encryption, enter the passphrase
  used for the SiteScope server KeyStore in the Passphrase box. For details, see "Configuring
  SiteScope to Use a Custom Key for Data Encryption" on page 192. This box is disabled when the
  default SiteScope encryption is used.
- If you also want to export log files, select **Include log files**.

Click **Next** to complete the export operation.

5. If you selected the **Import Configuration** option, the Import Configuration screen opens.

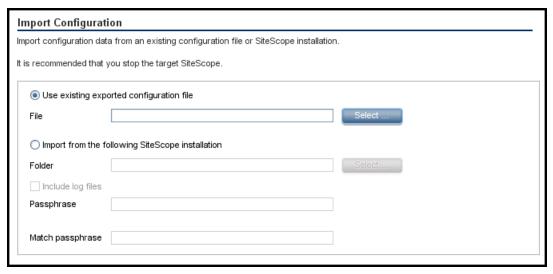

**Note:** You must stop the SiteScope service before importing the data, and restart the service after importing the data. For details, see "Starting and Stopping the SiteScope Process on Linux Platforms" on page 217.

- If you select **Use existing exported configuration file**, enter the name of the user data file to import.
- If you select **Import the followingSiteScope installation**, enter the SiteScope installation directory to which to import the user data file.
- If you also want to import log files, select Include log files.
- If SiteScope was configured to run using key management data encryption, enter the passphrase for

the SiteScope server KeyStore in the **Passphrase** box. Confirm the passphrase by entering the same passphrase in the **Match passphrase** box. For details, see "Configuring SiteScope to Use a Custom Key for Data Encryption" on page 192. These boxes are disabled when the default SiteScope encryption is used.

Click **Next** to complete the import operation.

6. If you selected the **Configure Operations Agent installed separately** option, the Configure Operations Agent screen opens.

Select **Configure Operations Agent**. This configures the Operations Agent. The agent enables SiteScope to send events and act as a data storage for metrics data when SiteScope is integrated with an Operations Manager or BSM Gateway server.

For details on sending events and reporting metrics data, see the Integrating SiteScope with Operations Manager Products Guide available in the SiteScope Help or on the HPE Software Integrations site.

Click **Next** to complete the configuration operation.

The Summary screen opens.

| Summary                 |  |  |  |  |
|-------------------------|--|--|--|--|
| Configuration completed |  |  |  |  |
| Configuration completed |  |  |  |  |

Click Finish to close the wizard.

# Running the Configuration Tool Using Console Mode

You can run the Configuration Tool using a command line or console mode. Use this option if you are configuring SiteScope on a remote server, or for any other reason that prevents the use of the user interface.

#### Note:

- The option to install and uninstall the Operations Agent directly from within SiteScope was removed from the Configuration Tool. Instead, you must manually install and configure the agent. The agent is required for sending events and storing metrics data if SiteScope is integrated with HPOM or BSM (except when graphing metrics data to Performance Graphing using the profile database in BSM). For details on installing and configuring the agent, see the Integrating SiteScope with Operations Manager Products Guide available in the SiteScope Help or on the HPE Software Integrations site.
- When importing configurations with monitors deployed from Monitor Deployment Wizard Templates or Template Examples, you must rename the templates on the source SiteScope before exporting the configuration, or rename or delete the templates on the destination SiteScope.
- Files from the following folders cannot be overridden when importing configuration data:

#### templates.os, templates.post, templates.health, templates.applications, and conflems.

- When using SiteScope on a loaded environment that requires more than 4GB of memory, you should manually increase the JVM heap size on the server:
  - a. Open the SiteScope/bin/start-service file for editing.
  - b. In the last line, increase the **-Xmx4096m** parameter to a higher value, as required, up to a maximum of **-Xmx8192m** (for 8GB).

#### To run the Configuration Tool using the console mode:

**Note:** The procedure below shows screen captures of how to run the Configuration Tool on a Linux environment.

1. Run the following command:

```
/opt/HP/SiteScope/bin/config_tool.sh -i console on Linux, or <SiteScope root>\bin\config tool.bat -i console on Windows.
```

2. The configuration selection screen is displayed.

Choose the configuration action that you want to perform.

- Enter the number 1 to export SiteScope data.
- Enter the number 2 to import configuration data from an exported configuration data (.zip) file, or from an existing SiteScope installation.
- Enter the number 3 to change any of the ports used by the SiteScope server.
- Enter the number 4 to complete the installation of the Operations Agent (the agent enables SiteScope to send metrics and events to Operations Manager and BSM applications).

Press ENTER to continue.

3. If you selected the **Export** option, the Export Configuration screen opens.

```
Select the actions that you want to perform.
Please select one of the options
->1 - Export: ()
 2 - Import: ()
 3 - Change ports: ()
 4 - HP Operations Agent: ()
SiteScope source folder
Folder name []
PRESS <1> to accept the value [], or <2> to change the value
Folder name:
/opt/HP/SiteScope
Folder name [/opt/HP/SiteScope]:
PRESS <1> to accept the value [/opt/HP/SiteScope], or <2> to change the value
Exported configuration target file name
File Name [SiteScope.zip]
PRESS <1> to accept the value [SiteScope.zip], or <2> to change the value
Configuration completed
```

#### • For the SiteScope source folder:

- Enter the number 1 to accept the default directory given in [].
- Enter the number 2 to change the value, and then enter the full path of the SiteScope installation directory. For example, if you do not want to accept the directory path as listed and the installation directory path is /opt/HP/SiteScope, enter /opt/HP/SiteScope.

Press ENTER to continue with the installation.

#### • For Exported configuration target file name:

- Enter the number 1 to export the data to a file named **SiteScope.zip**.
- Enter the number 2 to change the name for the exported user data file. The name must end in .zip.

Press ENTER to complete the export operation.

4. If you selected the **Import** option, the Import Configuration screen opens.

```
Select the actions that you want to perform.
Please select one of the options
>1 - Export: ()
 2 - Import: ()
 3 - Change ports: ()
 4 - HP Operations Agent: ()
Import configuration data from an existing configuration file or SiteScope installati
->1 - Do not import: ()
 2 - Import from file: ()
 3 - Import from folder: ()
Enter the name of the imported configuration file
PRESS <1> to accept the value [1], or <2> to change the value
File name:
SiteScope.zip
File name [SiteScope.zip]:
PRESS <1> to accept the value [SiteScope.zip], or <2> to change the value
Configuration completed
```

Select the configuration data option:

- Enter the number 1 if you do not want to import configuration data.
- Enter the number 2 to import configuration data from a file. If you select this option:
  - Enter the number 1 to accept the default file name given in [].
  - Enter the number 2 to change the value, and enter the name of the file from which to import configuration data. Enter the number 1 to accept the name.
- Enter the number 3 to import configuration data from a SiteScope installation directory. If you select this option:
  - Enter the number 1 to accept the default directory given in [].
  - Enter the number 2 to change the value, and enter the SiteScope installation directory from which to import the user data file. Enter the number 1 to accept the name.

Press ENTER to complete the import operation.

Note: If the imported configuration contains expired certificates, they will be merged inside the

default SiteScope KeyStore on configuration import. This can result in the SSL Certificate monitor being in error state. To avoid this, you should delete any expired certificates before exporting configuration data.

5. If you selected the **Change Ports** option, the Change Ports screen opens.

```
Please select one of the options
->1 - Export: ()
 2 - Import: ()
 3 - Change ports: ()
 4 - HP Operations Agent: ()
SiteScope user interface port
Port [8080]
PRESS <1> to accept the value [8080], or <2> to change the value
Tomcat shutdown port
Port [28005]
PRESS <1> to accept the value [28005], or <2> to change the value
Tomcat AJP connector port
Port [28009]
PRESS <1> to accept the value [28009], or <2> to change the value
SSL port
Port [8443]
PRESS <1> to accept the value [8443], or <2> to change the value
JMX console port
Port [28006]
PRESS <1> to accept the value [28006], or <2> to change the value
Classic user interface port
Port [8888]
PRESS <1> to accept the value [8888], or <2> to change the value
Classic user interface (secure) port
Port []
PRESS <1> to accept the value [], or <2> to change the value
Configuration completed
```

Modify the ports used by the SiteScope server as required. Port numbers must be numeric and should be in the 1-65534 range. A port is mandatory for all components except Classic user interface.

**Note:** It is recommended to use ports in the 28000-28100 range so as not to interfere with ports used

```
by other BSM products.
```

Press ENTER to complete the change port operation.

6. If you selected the **Operations Agent** option, the Operations Agent screen opens.

The agent is required for sending events and storing metrics data if SiteScope is integrated with HPOM or BSM, The Operations Agent is not required when graphing metrics data to Performance Graphing using the profile database in BSM. The profile database is the recommended option, because it is a more robust and scalable data source, and does not require configuration of the Operations Integration.

```
Select the actions that you want to perform.

Please select one of the options

->1 - Export: ()
2 - Import: ()
3 - Change ports: ()
4 - HP Operations Agent: ()

: 4

Do you want to configure the IIP Operations Agent (Y/N)?
```

Enter Y to complete the installation of the Operations Agent.

After the agent installation is complete, we recommend restarting the SiteScope server.

For details on configuring the agent, see the Integrating SiteScope with Operations Manager Products Guide available in the SiteScope Help or on the HPE Software Integrations site.

# Running the Configuration Tool in Silent Mode

You can run the SiteScope Configuration Tool in silent mode. This enables you to make a backup copy of SiteScope configuration data from your current version of SiteScope, without having to navigate through the Configuration Tool screens and input your selections. Instead, all configuration parameters are allocated values you define in a response file.

### Consideration Before Running a Silent Configuration

Before running a silent configuration, consider the following issues:

- When running a configuration in silent mode, no messages are displayed. Instead, you can view
  configuration information in the log files, including information on whether the configuration was
  successful. The configuration log files can be found under:
  - %tmp%\HPSiteScope\_config\_tool.log on Windows platforms
  - /tmp/HPSiteScope\_config\_tool.log on Linux platforms
- When moving configuration data from one SiteScope installation to another, make sure that the SiteScope server from which you are taking configuration data is in the same time zone as the SiteScope server to which the data is being imported.
- When importing configurations with monitors deployed from Monitor Deployment Wizard Templates or Template Examples, you must rename the templates on the source SiteScope before exporting the configuration, or rename or delete the templates on the destination SiteScope.
- If the imported configuration contains expired certificates, they will be merged inside the default SiteScope KeyStore on configuration import. This can result in the SSL Certificate monitor being in error state. To avoid this, you should delete any expired certificates before exporting configuration data.
- When importing configurations to the same version of SiteScope, you must rename or delete all template example containers so as to import the new template examples.
- You must stop the SiteScope service before exporting or importing the data, and restart the service after
  exporting or importing the data. For details, see "Starting and Stopping the SiteScope Service on Windows
  Platform" on page 216 and "Starting and Stopping the SiteScope Process on Linux Platforms" on
  page 217.
- Files from the following folders cannot be overridden when importing configuration data: **templates.os**, **templates.post**, **templates.health**, **templates.applications**, and **conflems**.
- If you selected the export configuration option:
  - Since the \htdocs directory is not copied when you export SiteScope data, you should make a backup
    of this directory and copy it to the SiteScope directory after an upgrade, so that you can see old reports.

- The inclusion of server certificates and scripts when exporting data is supported in the Configuration
  Tool. For details on how to include server certificates and scripts when exporting data from earlier
  versions of SiteScope, see "Upgrading an Existing SiteScope Installation" on page 98.
- If you selected the sizing option (available on Windows platforms only):
  - Sizing changes can be made only if the physical memory of the SiteScope server is larger than the maximum JVM heap size (Xmx) that the Configuration Tool has configured (4GB).
  - If you start SiteScope by running the go.bat file in the <SiteScope installation>\bin directory, open
    the go.bat file and increase the -Xmx4096m parameter, as required, up to a maximum of -Xmx8192m
    (for 8GB).
- If you selected the change ports option, it is recommended to use ports in the 28000-28100 range so as not to interfere with ports used by other Business Service Management products.
- When using SiteScope on a loaded environment that requires more than 4GB of memory, you should manually increase the JVM heap size on the server:
  - a. Open the SiteScope/bin/start-service file for editing.
  - b. In the last line, increase the **-Xmx4096m** parameter to a higher value, as required, up to a maximum of **-Xmx8192m** (for 8GB).
- The option to install and uninstall the Operations Agent directly from within SiteScope was removed from the Configuration Tool. Instead, you must manually install and configure the agent. The agent is required for sending events and storing metrics data if SiteScope is integrated with HPOM or BSM (except when graphing metrics data to Performance Graphing using the profile database in BSM). For details on installing and configuring the agent, see the Integrating SiteScope with Operations Manager Products Guide available in the SiteScope Help or on the HPE Software Integrations site.

### **Running Silent Configuration**

You run a silent configuration using the **configtoolparams.txt** file. Since this file has a very specific format, you should create the silent configuration file using the sample file located in the **<SiteScope installation directory>\examples\silent\_config\_tool** folder.

#### To run a silent configuration for SiteScope:

- Navigate to the configtoolparams.txt file located in the <SiteScope installation directory>\examples\silent\_config\_tool folder.
- 2. Make a copy of the file, and save it to a location of your choice.
- 3. Open the file, modify it to meet your configuration needs (follow the instructions in the sample file), and then save the file.
- 4. Run the configuration from the command line with the -i silent and the -f <answers file> flag.
  For example:

```
config_tool -i silent -f c:\configtoolparams.txt(Windows)
or
./config_tool.sh -i silent -f /opt/configtoolparams.txt(Linux)
```

# Chapter 15: Uninstalling SiteScope

#### This chapter includes:

- "Uninstalling SiteScope on a Windows Platform" below
- "Uninstalling SiteScope on a Linux Platform" on the next page

### Uninstalling SiteScope on a Windows Platform

You can uninstall SiteScope 11.30 and any minor-minor versions (patches) installed on top of it, or a SiteScope minor-minor version only from your server machine. For SiteScope running on Windows platforms, the SiteScope installation includes a program to uninstall the SiteScope software from your computer.

#### This section includes:

- "How to Uninstall SiteScope and Any Minor-Minor Versions Installed on Top of it" below
- "How to Uninstall a SiteScope Minor-Minor Version" on the next page

### How to Uninstall SiteScope and Any Minor-Minor Versions Installed on Top of it

- 1. Stop the SiteScope service
  - a. Choose Start > All Programs > Administrative Tools > Services. The Services dialog box opens.
  - b. Select the **SiteScope** service in the list of services. If SiteScope is running, right-click to display the action menu and select **Stop**. Wait until the Status of the service indicates that it is stopped, and close the Services window.

#### 2. Uninstall SiteScope

- a. Choose Start > All Programs > HP SiteScope > Uninstall HP SiteScope.
- b. On the Choose Locale screen, choose the language you want to have displayed, and click **OK**.
- c. On the Application Maintenance screen, Select Uninstall and click Next.
- d. In the Pre-Uninstall Summary screen, click Uninstall.
  - Each software component and its uninstallation progress are displayed on your screen during the uninstallation operation.
  - After the uninstallation process is complete, the Uninstall Complete window opens showing you a summary of the uninstallation process.
- e. In the Uninstall Complete window, click **Done** to close the uninstallation program.

From the **View log file** link, you can access the uninstallation log file that opens in a Web browser. For details on the removed packages, click the Details tab

3. Unconfigure and uninstall the Operations Agent

If the Operations Agent was installed on the SiteScope server and you want to remove it, you need to unconfigure and then uninstall the agent.

- a. To manually unconfigure the Operations Agent, run the following command:
  - i. msiexec /x <SiteScope root directory>\installation\components\oa\_policy\_
    signing tool\win64\HPOprIAPA-09.00.111-Win5.2 64-release.msi /quiet
  - ii. <SiteScope root directory>\installation\components\oa\_template\_
    management\all\install.bat -remove windows64
- To uninstall the agent installed on the SiteScope server, see the instructions in the HP Operations
  Agent 11.14 Installation Guide (https://softwaresupport.hp.com/group/softwaresupport/search-result/-/facetsearch/document/KM01001255).
- 4. When the uninstall process is complete, restart the machine if requested.

### How to Uninstall a SiteScope Minor-Minor Version

- 1. Stop the SiteScope service.
  - a. Choose Start > All Programs > Administrative Tools > Services. The Services dialog box opens.
  - b. Select the **SiteScope** service in the list of services. If SiteScope is running, right-click to display the action menu and select **Stop**. Wait until the Status of the service indicates that it is stopped, and close the Services window.
- 2. Select **Control Panel > Uninstall a Program > View installed updates**. Right-click the patch, for example, **HP SiteScope patch**, select **Uninstall**, and follow the uninstall wizard instructions listed in step 2 above ("Uninstall SiteScope" on the previous page).
- 3. When the uninstall process is complete, restart the machine if requested.

# Uninstalling SiteScope on a Linux Platform

You can uninstall SiteScope 11.30 and any minor-minor versions and intermediate patches installed on top of it, or a SiteScope minor-minor version or intermediate patch only from your server machine. For SiteScope running on Linux platforms, the SiteScope installation includes a script to uninstall the SiteScope software from your computer. If you are unable to run the script, you can delete the SiteScope files and directories manually.

#### This section includes:

- "How to Uninstall SiteScope and Any Minor-Minor Versions Installed on Top of it" on the next page
- "How to Uninstall a SiteScope Minor-Minor Version" on page 169

### How to Uninstall SiteScope and Any Minor-Minor Versions Installed on Top of it

- 1. Log on to the machine where SiteScope is running using the account authorized to execute scripts in the SiteScope directory. Normally this should be the account under which SiteScope is running.
- Stop SiteScope by running the stop shell script included in the <install\_path>/SiteScope directory. An example command line to run the script is:

SiteScope/stop.

A message is displayed indicating that SiteScope is stopped.

```
$
$ ./stop
Stopped SiteScope process (6252)
Stopped SiteScope monitoring process (6285)
$
```

- 3. If you work in X Windows mode, you should:
  - Uninstall SiteScope 11.3x by running the command (for example, for SiteScope 11.31): /opt/HP/SiteScope/installation/HPSiS1131/bin/uninstall.sh
  - Uninstall SiteScope 11.30 by running the command: /opt/HP/SiteScope/installation/bin/uninstall.sh
- 4. If you work in console mode, you should:
  - Uninstall SiteScope 11.3x by running the command (for example, for SiteScope 11.31): /opt/HP/SiteScope/installation/HPSiS1131/bin/uninstall.sh -i console
  - Uninstall SiteScope 11.30 by running the command: /opt/HP/SiteScope/installation/bin/uninstall.sh -i console
- 5. The HP Software Installer starts. Specify the Locale and press ENTER.

6. Type 1 and press ENTER to confirm that you want to uninstall SiteScope.

```
Maintenance Selection

------
Modify, repair or uninstall the application

If you want to change something on a previous step, type 'back'.

You may cancel this installation at any time by typing 'quit'.

->1- Uninstall

Uninstall the application from your computer.

Please select one of the options...: 1
```

7. The package uninstall status messages are displayed and then the uninstall completes:

```
The uninstallation has been successfully completed.
```

8. Unconfigure and uninstall the HP Operations agent

If the HP Operations agent was installed on the SiteScope server and you want to remove it, you need to unconfigure and then uninstall the agent.

- a. To manually unconfigure the HP Operations agent, run the following on the Linux terminal:
  - i. rpm -e HPOprIAPA
  - ii. <SiteScope root directory>\installation\components\oa\_template\_
    management\all\install.sh -remove linux64

To uninstall the agent installed on the SiteScope server, see the instructions in the HP Operations
Agent 11.14 Installation Guide (https://softwaresupport.hp.com/group/softwaresupport/search-result/-/facetsearch/document/KM01001255).

### How to Uninstall a SiteScope Minor-Minor Version

- Stop SiteScope by running the stop shell script included in the /opt/HP/SiteScope. An example command line to stop the SiteScope is: /opt/HP/SiteScope/stop
- 2. Run the uninstall command (for example, for SiteScope 11.32):
  - In graphic mode: /opt/HP/SiteScope/installation/HPSiS1132/bin/uninstall.sh
  - In console mode: /opt/HP/SiteScope/installation/HPSiS1132/bin/uninstall.sh -i console
  - In silent mode: /opt/HP/SiteScope/installation/HPSiS1132/bin/uninstall.sh -i silent
- 3. When the uninstall process is complete, restart the machine if requested.

# Part 4: Running SiteScope Securely

HPE SiteScope (11.32)

Page 170 of 256

# Chapter 16: Hardening the SiteScope Platform

#### This chapter includes:

- "Overview" below
- "Setting SiteScope User Preferences" below
- "Password Encryption" on the next page
- "Using Transport Layer Security (TLS) to Access SiteScope" on the next page
- "Smart Card Authentication" on the next page
- "Common Criteria Certification" on page 173
- "FIPS 140-2 Compliancy" on page 174
- "Encrypt Data Using a Custom Key" on page 174
- "Recommendations for Securing User Accounts" on page 174
- "Configuring a Warning Banner to be Displayed on Login" on page 177

### Overview

This chapter describes several configuration and setup options that can be used to harden the SiteScope platform.

As a system availability monitoring tool, SiteScope might have access to system information that could be used to compromise system security if steps are not taken to secure it. You should use the configurations and setup options in this section to protect the SiteScope platform.

**Caution:** There are two web servers that are active and serving two versions of the SiteScope product interface: the SiteScope web server, and the Apache Tomcat server supplied with SiteScope. To limit all access to SiteScope, you must apply the applicable settings to both of these servers.

# Setting SiteScope User Preferences

SiteScope user profiles are used to require a user name and password to access the SiteScope interface. After installation, SiteScope is normally accessible to any user who has HTTP access to the server on which SiteScope is running.

By default, SiteScope is installed with only one user account and this account does not have a default user name or password defined for it. This is the administrator account.

You should define a user name and password for this account after installing and accessing the product. You can also create other user account profiles to control how other users may access the product and what actions they may perform. For more information on creating user accounts, see the User Management Preferences section in Using SiteScope in the SiteScope Help.

# **Password Encryption**

All SiteScope passwords are encrypted using a method called Triple Data Encryption Standard (TDES). TDES applies the Data Encryption Algorithm on each 64-bit block of text three successive times, using either two or three different keys. As a result, it is extremely difficult for unauthorized users to reproduce the original password.

# Using Transport Layer Security (TLS) to Access SiteScope

You can configure SiteScope to use TLS to control access to the product interface. For more information, see "Configuring SiteScope to Communicate Over a Secure Connection" on page 178.

**Note:** Transport Layer Security (TLS) is the new name for Secure Sockets Layer (SSL). The SiteScope user interface still includes references to SSL. The terms are used interchangeably in SiteScope.

### **Smart Card Authentication**

Smart cards are physical devices used to identify users in secure systems. These cards can be used to store certificates which verify the user's identity and allow access to secure environments.

SiteScope supports user authentication using smart cards. If smart card authentication is configured, you cannot log in to SiteScope without a valid smart card. There are different types of smart cards that can be used with SiteScope, which include:

- CAC. The Common Access Card (often called CAC card), is a smart card that it is used by the US
   Department of Defense. This smart card is required to do any work on government systems in the military.
- PIV. Like their military counterparts, Federal employees and contractors within civilian agencies also need smart cards. They use a similar standard known as a PIV card (Personal Identification Verification). The cards are slightly different from CACs, and have varying information printed on them, depending on the issuing agency. They use a different set of CA (Certificate Authority) servers than the ones that CACs use. The PIV card is personalized with data needed by the PIV system to grant access to the subscriber to Federal facilities and information systems; assure appropriate levels of security for all applicable Federal applications; and provide interoperability among Federal organizations using the standards.

For details on configuring smart card authentication, see "Configuring Smart Card Authentication" on page 178.

**Note:** There are many different smart card vendors that exist in the market. To support all the different permutations for using client certificates, you can use the following parameters in the **<SiteScope root>\groups\master.config** file:

- \_clientCertificateAuthJITCComplianceEnforcementEnabled
- \_clientCertificateAuthSmartCardEnforcementEnabled
- clientCertificateAuthIsGetUidFromSubject
- \_clientCertificateAuthAllowLocalUsers
- \_clientCertificateSubjectAlternativeNamesGeneralName
- \_clientCertificateAuthEnabled

### Joint Interoperability Test Command (JITC) Certification

JITC is a United States military organization that tests technology that pertains to multiple branches of the armed services and government. JITC provides test, evaluation, and certification services for acquiring and deploying of global "net-centric" military capabilities.

SiteScope is currently undergoing JITC testing and evaluation. JITC certification is one of the Common Criteria certifications required for supporting CAC and smart card authentication login.

**Note:** This section will be updated when the evaluation process has been completed.

### Common Criteria Certification

HPE SiteScope is committed to providing industry-leading monitoring software that meets global industry standards and government certification programs.

HPE SiteScope has been evaluated under the terms and conditions of the Canadian Common Criteria Scheme and complies with the requirements for Common Criteria Recognition Agreement (CCRA). SiteScope has achieved the Common Criteria certification with Evaluation Assurance Level (EAL) 2+. Certifications like Common Criteria are fundamentally important to federal government security measures. In addition to protecting government customers from today's advanced attacks and data theft, these security certifications also supports the needs of HPE's global business customers as well.

The Common Criteria for Information Technology Security Evaluation (abbreviated as Common Criteria) is an international standard for computer security certification. Common Criteria is validation that the product does what is promised, and is built in a manner that is both secure and stable. Results are verified by and evaluated by independent testing laboratories. It is also a requirement by the U.S. government for federal purchases of security products.

# FIPS 140-2 Compliancy

As part of Common Criteria certification, SiteScope can be configured to operate in FIPS 140-2 compliant mode. FIPS 140-2, or Federal Information Processing Standard 140-2 is a set of security requirements for cryptographic modules. FIPS 140-2 is overseen by CMVP (Cryptographic Module Validation Program) which is a joint effort mandated by both the United States and Canadian governments.

SiteScope 11.30 is the only version of SiteScope at this time that can be configured to work in FIPS 140-2 compliant mode.

For details on FIPS 140-2 and configuring SiteScope to operate in FIPS 140-2 compliant mode, see "Configuring SiteScope to Operate in FIPS 140-2 Compliant Mode" on page 184.

# **Encrypt Data Using a Custom Key**

By default, SiteScope uses a standard encryption algorithm to encrypt the persistency data (this includes configuration data of all defined monitors, groups, alerts, templates, and many other SiteScope entities). You can use Key Management in the Hardening Tool to change the cryptographic keys that are used for encrypting the persistency data.

For details, see "Configuring SiteScope to Use a Custom Key for Data Encryption" on page 192.

# Recommendations for Securing User Accounts

The following table lists the various accounts available in SiteScope and the steps that can be taken to secure these accounts.

| User Account               | Description                                                                                                    | Hardening Steps                                                                                                    |
|----------------------------|----------------------------------------------------------------------------------------------------|----------------------------------------------------------------------------------------------------|
| Default<br>(Administrator) | By default, SiteScope is installed with only one user account and this account does not have a default user name or password defined for it.                                                                                                    | To restrict access to this account and its privileges, we recommend editing the Administrator account profile to include a user login name and login password after installing and accessing the product. SiteScope then displays a login page before SiteScope can be accessed.  You should create other user account profiles to control how other users may access the product and what actions they can perform. For more information, see the User Management Preferences section in Using SiteScope in the SiteScope Help.  Note: To create other accounts, you must first edit the Administrator account profile to include a user login name and password. |
| Integration<br>Viewer      | By default, SiteScope provides an Integration Viewer user that is used for drilling down from HPOM events. This is a regular user that has been granted view permissions, and permissions to refresh groups and monitors. For more details, see Integrating SiteScope with Operations Manager Products. | If you have an HPOM or BSM integration, we recommend changing the predefined login password for the Integration Viewer account profile.  If you do not have an HPOM/BSM integration, you can disable or delete this user.                                                                                                    |

| User Account                                                                                                    | Description                                                                                                    | Hardening Steps                                                                                                    |
|----------------------------------------------------------------------------------------------------|----------------------------------------------------------------------------------------------------|----------------------------------------------------------------------------------------------------|
| SiteScope                                                                                                    | For Windows:                                                                                                    | For Windows:                                                                                                    |
| Service User  By default, SiteScope is installed to run as a local system account (not applicable for Linux installations). This account has extensive privileges on the local computer and has access to most system objects. When SiteScope is running under a local system account, it attempts to connect to remote servers using credentials of the server as configured in SiteScope.  For Linux:  SiteScope must be installed on a Linux environment by the root user. | We recommend setting the SiteScope service to log on as a user with domain administration privileges.  This gives SiteScope access privileges to monitor server data within the domain.  Enter an account and password (and confirm the password) that can access the remote servers. In a domain environment, use the domain administrator user; in a non-domain environment use the built-in administrator user.  You can change this setting during installation time (see"Installing SiteScope" on page 108), or after SiteScope is installed (see the Configure SiteScope to Monitor Remote Windows Servers section in Using SiteScope in the SiteScope Help). |                                                                                                    |
|                                                                                                    |                                                                                                    | For Linux:  After SiteScope has been installed, you can create a non-root user account with permissions to run SiteScope (unless the SiteScope Web server is run on a privileged port, in which case it should be run by the root user). For details on configuring a non-root user with permissions to run SiteScope, see "Recommendations for Securing User Accounts" on page 174. |
| JMX User                                                                                                    | JMX has remote access to the SiteScope server by default (the connection using the JMX protocol can be configured using the Hardening Tool).                                                                                                    | To fully secure SiteScope, it is recommended that you disable JMX remote access by using the Hardening Tool. For details, see "How to Use the Hardening Tool to Configure JMX Remote Access" on page 206.                                                                                                    |

| User Account | Description                                                                                            | Hardening Steps                                                                                                    |
|--------------|----------------------------------------------------------------------------------------------------|----------------------------------------------------------------------------------------------------|
| API User     | Generally there is no such a user (SiteScope has a number of APIs that do not require authentication). | If you need to disable old unused API users, you can do so by setting <b>Disable</b> old APIs to true in <b>Preferences</b> > Infrastructure <b>Preferences</b> > Custom Settings. |

# Configuring a Warning Banner to be Displayed on Login

You can enable SiteScope to display a warning message to users when they log on to SiteScope that they are about to log in to a secure system. The property \_isAllowedHTMLTagsInBannerMessage is added to support HTML tags.

To configure a message to be displayed on login:

- 1. Open the **<SiteScope root directory>\templates.fips\banner.template** file in a text editor, and enter the text that you want to be displayed in the login screen.
- Open the **SiteScope root directorygroupsmaster.config** file in a text editor, and set \_ isLogonWarningBannerDisplayed= true.
- 3. (optional) Set the parameter isAllowedHTMLTagsInBannerMessage = true if you want to support HTML tags. When set to "true", the message is formatted as per the HTML tags.
  - By default, the parameter isAllowedHTMLTagsInBannerMessage = false. The HTML tags are not supported and if any markup character sequences are used in the banner.template file, the whole message string is escaped and displayed as markup code instead of formatted text, and no code is executed. An error message is logged to the error.log file. The only exception is <br/>br> tag which can be used to separate message lines along with regular line breaks.
- 4. Restart SiteScope (required after making any changes to the **master.config** file).
  - Whenever a user logs on to SiteScope, the notification message is displayed. The user must confirm the message before being able to use SiteScope.

# Chapter 17: Configuring SiteScope to Communicate Over a Secure Connection

#### This chapter includes:

- "Configuring SiteScope to Require a Secure Connection" below
- "Configuring Smart Card Authentication" below
- "Configuring SiteScope to Verify Certificate Revocation" on page 180

# Configuring SiteScope to Require a Secure Connection

You can configure SiteScope to require secure access to its interfaces (UI and API). You do this by:

- 1. Obtaining the server certificate issued to the FQDN of the SiteScope server.
- 2. Configuring SiteScope to respond to access requests only over a secure channel.

You can do this by either:

- Using the Hardening Tool to configure SiteScope to perform this configuration (recommended method).
   For details, see "How to Use the Hardening Tool to Configure SiteScope to Require a Secure Connection" on page 200.
- Manually configuring SiteScope to use TLS. For details, see "Manually Configuring SiteScope for Using a Secure Connection" on page 237.

# **Configuring Smart Card Authentication**

Smart cards are physical devices used to identify users in secure systems. These cards can be used to store certificates which verify the user's identity and allow access to secure environments.

SiteScope supports user authentication using smart cards. If smart card authentication is configured, you cannot log in to SiteScope without a valid smart card.

SiteScope can be configured to use these certificates in place of the standard model of each user manually entering a user name and password. You define a method of extracting the user name from the certificate stored on each card.

When SiteScope is configured for smart card authentication, users can log in to SiteScope only with a valid smart card. The option of logging in by manually typing in your username and password is locked for all users unless smart card configuration is disabled.

If smart card authentication is configured in BSM and you want to integrate SiteScope with BSM, you must configure SiteScope smart card authentication to authenticate the BSM client certificate. For details, see "Configuring SiteScope to Connect to a BSM Server That Requires a Secure Connection" on page 196.

Similarly, if SiteScope is configured for smart card authentication and you want to allow BSM to communicate with SiteScope, you must first configure BSM to authenticate with the client certificate in SiteScope. For details, see "Configuring SiteScope to Connect to a BSM Server That Requires a Secure Connection" on page 196.

**Note:** If smart card enforcement is enabled, the only supported browser is Internet Explorer running on a Windows operating system.

If smart card enforcement is disabled, but client certificate authentication is enabled, to use SiteScope in Firefox, see "Using Firefox When Client Certification is Enabled" on page 180.

**Tip:** For more information about smart cards, see the Smart Card Authentication Configuration Guide (https://softwaresupport.hp.com/group/softwaresupport/search-result/-/facetsearch/document/KM01134341).

# Configuring SiteScope to Require Client Certificate Authentication

If you have configured SiteScope to work over TLS (see "Configuring SiteScope to Require a Secure Connection" on the previous page), you can then configure SiteScope and SiteScope public API client to require client certificate authentication.

You do this by using the Hardening Tool. For details, see "How to Use the Hardening Tool to Configure SiteScope and SiteScope Public API Client Certificate Authentication" on page 205.

# Chapter 18: Advanced Hardening Configuration

#### This chapter includes:

- "Configuring SiteScope to Verify Certificate Revocation" below
- "Using Firefox When Client Certification is Enabled" below
- "Importing Certificate Authority Certificates into SiteScope TrustStores" on the next page
- "Disabling JMX Remote Access" on the next page
- "Restoring a Backed Up Configuration" on the next page
- "Configuring Framing Filters in SiteScope" on the next page
- "Automatically Terminating Sessions" on page 183

# Configuring SiteScope to Verify Certificate Revocation

You use the Hardening Tool to configure SiteScope to verify revocation of client certificates. For details, see "How to Use the Hardening Tool to Configure SiteScope to Verify Certificate Revocation" on page 201.

# Using Firefox When Client Certification is Enabled

If smart card enforcement is disabled, but client certificate authentication is enabled, to open the SiteScope user interface in Firefox, you must:

- 1. Import your personal certificate into Firefox, as follows:
  - a. In Firefox, go to Tools > Options > Advanced > Certificates > View Certificates. The Certificate
     Manager dialog box opens.
  - b. Click **Import...** and open your personal certificate in **.p12** (or **.pfx**) file format. The Password Entry dialog box opens.
  - c. Enter the password used to encrypt this certificate backup and click **OK**. The certificate appears in the Certificate Manager dialog box, confirming that the certificate is added to Firefox.
- 2. Import your personal certificate into the client JRE, as follows:
  - a. In the JRE, open the Java Control Panel.
  - b. Go to **Security** > **Certificates** and select Client Authentication as the Certificate type.

- c. Click **Import** and open the client certificate that you imported into Firefox.
- d. Click **OK**. The personal certificate appears in the JRE.
- 3. Enter the SiteScope URL in Firefox. The User Identification Request dialog box opens. Select the personal certificate that you created in step 1 to present as identification.

# Importing Certificate Authority Certificates into SiteScope TrustStores

For SiteScope to trust a client certificate, SiteScope must trust the Certificate Authority that issued the client certificate. For SiteScope to trust a Certificate Authority, the Certificate Authority's certificate must be stored in the SiteScope server and main TrustStores.

The SiteScope server TrustStore is responsible for authentication of all incoming connection request from clients (API and browsers).

The SiteScope main TrustStore is a Certificate Authority Java TrustStore that is located in the Java directory in the SiteScope install directory. This TrustStore is responsible for SiteScope certificate management.

You use the Hardening Tool to import Certificate Authority certificates into SiteScope server and main TrustStores. For details, see "How to Use the Hardening Tool to Import Certificate Authority Certificates into SiteScope TrustStores" on page 202.

### **Disabling JMX Remote Access**

JMX has remote access to the SiteScope server by default. You can disable that access.

**Note:** To fully secure SiteScope, it is recommended that you disable JMX remote access.

You use the Hardening Tool to configure JMX remote access. For details, see "How to Use the Hardening Tool to Configure JMX Remote Access" on page 206.

### Restoring a Backed Up Configuration

When you run the Hardening Tool, the existing SiteScope configuration is automatically backed up. To restore a backed up configuration, see "How to Use the Hardening Tool to Restore a Backed Up Configuration" on page 207.

## Configuring Framing Filters in SiteScope

A frame is a part of a web page or browser window which displays content independent of its container, with the ability to load content independently. Framing of SiteScope is enabled by default.

If you do not want other sites to be able to frame SiteScope, or you want to allow partial framing only, you must perform the following:

- Open the master.config file in <SiteScope root directory>\groups, and configure the \_ disableFramingFiltering property as required:
  - **True.** Filter is disabled which allows SiteScope to be framed from every web page. (This is the default setting.)
  - **False.** Filter is enabled which prevents SiteScope being framed from web pages, including HPE products such as BSM, HPOM, and Performance Center. For example, BSM's hosted user interface will not work.
  - Smart. Enables partial framing of SiteScope according to the plugs listed in the \_ framingFilteringPlugsClasses property.
- When using partial framing, create plugs that you want applied by the filter, and add them to the \_ framingFilteringPlugsClasses property.
  - a. Navigate to the **\_framingFilteringPlugsClasses** property in the **master.config** file. By default, this property includes the following out-of-the-box plugs:
    - o com.mercury.sitescope.web.request.framing.plugs.LWSSOPlug. Allows requests sent with a Lightweight Single Sign-On (LW-SSO) token.
    - o com.mercury.sitescope.web.request.framing.plugs.BSMPlug. Allows requests sent from BSM's SAM Administration.
    - com.mercury.sitescope.web.request.framing.plugs.PerformanceCenterPlug. Allows requests from Performance Center.

You can disable any of the out-of-the-box plugs by removing them from the property.

- b. To add your own plugs:
  - i. Write the plug which must implement the interface: com.mercury.sitescope.web.request.framing.IFramingPlug.

This interface exists in **SiteScope root directoryWEB-INFlibs\_webaccess.jar**. This jar must be in the classpath to compile the plug.

Below is an example of a plug that allows framing for a parameter with the request name *exampleParameter* when this parameter is set to true:

```
package com.company.sitescope.examples.plug
import javax.servlet.ServletRequest;
import com.mercury.sitescope.web.request.framing.IFramingPlug;
public class ExamplePlug implements IFramingPlug{
    @Override
    public boolean isAuthorized(ServletRequest request) {
        //Add the code that will determine whether this request comes from an authorized
product.
    if (request == null){
```

```
return false;
}
HttpServletRequest httpServletRequest = (HttpServletRequest)request;
if (httpServletRequest.getParameter("exampleParameter") == null){
    return false;
}

return "true".equalsIgnoreCase((String)httpServletRequest.getParameter
("exampleParameter"));
}
}
```

ii. Add the class fully qualified name to the **\_framingFilteringPlugsClasses** property in the **master.config** file (separated by a comma).

For example, com.company.sitescope.examples.plug.ExamplePlug should be appended to the list.

- iii. Create a jar that contains all your own plugs, and add it to the **<SiteScope root directory>\WEB-INF\lib** folder.
- 3. Restart SiteScope (required after making any changes to the master.config file).

### **Automatically Terminating Sessions**

After you have logged in to SiteScope, you can set a time period for terminating session identifiers.

1. Open the **SiteScope root directory>\groups\master.config** file, and change the value of the **maxSessionTimeMinutes** property. For example, if you enter 2, after two minutes, the session will expire and automatically redirect you to the SiteScope login page.

**Note:** The default value is -1, which indicates the session will not expire.

2. Restart the SiteScope server.

# Chapter 19: Configuring SiteScope to Operate in FIPS 140-2 Compliant Mode

#### This chapter includes:

- "FIPS 140-2 Compliancy Overview" below
- "Enabling FIPS 140-2 Compliant Mode" on the next page
- "Disabling FIPS 140-2 Compliant Mode" on page 189
- "Troubleshooting and Limitations" on page 190

### FIPS 140-2 Compliancy Overview

FIPS 140-2, or Federal Information Processing Standard, is a U.S. and Canadian government certification standard for encryption and cryptographic modules where each individual encryption component in the overall solution requires an independent certification. It was developed to define procedures, architecture, algorithms, and other techniques used in computer systems. The full FIPS text is available online from the National Institute of Standards and Technology (NIST).

To operate in FIPS 140-2 complaint mode, the SiteScope administrator must enable FIPS 140-2 mode using the SiteScope Hardening Tool. SiteScope runs self-tests at startup, performs the cryptographic modules integrity check, and then regenerates the keying materials. At this point, SiteScope is operating in FIPS 140-2 mode.

#### Reasons to Enable FIPS Mode:

Your organization might need to use SiteScope in FIPS mode if:

- You are a Federal Government department or contractor.
- You want to increase your security to protect your business from advanced attacks and data theft.

#### **Software Requirements**

FIPS compliance requires that your operating system and browser meet specific requirements for versions and settings.

While all browsers supported in SiteScope are supported in FIPS mode, not all versions of operating systems can handle the cryptographic demands FIPS requires. As a result, some operating systems SiteScope normally supports are not supported in FIPS mode.

To run in FIPS mode, SiteScope must be installed on one of the following operating systems:

- Windows Server 2008 R2 (64-bit)
- Windows Server 2012 R2 (64-bit)

#### JDBC Drivers

When running SiteScope in FIPS mode, you should consider using your JDBC driver instead of the default drivers that are provided with SiteScope.

#### SiteScope Connected With Non-FIPS Compliant Applications

When SiteScope is connected to an application that uses an algorithm that is not FIPS approved, the connection between SiteScope and that application will not be FIPS compliant (even if FIPS-140-2 mode was enabled on SiteScope).

### Enabling FIPS 140-2 Compliant Mode

To enable SiteScope to run in FIPS 140-2 compliant mode when using a secure connection, you must perform the following steps:

- "Step 1: Configure LDAP integration" below
- "Step 2: Configure Your Windows operating system for FIPS 140-2 compliant mode" on the next page
- "Step 3: Run SiteScopeHardeningToolRuntime" on page 187
- "Step 4: Disable JMX remote access to the SiteScope server" on page 187
- "Step 5: Configure SSL" on page 188
- "Step 6: Configure Client Authentication" on page 189

**Note:** If you plan on enabling key management data encryption (provides stronger encryption than the standard encryption), you must do this after enabling or disabling FIPS 140-2 mode. If key management data encryption has already been configured, you must follow the steps in "How to Enable or Disable FIPS Compliant Mode After Changing the Encryption Key" on page 194.

### Step 1: Configure LDAP integration

You need to enable LDAP user authentication to log in to SiteScope using client certificates.

- 1. Configure the LDAP server on SiteScope. For details, see "How to Set Up SiteScope to Use LDAP Authentication" in the Using SiteScope Guide in the SiteScope Help.
- 2. Create a new role in SiteScope user management for LDAP users.
- 3. Change the SiteScope administrator login name to the email address of the user located in LDAP. This should be the same as the user in the client certificate (that is entered in step 3 of "Step 6: Configure Client Authentication" on page 189). Do not enter a password.

# Step 2: Configure Your Windows operating system for FIPS 140-2 compliant mode

- 1. Configure your Windows operating system for FIPS 140-2 mode.
  - a. Use administrative credentials to log on to the computer.
  - b. Click **Start**, click **Run**, type gpedit.msc, and then press ENTER. The Local Group Policy Editor opens.
  - In the Local Group Policy Editor, double-click Windows Settings under the Computer
     Configuration node, and then double-click Security Settings.
  - d. Under the Security Settings node, double-click Local Policies, and then click Security Options.

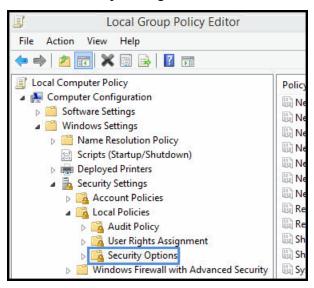

- e. In the details pane, double-click System cryptography: Use FIPS-compliant algorithms for encryption, hashing, and signing.
- f. In the System cryptography: Use FIPS-compliant algorithms for encryption, hashing, and signing dialog box, click **Enabled**, and then click **OK** to close the dialog box.

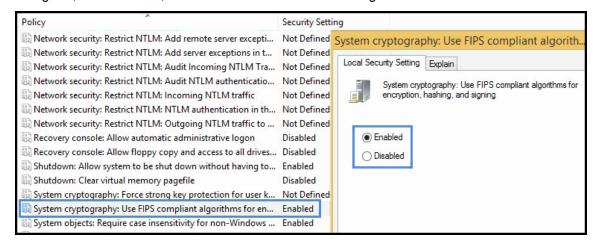

- g. Close the Local Group Policy Editor.
- h. Make sure that this security option was enabled.
  - Open Registry Editor. Click Start, click Run, type regedit, and then press ENTER. The Registry Editor opens.
  - ii. Find the following key and verify the value.
    - Key: HKLM\System\CurrentControlSet\Control\Lsa\FIPSAlgorithmPolicy\Enabled.
       This registry value reflects the current FIPS setting. If this setting is enabled, the value is 1.
       If this setting is disabled, the value is 0.
    - Value: 1.

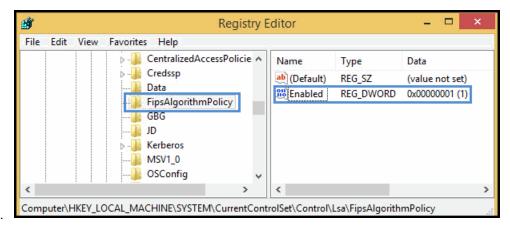

Tip: For additional information, see:

- http://technet.microsoft.com/en-us/library/cc750357.aspx
- http://support.microsoft.com/kb/811833

### Step 3: Run SiteScopeHardeningToolRuntime

- Copy the SiteScopeHardeningToolRuntime.zip file from the \Tools folder of the SiteScope installer package to the SiteScope server.
- Extract the contents of the file to the <SiteScope root directory>\tools\SiteScopeHardeningTool folder.
- 3. Start the Hardening Tool by running the command line: <SiteScope\_home\_directory>\tools\SiteScopeHardeningTool\runSSLConfiguration.bat

### Step 4: Disable JMX remote access to the SiteScope server

Use the Hardening Tool to disable JMX remote access to the SiteScope server:

- 1. Run the Hardening Tool. For details, see "How to Run the Hardening Tool" on page 198.
- Select the option "Configure JMX remote access".

3. Follow the instructions in the tool for disabling JMX remote access.

**Tip:** Changes in configuration take effect only after you exit the Hardening Tool.

### Step 5: Configure SSL

- Start the Hardening Tool by running the command line:
   <SiteScope\_home\_directory>\tools\SiteScopeHardeningTool\runSSLConfiguration.bat
- 2. Enter 1 to select the "SiteScope hardening configuration" option.
- Enter a name to use for the backup file that is created. This is required if you need to disable FIPS 140-2
  mode and restore the previous SiteScope configuration that existed before running the Hardening Tool.
  For details, see "Disabling FIPS 140-2 Compliant Mode" on the next page.
- 4. Enter 2 to select the "Configure SiteScope Standalone to work over SSL (https)" option.
- 5. Enter Y to confirm that you want to configure SiteScope to work over SSL.
- 6. Enter Y to confirm you want SiteScope to be FIPS 140-2 compliant.
- 7. When FIPS 140-2 compliant mode is successfully configured, select one of the following methods to create the SiteScope server keystore to hold the SiteScope server certificate:
  - Import a server keystore in .pkcs12 format

The tool prompts you to select an alias in which the key for SiteScope SSL authentication is located.

**Note:** If you later configure SiteScope and SiteScope public API client for client certificate authentication (see "Configuring SiteScope to Require Client Certificate Authentication" on page 179), SiteScope uses this alias to export the key to the client TrustStore of the SiteScope API.

Follow the instructions in the tool.

- Create a server keystore by signing a request on a certified Certificate Authority server.
  - Selecting this option creates a new keystore and generates a key request to a certificate authority for a signed certificate. The generated certificate is then imported into the keystore.
  - The tool prompts you to enter server keystore parameters. For the Common Name, you must enter the same URL used on your machine, including FQDN if used (for example,
  - yourserver.domain.com), and for the alias name, your machine's name (for example, yourserver).
- Copy the signed SiteScope server certificate to create a signed certificate by your Certificate Authority server.
- 9. Enter the full path to the signed certificate that you received from the Certificate Authority server.
- 10. Enter the full path to the root CA certificate that was used to issue the above certificate.
- 11. Type yes to trust the certificate you received from the Certificate Authority server. The certificate is added to the SiteScope server keystore.

### Step 6: Configure Client Authentication

- Enter a password for the SiteScope server TrustStore for client certificate authentication. The password must be at least 6 characters long, and should not contain any special characters. The default password is changeit.
- 2. Enter Y to confirm that you want to enable client certification authentication.
  - If you enable client authentication, SiteScope performs full client authentication upon the handshake and extracts a client certificate. This client certificate is checked against the SiteScope user management (LDAP) system. For details, see "Step 1: Configure LDAP integration" on page 185.
- 3. Enter a username property for the client certificate in the client certificate AlternativeSubjectName field. The default username is Other Name.
- 4. Enter Y to confirm you want to enable smart card enforcement.
  - If you enable smart card enforcement, SiteScope verifies that the client certificate originates from a hardware device, and adds the certificate to the SiteScope TrustStore.
  - For more details about smart card enforcement, see "Configuring Smart Card Authentication" on page 178.
- 5. Enter Y to confirm you want to add CA certificates to the SiteScope TrustStore.

**Note:** For SiteScope to trust a client certificate, SiteScope must trust the Certificate Authority that issued the client certificate. For SiteScope to trust a Certificate Authority, the Certificate Authority's certificate must be imported into the SiteScope server TrustStore.

- 6. Enter the full path to the root CA certificate file in CER format.
- 7. The CA certificate is added to the SiteScope TrustStore.
  - If the certificate already exists in the keystore a message is displayed. Type yes to confirm you still want to add the certificate to the SiteScope TrustStore.
- 8. (Optional) To add additional CA certificates to the SiteScope server TrustStore, enter Y, and repeat steps 1-3.

**Note:** No additional CA certificates are required.

9. Enter Q to complete the Hardening Tool process.

### Disabling FIPS 140-2 Compliant Mode

If FIPS 140-2 compliant mode was enabled and you are using a secure connection, you cannot use the disable FIPS option in the Hardening Tool to disable FIPS 140-2 compliant mode. Instead, you must restore the previous SiteScope configuration that existed before FIPS mode was enabled.

If FIPS 140-2 compliant mode was enabled using a non-secure connection, you use the disable FIPS 140-2 compliant mode option in the Hardening Tool.

# Disabling FIPS 140-2 Compliant Mode for a Secure Connection

- 2. Enter 2 to select the "Restore SiteScope configuration from backup" option.
- 3. Enter the number of the backup configuration you want to restore from the list of available backups.
- 4. Enter y to confirm you want to restore the selected backup configuration.
- 5. Enter Q to complete the Hardening Tool process.

# Disabling FIPS 140-2 Compliant Mode for a Non-Secure Connection

- 2. Enter 1 to select the "SiteScope hardening configuration" option.
- 3. When prompted in the tool, select the "Configure FIPS 140-2 compliancy for a non-secure connection" option.
- 4. Enter 2 to disable FIPS 140-2 compliant mode.
- 5. Enter y to confirm that you want to disable FIPS 140-2 compliant mode.
- 6. Enter Q to complete the Hardening Tool process.

### Troubleshooting and Limitations

#### Limitations:

- Only SSH2 is supported for SSH connections when SiteScope is run in FIPS 140-2 mode.
- The Prefer SSL to TLS option in URL monitors, URL Tool, and New/Edit HTTP Recipient dialog box is ignored when SiteScope is run in FIPS 140-2 mode (authentication using TLS is mandatory in FIPS 140-2 mode).

#### **Troubleshooting:**

• **Problem:** Unable to import a certificate into SiteScope from a remote host using Certificate Management when FIPS 140-2 mode is enabled.

**Workaround:** Import the certificate from a file, either from the Certificate Management page in the SiteScope user interface, or manually by running the following command:

keytool -import -file <trusted cert file> -alias <trust cert name> -keypass
<password> -keystore <trust store file (SiteScope\java\lib\security\cacerts)>
-storepass <password> -providername JsafeJCE -storetype PKCS12

# Chapter 20: Configuring SiteScope to Use a Custom Key for Data Encryption

#### This chapter includes:

- "Key Management Overview" below
- "How to Configure SiteScope to Use a Custom Key for Data Encryption" on the next page
- "How to Enable or Disable FIPS Compliant Mode After Changing the Encryption Key" on page 194
- "How to Export and Import Configuration Data When Using a Custom Key for Data Encryption" on page 194

### **Key Management Overview**

By default, SiteScope encrypts the persistency data using a standard encryption algorithm (persistency data includes configuration data of all the defined monitors, groups, alerts, templates, and many other SiteScope entities found in the **<SiteScope root>\persistency** directory).

You can use the Key Management for data encryption option in the Hardening Tool to change the cryptographic key used for encrypting SiteScope persistency data. Changing cryptographic keys provides stronger encryption than the standard SiteScope encryption.

Using Key Management for data encryption is supported on the following SiteScope tools: Hardening Tool, Persistency Viewer, and Persistency Logger. Key Management for data encryption can also be configured to operate when SiteScope is in FIPS 140-2 compliant mode.

When Key Management is enabled, you configure SiteScope to use a custom key for data encryption. You do this by entering a passphrase which SiteScope uses to generate a new key and encrypt the persistency data. You must enter this passphrase when exporting SiteScope persistency data from your current SiteScope for later import into SiteScope. When importing the persistency data (either during installation, or after installation using the SiteScope Configuration Tool), you must enter the same passphrase for the SiteScope server key. Note that the key is not saved to the persistency.

- If you plan on enabling or disabling FIPS 140-2 compliant mode (see "Configuring SiteScope to
  Operate in FIPS 140-2 Compliant Mode" on page 184), you must do this before you enable key
  management data encryption, to avoid having to disable and then re-enable key management data
  encryption.
- If you need to enable or disable FIPS 140-2 compliancy mode after changing the cryptographic keys for encrypting SiteScope data, follow the steps described in "How to Enable or Disable FIPS Compliant Mode After Changing the Encryption Key" on page 194.

### **Troubleshooting and Limitations**

- Key Management for data encryption is not supported in SiteScopes installed on Linux platforms.
- Key Management for data encryption is not supported when using SiteScope Failover to provide backup
  infrastructure monitoring for the primary SiteScope (neither on the primary SiteScope, or on the SiteScope
  Failover server). If you are using SiteScope Failover with a SiteScope that uses the default key encryption
  and you then switch SiteScope to Key Management data encryption using the Hardening Tool, you will get
  an UNEXPECTED\_SHUTDOWN error in the high\_availability.log when mirroring the configuration.

### How to Configure SiteScope to Use a Custom Key for Data Encryption

Using Key Management, you can manage and change the cryptographic keys that are used for encrypting the SiteScope configuration data (persistency).

**Note:** If you plan to use SiteScope in FIPS 140-2 compliant mode (see "FIPS 140-2 Compliancy Overview" on page 184), you must configure FIPS compliant mode before changing the cryptographic key, to avoid having to disable and then re-enable Key Management for data encryption. If you need to make changes to FIPS mode after customizing the encryption key, follow the steps described in "How to Enable or Disable FIPS Compliant Mode After Changing the Encryption Key" on the next page.

- Install SiteScope.
  - For details, see "Installation Workflow" on page 109.
- 2. Start SiteScope (in order to generate SiteScope persistency data).
- 3. Stop SiteScope.
- 4. Run the Hardening Tool.
  - a. When prompted in the tool, select the option "Enable or re-encrypt key management data encryption".
  - b. Enter 1 to encrypt or re-encrypt persistency data using a custom key. Changing cryptographic keys for encrypting the configuration provides stronger encryption than the standard SiteScope encryption.
    - To restore persistency data to the standard key encryption, enter 2.
  - c. Confirm you want to encrypt or re-encrypt persistency data using a custom key.
  - d. Enter a new passphrase to use for the custom key (this passphrase is not the one that is already in use; it is for the new iteration of the encryption). The passphrase cannot contain empty spaces or escaped characters.
    - SiteScope generates a new key, and uses it to encrypt the persistency data.

**Note:** You must enter this passphrase when using the SiteScope Configuration Wizard or the SiteScope Configuration Tool to export or import SiteScope configuration data that was encrypted using this custom key. Note that the passphrase is not stored with the zip file in the exported configuration.

5. Start SiteScope.

# How to Enable or Disable FIPS Compliant Mode After Changing the Encryption Key

If you want to enable or disable FIPS 140-2 compliant mode after you have changed the SiteScope server key used for encrypting data, you must perform the following:

Note: Failure to perform the steps in the order listed below can result in SiteScope data loss.

- Disable Key Management for data encryption (see step 4 of "How to Configure SiteScope to Use a Custom Key for Data Encryption" on the previous page, and enter 2 to restore the standard encryption).
- 2. Enable/disable FIPS 140-2 compliant mode. For details, see "Enabling FIPS 140-2 Compliant Mode" on page 185.
- Enable Key Management for data encryption (continue from step 4 of "How to Configure SiteScope to Use a Custom Key for Data Encryption" on the previous page and enter 1 to encrypt persistency data using a custom key).

# How to Export and Import Configuration Data When Using a Custom Key for Data Encryption

When SiteScope is configured to use Key Management for data encryption, you enter a passphrase that SiteScope uses to generate a new key. SiteScope uses this key to encrypt the persistency data. When you later export or import this encrypted data into SiteScope, you must enter the same passphrase for the SiteScope server key.

- Export SiteScope configuration data from your current SiteScope for later import into SiteScope.
  - When using the SiteScope Configuration Tool:
    - In the Export Configuration screen, enter the passphrase used for the SiteScope server KeyStore in the **Passphrase** box. This box is disabled when the default SiteScope encryption is used.
    - ii. Click **Next** to complete the export operation. The configuration data is encrypted and exported using the custom key.

**Note:** These input fields are disabled when the default SiteScope encryption is used.

- When running the Configuration Tool in console mode using the Configuration Tool: In the Export
  Configuration screen, enter the passphrase used for the SiteScope server KeyStore when prompted,
  and then press ENTER to complete the export operation.
- When using silent mode: Enter the key management data encryption passphrase in the relevant section of the **ovinstallparams.ini** file.
- 2. Import SiteScope configuration data.
  - User interface (during installation in the SiteScope Configuration Wizard, or post-installation in the SiteScope Configuration Tool):
    - i. In the Import Configuration screen, enter the name of the user data (zip) file to import, or enter the SiteScope installation directory from which to import the user data file.
    - ii. In the **Passphrase** box, enter the passphrase used for the SiteScope server KeyStore. Confirm the passphrase by entering the same passphrase in the **Match passphrase** box.

**Note:** These boxes are disabled when the default SiteScope encryption is used.

- iii. Click Next to complete the import operation.
- Console mode (during installation, or post-installation using the Configuration Tool): In the Import
  Configuration screen, enter the passphrase used for the SiteScope server key when prompted, and
  then press ENTER to complete the import operation.
- Silent installation: Enter the passphrase for the custom key used for data encryption in the relevant section of the **ovinstallparams.ini** file.

The imported configuration data is encrypted using the custom key.

# Chapter 21: Configuring SiteScope to Communicate With BSM Over a Secure Connection

#### This chapter includes:

- "Configuring SiteScope to Connect to a BSM Server That Requires a Secure Connection" below
- "Configuring SiteScope to Connect to a BSM Server That Requires a Client Certificate" below
- "Configuring BSM to Connect to SiteScope When SiteScope Requires a Client Certificate" below

# Configuring SiteScope to Connect to a BSM Server That Requires a Secure Connection

To configure SiteScope to connect to a BSM server that requires a secure connection, you must establish trust to enable secure communication between SiteScope and BSM. This means that SiteScope must trust the Certificate Authority that issued the BSM server certificate. For SiteScope to trust a Certificate Authority, the Certificate Authority's certificate must be stored in the SiteScope server and main TrustStores. For details, see "Importing Certificate Authority Certificates into SiteScope TrustStores" on page 181.

# Configuring SiteScope to Connect to a BSM Server That Requires a Client Certificate

You can configure SiteScope to connect to a BSM server that requires a client certificate. This involves importing the BSM server certificate into a SiteScope keystore.

We recommend that you do this by using the Hardening Tool. For details, see "How to Use the Hardening Tool to Configure SiteScope to Connect to a BSM Server That Requires a Client Certificate" on page 203.

It is also possible use the manual procedures in "Manually Configuring SiteScope to Connect to a BSM Server That Requires a Client Certificate" on page 244.

# Configuring BSM to Connect to SiteScope When SiteScope Requires a Client Certificate

In BSM, perform the following steps on both the Gateway and Data Processing Servers:

1. Copy the file **SiteScope Home>\templates.certificates\BSMClientKeystore** from the SiteScope machine file to any folder on the BSM machine.

- 2. Stop BSM.
- Edit <HP BSM root directory>\EjbContainer\bin\product\_run.bat and add the following:

```
set SECURITY_OPTS=-Djavax.net.ssl.keyStore=FULL_PATH_TO_COPIED_BSMClientKeyStore_
File -Djavax.net.ssl.keyStorePassword=PASSWORD_FOR_BSMClientKeyStore_File -
Djavax.net.ssl.keyStoreType=JKS
set JAVA_OPTS=%JAVA_OPTS% %SECURITY_OPTS%
```

where FULL\_PATH\_TO\_COPIED\_BSMClientKeyStore\_File is a keystore path, and PASSWORD\_FOR\_BSMClientKeyStore\_File is the keystore password.

- 4. Restart BSM.
- 5. Configure BSM and SiteScope in System Availability Management (SAM) Administration.
- Change the Gateway Server name/IP address property in SAM Administration > New/Edit
   SiteScope > Distributed Settings to the Fully Qualified Domain Name (FQDN) of the secure reverse proxy.

## Chapter 22: Using the Hardening Tool

The Hardening Tool is a command-line tool that enables you to configure SiteScope to perform a full or partial hardening of SiteScope.

**Note:** Each time the tool runs, it performs a full backup of the existing SiteScope configuration, enabling you to roll back to a backed up configuration. For details, see "How to Use the Hardening Tool to Restore a Backed Up Configuration" on page 207.

You can use the Hardening Tool to perform the following tasks:

- "How to Run the Hardening Tool" below
- "How to Use the Hardening Tool to Configure SiteScope to Require a Secure Connection" on page 200
- "How to Use the Hardening Tool to Configure SiteScope to Verify Certificate Revocation" on page 201
- "How to Use the Hardening Tool to Import Certificate Authority Certificates into SiteScope TrustStores" on page 202
- "How to Use the Hardening Tool to Configure SiteScope to Connect to a BSM Server That Requires a Client Certificate" on page 203
- "How to Use the Hardening Tool to Enable FIPS 140-2 Compliant Mode" on page 205
- "How to Use the Hardening Tool to Enable Key Management for Data Encryption" on page 205
- "How to Use the Hardening Tool to Configure SiteScope and SiteScope Public API Client Certificate Authentication" on page 205
- "How to Use the Hardening Tool to Configure JMX Remote Access" on page 206
- "How to Use the Hardening Tool to Restore a Backed Up Configuration" on page 207

### How to Run the Hardening Tool

This topic describes how to open and run the Hardening Tool. To perform the other tasks described in the topics in this chapter, you must first perform the steps in this topic.

- 1. If you want to enable LDAP user authentication (required if you intend to log in to SiteScope by using client certificates only), configure LDAP integration before running the tool:
  - a. Configure the LDAP server on SiteScope. For details, see "How to Set Up SiteScope to Use LDAP
     Authentication" in the Using SiteScope Guide in the SiteScope Help.
  - b. Create a new role in SiteScope user management for LDAP users.
  - c. Change the SiteScope administrator login name to the email address of a user located in LDAP. Do not enter a password.
- 2. Stop the SiteScope service:

#### Windows:

- If you are running SiteScope from **go.bat**, close the command-line terminal or press **CTRL+C**.
- If you are running SiteScope as a service:
  - i. In Windows Explorer, search for **services**. The Component Services window opens.
  - ii. In the left pane, select Services (Local).
  - iii. In the services list in the center pane, select **HP SiteScope**.
  - iv. In the area to the left of the service list, click **Stop the service**.

#### Linux:

Run the command line:

```
cd /opt/HP/SiteScope/
./stop
```

Caution: Do not run the Hardening Tool when SiteScope is running.

3. Start the tool by running the command line:

#### Windows:

<SiteScope\_home\_directory>\tools\SiteScopeHardeningTool\runSSLConfiguration.bat
Linux:

 $./opt/HP/SiteScope/tools/SiteScopeHardeningTool/runSSLConfiguration.sh \\ The Hardening Tool opens.$ 

- 4. When prompted in the tool, select the option "SiteScope hardening configuration". The existing SiteScope configuration is automatically backed up.
- 5. When prompted, enter a backup description to allow easy recognition in case you want to restore that backup in the future. To restore a backed up configuration, see "How to Use the Hardening Tool to Restore a Backed Up Configuration" on page 207.

**Note:** When using the Hardening Tool, the Tomcat configuration **server.xml** file in the **/opt/HP/SiteScope/Tomcat/conf** directory is overwritten and any modifications made to that file before running the tool are removed. To restore these modifications, you must reapply them to this file after running the tool.

6. Select one or a combination of the tasks listed in the tool.

For details on using the Hardening Tool to perform configuration tasks, see the other topics in this chapter.

**Note:** Changes in configuration take effect only after you exit the Hardening Tool.

# How to Use the Hardening Tool to Configure SiteScope to Require a Secure Connection

**Note:** If you plan to enable SiteScope to run in FIPS 140-2 compliant mode, follow the procedures in "Enabling FIPS 140-2 Compliant Mode" on page 185.

You can use the Hardening Tool to configure SiteScope to require a secure connection (https).

- 1. Run the Hardening Tool. For details, see "How to Run the Hardening Tool" on page 198.
- 2. When prompted in the tool, select the option "Configure SiteScope Standalone to work over SSL (https)". Alternatively, if you want to perform all the hardening configuration tasks available in the tool, select the option "Full SiteScope hardening configuration (all of the configuration options)".
- 3. Confirm that you want to configure SiteScope to work over SSL.
- 4. Confirm whether you want to configure SiteScope to be FIPS 140-2 compliant. For details, see "Enabling FIPS 140-2 Compliant Mode" on page 185.
- Select one of the following methods to create the SiteScope server keystore to hold the SiteScope server certificate:
  - Import a server keystore in .jks format.

The tool prompts you to select an alias in which the key for SiteScope SSL authentication is located.

**Note:** If you later configure SiteScope and SiteScope public API client for client certificate authentication (see "Configuring SiteScope to Require Client Certificate Authentication" on page 179), SiteScope uses this alias to export the key to the client TrustStore of the SiteScope API.

Follow the instructions in the tool.

• Create a server keystore by signing a request on a certified Certificate Authority server.

Selecting this option creates a new keystore and generates a key request to a certificate authority for a signed certificate. The generated certificate is then imported into the keystore.

The tool prompts you to enter server keystore parameters. We recommend that for the Common Name, you enter your machine's URL (for example, yourserver.domain.com), and for the alias name, your machine's name (for example, yourserver).

Import a server keystore from a server certificate in .pfx format.

Selecting this option creates a keystore from a certificate in **.pfx** format. This certificate must contain its private key.

The Hardening Tool automatically ensures that the keystore password and the private key are the same each time a keystore is created.

**Note**: When you are creating the server certificate in .pfx format, you must create it with a password.

- Enter a username property for the client certificate. The default username is 0ther Name.
   The server certificate is imported to the server keystore. The certificate alias appears in the tool.
- 7. Confirm if you want to enable SiteScope client authentication.
  - If you enable client TLS authentication, SiteScope performs full client TLS authentication upon the TLS handshake and extracts a client certificate. This client certificate is checked against the SiteScope user management system.
- 8. Confirm if you want to enable smart card enforcement.
  - If you enable smart card enforcement, SiteScope verifies that the client certificate originates from a hardware device. For more details about smart card enforcement, see "Configuring Smart Card Authentication" on page 178.
- 9. Enter a password for the SiteScope server TrustStore. The default password is changeit.
  For SiteScope to trust a client certificate, SiteScope must trust the Certificate Authority that issued the client certificate. For SiteScope to trust a Certificate Authority, the Certificate Authority's certificate must be stored in the SiteScope server and main TrustStores. To import Certificate Authority certificates into SiteScope TrustStores, see "How to Use the Hardening Tool to Import Certificate Authority Certificates into SiteScope TrustStores" on the next page.
- 10. Enter 0 to complete the Hardening Tool process.

# How to Use the Hardening Tool to Configure SiteScope to Verify Certificate Revocation

You can use the Hardening Tool to configure SiteScope to verify revocation of client certificates using the following methods:

Certificate Revocation List (CRL)

Enables you to verify client certificate revocation through a CRL list. The URL of the CRL list is located in the client certificate properties. The list is downloaded to the local server. You are prompted to enter a life time of the CRL list cached on the local server.

The following table describes the CRL lifetime:

| CRL<br>value | Description                                                                                                    |
|--------------|----------------------------------------------------------------------------------------------------|
| -1           | The CRL is cached locally and reloaded only if changed on the server. This value is recommended for better performance. |

| CRL<br>value | Description                                                                       |
|--------------|-----------------------------------------------------------------------------------|
| 0            | The CRL is reloaded with each verification request.                               |
| ≥1           | The CRL lifetime in seconds. At the expiration of this time, the CRL is reloaded. |

#### • Online Certificate Status Protocol (OCSP)

Enables you to verify client certificate revocation through a connection to a remote server. SiteScope passes the serial number of the client certificate to the remote server and waits for a response. The default OCSP responder URL is located in the client certificate properties, but you can override this URL.

You can verify client certificate revocation via a CRL, or via a CRL and the OCSP.

To verify client certificate revocation:

- 1. Run the Hardening Tool. For details, see "How to Run the Hardening Tool" on page 198.
- 2. Select the option "Configure SiteScope SSL certificate revocation verification via CRL and OCSP".
- 3. Follow the instructions in the tool.

The Tool prompts you to activate the forward HTTP proxy.

If you activate the forward HTTP proxy, all certificate revocation requests are redirected through the proxy server to CRL and OCSP URLs.

You can also configure SiteScope to comply with the Federal Information Processing Standard (FIPS) Publication 140-2 if required. For details, see "Configuring SiteScope to Operate in FIPS 140-2 Compliant Mode" on page 184.

Changes in configuration take effect only after you exit the Hardening Tool.

# How to Use the Hardening Tool to Import Certificate Authority Certificates into SiteScope TrustStores

For more information about importing Certificate Authority certificates into SiteScope TrustStores, see "Importing Certificate Authority Certificates into SiteScope TrustStores" on page 181.

To import Certificate Authority certificates into SiteScope TrustStores:

- Prerequisites (if configuring SiteScope to require a secure connection)
   Before importing Certificate Authority certificates into SiteScope TrustStores, you must configure
   SiteScope to work over TLS by importing a SiteScope server certificate into the SiteScope server
   keystore. For details, see "How to Use the Hardening Tool to Configure SiteScope to Require a Secure
   Connection" on page 200.
- 2. Run the Hardening Tool. For details, see "How to Run the Hardening Tool" on page 198.
- 3. When prompted in the tool, select the option "Import CA certificates into SiteScope main and server

trustStores".

Follow the instructions in the tool.

#### Tips:

• The tool accepts file paths in regular Windows format only. In UNIX format, where a blank space in a file path is preceded by a backslash ("\") to indicate that a blank space follows, you should remove the backslash.

| Format  | File path                       |  |
|---------|---------------------------------|--|
| Windows | /user/temp dir/certificate.cer  |  |
| UNIX    | /user/temp\ dir/certificate.cer |  |
|         | change to:                      |  |
|         | /user/temp dir/certificate.cer  |  |

Changes in configuration take effect only after you exit the Hardening Tool.

# How to Use the Hardening Tool to Configure SiteScope to Connect to a BSM Server That Requires a Client Certificate

You use the Hardening Tool to configure client TLS authentication for BSM integration. The tool enables you to configure SiteScope to allow BSM to integrate with SiteScope. You can also use this tool to configure SiteScope Failover for TLS with client certificate authentication. In both cases, you must follow the procedure described below.

**Note:** Before configuring TLS Client Authentication for BSM integration, you must configure SiteScope to work over TLS by importing a SiteScope server certificate into the SiteScope server keystore. For details, see "How to Use the Hardening Tool to Configure SiteScope to Require a Secure Connection" on page 200.

If you have not already done this, the Hardening Tool prompts you to perform a full SiteScope hardening configuration.

To configure client TLS client authentication for BSM integration:

- 1. Run the Hardening Tool. For details, see "Using the Hardening Tool" on page 198.
- Select the option "Configure SiteScope client certificate authentication for BSM Integration".
- Follow the instructions in the tool.
  - a. When prompted, enter a full path in .cer format to the Certificate Authority certificate that issued the BSM server certificate. The BSM server certificate is imported into the SiteScope TrustStore.

- b. When prompted, confirm that you trust the BSM server certificate. The BSM server certificate is imported to the keystore.
- c. When prompted, select one of the following methods to create the SiteScope server keystore to hold the SiteScope server certificate:
  - Import a server keystore in .jks format.

The tool prompts you to select an alias in which the key for SiteScope TLS authentication is located.

**Note:** If you later configure SiteScope and SiteScope public API client for client certificate authentication (see "Configuring SiteScope to Require Client Certificate Authentication" on page 179), SiteScope uses this alias to export the key to the client TrustStore of the SiteScope API.

- Create a server keystore by signing a request on a certified Certificate Authority server.
  - Selecting this option creates a new keystore and generates a key request to a certificate authority for a signed certificate. The generated certificate is then imported into the keystore.
  - The tool prompts you to enter server keystore parameters. We recommend that for the Common Name, you enter your machine's URL (for example, anyserver.domain.com), and for the alias name, your machine's name (for example, anyserver).
- o Import a server keystore from a server certificate in .pfx format.

Selecting this option creates a keystore from a certificate in **.pfx** format. This certificate must contain its private key.

The Hardening Tool automatically ensures that the keystore password and the private key are the same each time a keystore is created.

**Note**: When you are creating the server certificate in .pfx format, you must create it with a password.

- d. When prompted, enter the password for the client keystore that will be used to authenticate BSM. SiteScope creates the BSM client certificate keystore.
- e. When prompted, enter the password for the Discovery Agent **TrustStore MAMTrustStoreExp.jks**. The default password is logomania. We highly recommend that you do not change the default password.
  - During the configuration process, SiteScope automatically imports the BSM server certificate into SiteScope TrustStore.
- f. When prompted, confirm that you trust the BSM server certificate. The BSM server certificate is imported into the SiteScope keystore.

• The tool accepts file paths in regular Windows format only. In UNIX format, where a blank space in a file path is preceded by a backslash ("\") to indicate that a blank space follows, you should remove the backslash.

| Format  | File path                                                                 |
|---------|---------------------------------------------------------------------------|
| Windows | /user/temp dir/certificate.cer                                            |
| UNIX    | /user/temp\ dir/certificate.cer change to: /user/temp dir/certificate.cer |

Changes in configuration take effect only after you exit the Hardening Tool.

# How to Use the Hardening Tool to Enable FIPS 140-2 Compliant Mode

You can use the Hardening Tool to configure SiteScope to be FIPS 140-2 compliant. FIPS 140-2 is a cryptographic module validation program, administered by the National Institute of Standards and Technology (NIST), that specifies the security requirements for cryptographic modules.

For details, see "Enabling FIPS 140-2 Compliant Mode" on page 185.

# How to Use the Hardening Tool to Enable Key Management for Data Encryption

You can use Key Management in the Hardening Tool to change the cryptographic key used for encrypting the persistency data in SiteScope. This is a stronger encryption method than the standard method used in SiteScope.

For details, see "How to Configure SiteScope to Use a Custom Key for Data Encryption" on page 193.

# How to Use the Hardening Tool to Configure SiteScope and SiteScope Public API Client Certificate Authentication

You use the Hardening Tool to configure SiteScope and SiteScope public API client for client certificate authentication as follows:

- 1. Run the Hardening Tool. For details, see "How to Run the Hardening Tool" on page 198.
- 2. Select the option "Configure SiteScope and SiteScope public API client for client certificate authentication".
- 3. Follow the instructions in the tool.

#### Tips:

- If you enable LDAP user authentication for SiteScope public APIs, the username extracted from the API client certificate is authenticated by the LDAP server.
- When you are prompted to add a client certificate signing authority to the SiteScope server
   TrustStore, the certificate is imported into SiteScope server TrustStore and main TrustStore.
   Created API configuration files are placed under the script directory in the API\_Configuration
   directory.
- The tool accepts file paths in regular Windows format only. In UNIX format, where a blank space in a file path is preceded by a backslash ("\") to indicate that a blank space follows, you should remove the backslash.

| Format  | File path                                                                 |
|---------|---------------------------------------------------------------------------|
| Windows | /user/temp dir/certificate.cer                                            |
| UNIX    | /user/temp\ dir/certificate.cer change to: /user/temp dir/certificate.cer |

• Changes in configuration take effect only after you exit the Hardening Tool.

# How to Use the Hardening Tool to Configure JMX Remote Access

You can use the Hardening Tool to enable or disable JMX remote access to the SiteScope server as follows:

- 1. Run the Hardening Tool. For details, see "How to Run the Hardening Tool" on page 198.
- 2. Select the option "Configure JMX remote access".
- 3. Follow the instructions in the tool.

**Tip:** Changes in configuration take effect only after you exit the Hardening Tool.

# How to Use the Hardening Tool to Restore a Backed Up Configuration

When you run the Hardening Tool, the existing SiteScope configuration is automatically backed up. You can use the Hardening Tool to restore a backed up configuration as follows:

- 1. Run the Hardening Tool. For details, see "How to Run the Hardening Tool" on page 198.
- 2. Select the option "Restore SiteScope configuration from backup".
- 3. Follow the instructions in the tool.

#### Tips:

- Backup names contain the time and date of the backup.
- Changes in configuration take effect only after you exit the Hardening Tool.

### Hardening Tool Limitations/Troubleshooting

This section describes troubleshooting and limitations when working with the Hardening Tool.

#### Limitations

If SiteScope is installed on a non-English operating system, you cannot use the Hardening Tool to configure SiteScope for using TLS. In that case, use the manual procedure described in the appendix section of the HP SiteScope Deployment Guide.

### **Troubleshooting**

The Hardening Tool does not accept file paths in UNIX format.

Cause: The tool accepts file paths in regular Windows format only.

**Solution:** In UNIX format, where a blank space in a file path is preceded by a backslash ("\") to indicate that a blank space follows, you should remove the backslash.

| Format  | File path                       |
|---------|---------------------------------|
| Windows | /user/temp dir/certificate.cer  |
| UNIX    | /user/temp\ dir/certificate.cer |
|         | change to:                      |
|         | /user/temp dir/certificate.cer  |

• Upon exiting the tool, an error message appears notifying that there was a problem

#### copying to a file.

**Cause:** This happens when the configuration tool cannot find one of the created configuration files. This occurs when the tool is not run from the command line. In this case, the created files are not placed in the configuration tool directory.

#### Solution:

- a. In the configuration tool directory, delete any created libraries (for example, API\_Configuration, tmp <number>, BSM Int).
- b. Open a command line terminal.
- c. Go to configuration tool directory through the command line.
- d. Run the configuration tool from the command line. For details, see "Using the Hardening Tool" on page 198.
- After configuring SiteScope authentication, SiteScope does not provide an option for an authentication certificate when accessing SiteScope through a web browser and login fails.

**Cause:** SiteScope TrustStores do not contain the certificates of certificate signing authorities (CA certificates). This causes SiteScope not to request client certificates that were signed by those certificate signing authorities.

**Solution:** Import CA certificates into SiteScope main and server TrustStores and add the needed CA certificates. For details, see "Importing Certificate Authority Certificates into SiteScope TrustStores" on page 181.

SiteScope public API call exits with NumberFormatException.

**Cause:** API call executed with –useSSL parameter set to false.

**Solution:** Run API call with -useSSL parameter set to true.

SiteScope public API call exits with ConnectException: Connection refused.

Cause: API call tries to connect to a port that is not a TLS port.

**Solution:** Set the -port parameter to TLS authentication port 8443.

SiteScope public API call fails with (500) Internal Server Error.

**Cause:** The -login parameter is not set to the correct TLS username.

**Solution:** Set the -login parameter to SITESCOPE\_CERTIFICATE\_AUTHENTICATED\_USER.

 SiteScope displays the following message when you try to access SiteScope through a browser: "The user is not valid SiteScope user. Please contact SiteScope administrator".

**Cause:** Client TLS authentication and Smart Card enforcement are enabled while configuring SiteScope for TLS authentication, but LDAP server is not set in SiteScope user management.

#### Solution 1:

a. Run the Hardening Tool.

**Note:** If you intend to log in to SiteScope by using client certificates only, you must first configure the LDAP server in SiteScope before performing the hardening procedures. After hardening SiteScope, the user name used for logging in is extracted from the Client Certificate and is checked against the LDAP server, and the following properties are added to the **<SiteScope root>\groups\master.config** file (you should not modify these properties):

- \_clientCertificateAuthIdentityPropertyName. Indicates to SiteScope where the user name used for the connection is found in Client Certificate properties.
- \_clientCertificateAuthIsAPIRealLDAPUserRequired. Indicates to SiteScope that user name authentication should be done through LDAP when calling SiteScope APIs.
- \_clientCertificateAuthUsernamePropertyNameInSubjectField. The property under which the user name can be found in Client certificate that was used for API call.
- b. Restore the SiteScope configuration that was backed up before running the tool (for details, see "Restoring a Backed Up Configuration" on page 181).
- c. Configure the LDAP server.
- d. Run the Hardening Tool again.

#### Solution 2:

- a. Open the **master.config** file at **<SiteScope root directory>\groups** and change the value of the following properties to false:
  - \_clientCertificateAuthEnabled
  - ${\scriptstyle \circ \quad \ \ } \underline{\quad \ } \underline{\quad \quad \ } \underline{\quad \quad \ } \underline{\quad \quad \quad \ } \underline{\quad \quad \ } \underline{\quad \quad \ } \underline{\quad \quad \ } \underline{\quad \quad \ } \underline{\quad \quad \ } \underline{\quad \quad \ } \underline{\quad \quad \ } \underline{\quad \quad \ } \underline{\quad \quad \ } \underline{\quad \quad \ } \underline{\quad \quad \ } \underline{\quad \quad \ } \underline{\quad \quad \quad \ } \underline{\quad \quad \quad \ } \underline{\quad \quad \ } \underline{\quad \quad \quad \ } \underline{\quad \quad \quad } \underline{\quad \quad \quad } \underline{\quad \quad \quad } \underline{\quad \quad \quad } \underline{\quad \quad \quad \ } \underline{\quad \quad \quad } \underline{\quad \quad \quad \ } \underline{\quad \quad \quad } \underline{\quad \quad \quad \ } \underline{\quad \quad \quad \ } \underline{\quad \quad \quad \ } \underline{\quad \quad \quad \quad } \underline{\quad \quad \quad \quad } \underline{\quad \quad \quad \quad } \underline{\quad \quad \quad \quad } \underline{\quad \quad \quad \quad } \underline{\quad \quad \quad \quad } \underline{\quad \quad \quad \quad } \underline{\quad \quad \quad } \underline{\quad \quad \quad } \underline{\quad \quad \quad \quad } \underline{\quad \quad \quad \quad } \underline{\quad \quad \quad \quad } \underline{\quad \quad \quad \quad } \underline{\quad \quad \quad } \underline{\quad \quad \quad } \underline$
  - \_clientCertificateAuthSmartCardEnforcementEnabled
- b. Restart SiteScope.
- c. Configure the LDAP server.
- d. Open the master.config file.
- e. Change the above properties to their original values.
- f. Restart SiteScope.

# Chapter 23: Configuration of USGCB (FDCC) Compliant Desktop

The United States Government Configuration Baseline (USGCB), formerly known as the Federal Desktop Core Configuration (FDCC), is a standard for desktop configuration that provides guidance on improving and maintaining effective configuration settings focusing primarily on security.

SiteScope is certified with USGCB (FDCC) compliant clients. To enable compliancy, you must add the SiteScope URL to the trusted sites security zone and to the pop-up allow list. It is also recommended to allow file downloads.

For more information on USGCB (FDCC), see:

- http://usgcb.nist.gov/usgcb/microsoft\_content.html
- http://nvd.nist.gov/fdcc/index.cfm

#### Prerequisites:

Install the latest JRE version supported by SiteScope as listed in the "Client System Requirements" on page 89.

#### How to Enable Group Policy Editor (gpedit.msc) in Windows 7:

- 1. Add the SiteScope URL to the Trusted sites security zone:
  - a. Open the Group Policy Editor by running the command: run gpedit.msc.
  - b. Navigate to: Computer Configuration > Administrative Templates > Windows Components >
     Internet Explorer > Internet Control Panel > Security Page:
    - i. In the setting panel on the right, double-click **Site to Zone Assignment List**, select the **Enabled** option, and click **Show**. In the Show Content dialog box, click **Add**.
    - ii. In the **Enter the name of the item to be added** box, enter the name of the SiteScope server. For example, http://MySiteScope.com. If you are using SiteScope over HTTPS, enter https://MySiteScope.com.
    - iii. In the Enter the value if item to be added box, enter the number to denote the zone type:

| Value | Zone Type             | Description                                                      |
|-------|-----------------------|------------------------------------------------------------------|
| 1     | Intranet zone         | Sites on your local network                                      |
| 2     | Trusted Site Zone     | Sites that have been added to your trusted sites                 |
| 3     | Internet zone         | Sites that are on the Internet                                   |
| 4     | Restricted Sites zone | Sites that have been specifically added to your restricted sites |

HPE SiteScope (11.32)

- 2. Add the SiteScope URL to the Pop-up allow list.
  - a. Open the Group Policy Editor by running the command: run gpedit.msc.
  - b. Navigate to: Computer Configuration > Administrative Templates > Windows Components > Internet Explorer:
    - i. In the setting panel on the right, double-click **Pop-up allow List**, select the **Enabled** option, and click **Show**. In the Show Content dialog box, click **Add**.
    - ii. In the **Enter the name of the item to be added** box, enter the name of the SiteScope server. For example, http://MySiteScope.com. If you are using SiteScope over HTTPS, enter https://MySiteScope.com.
- 3. Allow file downloads (optional, used for log grabber and release notes).
  - a. Open the Group Policy Editor by running the command: run gpedit.msc.
  - b. Navigate to: Computer Configuration > Administrative Templates > Windows Components >
     Internet Explorer > Security Features > Restrict File Download, and in the setting panel on the
     right, double-click Internet Explorer Process, and select the Disabled option.

# Part 5: Post-Installation: Getting Started

HPE SiteScope (11.32)

Page 212 of 256

# Chapter 24: Post-Installation Administration

This chapter includes recommended steps you should perform after installing SiteScope.

| 1 | Step                                                                                                    |  |  |
|---|----------------------------------------------------------------------------------------------------|--|--|
|   | Register for SiteScope support. For more information, see "Getting Started Roadmap" on page 62.                                                                                                    |  |  |
|   | To improve SiteScope scalability and performance, we recommend installing Microsoft hotfixes. For more information, see "Install Microsoft Hotfixes" on page 215.                                                                                                    |  |  |
|   | If you are upgrading from an earlier version of SiteScope, use the Configuration Tool to transfer monitor and group configuration data from the older SiteScope installation to the new installation. For more information on using the Configuration Tool, see "Using the SiteScope Configuration Tool" on page 146.                                                                                                    |  |  |
|   | Log on to the SiteScope Web interface using a Web browser. For more information, see "Connecting to SiteScope" on page 218.                                                                                                    |  |  |
|   | New installations are automatically activated with the Community license which enables using SiteScope with limited functionality for an unlimited period of time. If you are upgrading your SiteScope edition to one that provides full SiteScope functionality, you can enter your SiteScope license information during installation, or post-installation in the General Preferences page, as described in the General Preferences section of Using SiteScope in the SiteScope Help. For license details, see "Capacity-based (OSi) License Model" on page 13. |  |  |
|   | Create a user name and password for the SiteScope administrator account. This is the default account that is active when the product is installed. It has full privileges to manage SiteScope and is the account that all users who access the product use unless you restrict the account.  Create and configure other user accounts based on the requirements of the organization. For                                                                                                    |  |  |
|   | details, see the User Management Preferences section in Using SiteScope in the SiteScope Help. If no user name and password are defined for the administrator user, SiteScope skips the Login page and logs in automatically.                                                                                                    |  |  |
|   | Configure the SiteScope Email Preferences email server with an administrators email address and specify a mail server that SiteScope can use to forward email messages and alerts to users. For details, see the Email Preferences section in Using SiteScope in the SiteScope Help.                                                                                                    |  |  |

| ✓ | Step                                                                                                    |  |  |
|---|----------------------------------------------------------------------------------------------------|--|--|
|   | Configure connection profiles for the remote servers you want to be able to monitor. Specify the connection method to use in accordance with your security requirements. For details, see the Remote Servers section in Using SiteScope in the SiteScope Help.                                                                                                    |  |  |
|   | If necessary, adjust Log Preferences to set how many days of monitor data are retained on the SiteScope server. By default, SiteScope deletes logs older than 40 days. If you plan to have monitor data exported to an external database, prepare the database, the necessary drivers, and configure the Log Preferences as applicable. For details, see the Log Preferences section in Using SiteScope in the SiteScope Help. |  |  |
|   | Install middleware drivers for connectivity with remote databases and applications for those monitors that require drivers.                                                                                                    |  |  |
|   | When using SiteScope as a data collector for Business Service Management (BSM), configure the BSM integration. For details, see the Working with BSM section in Using SiteScope in the SiteScope Help.                                                                                                    |  |  |
|   | When using SiteScope to send events or report metrics for use in Operations Manager (HPOM) or Operations Management in BSM, configure the Operations Manager integration. For details, see "Integrating SiteScope with Operations Manager Products" available from the HPE Software Integrations site.                                                                                                    |  |  |
|   | Outline group and monitor organization based on the requirements and constraints identified in your assessment of the business system infrastructure.                                                                                                    |  |  |
|   | Create and develop templates to help speed the deployment of monitoring using standardized group structure, naming conventions, and configuration settings. For details, see the User-Defined Templates and Solution Templates sections in Using SiteScope in the SiteScope Help.                                                                                                    |  |  |
|   | Build dependencies between groups and key monitors to help control redundant alerting. For details, see the Working with SiteScope Groups section in Using SiteScope in the SiteScope Help.                                                                                                    |  |  |
|   | Roll out SiteScope to business stakeholders and system administrators.                                                                                                    |  |  |

After the SiteScope system is up and running with defined users and incoming monitor data, begin the process of educating business and systems users on how to access and use SiteScope reporting and alerting functionality.

# Chapter 25: Install Microsoft Hotfixes

To improve SiteScope scalability and performance, we recommend installing the following Microsoft hotfixes after installing SiteScope:

| Hotfix Download                                                                                          | Description                                                                                                    |
|----------------------------------------------------------------------------------------------------|----------------------------------------------------------------------------------------------------|
| https://support.microsoft.com/en-<br>us/kb/2847018<br>https://support.microsoft.com/en-<br>us/kb/2775511 | Install the latest Microsoft mrxsmb.sys and mrxsmb10.sys or mrxsmb20.sys patch files on the SiteScope server to prevent performance issues and monitor skips when running multiple perfexbased monitors against the same host.                                                  |
| https://support.microsoft.com/en-<br>us/kb/942589                                                        | Install the Microsoft hotfix to use the Microsoft Exchange monitor on 64-bit version of Windows 2003, Windows 2008, or Windows XP (since a 32-bit application cannot access the system32 folder on a computer that is running a 64-bit version of Windows Server 2003 or 2008). |
| https://support.microsoft.com/en-<br>us/kb/961435                                                        | Install the Microsoft hotfix on the target Windows system to enable monitoring Microsoft Windows Server 2008 using WMI.                                                                                                    |

In addition, we recommend you perform the steps in the Microsoft Knowledge Base articles below to avoid issues with permissions and missing or corrupted counter values:

| Microsoft Knowledge Base<br>Article                                                                    | Issue / Description                                                                                                    |
|----------------------------------------------------------------------------------------------------|----------------------------------------------------------------------------------------------------|
| https://support.microsoft.com/en-<br>us/kb/300702<br>https://support.microsoft.com/en-<br>us/kb/164018 | <b>Unable to connect to machine</b> : Monitoring performance objects on Windows remote server requires that a user have specific access permissions as described in the Microsoft Knowledge Base for article 300702 and article 164018. |
| https://support.microsoft.com/en-<br>us/kb/295292                                                      | <b>WMI Permissions</b> : To configure the WMI Service for Remote Monitoring, the user entered on the WMI remote server must have permissions to read statistics remotely from WMI namespace root\CIMV2.                                 |
| https://support.microsoft.com/en-us/kb/300956                                                          | Missing/corrupted Performance Counter Library values: If the required Performance Counter Library values are missing or are corrupted, follow the instructions in Microsoft knowledge base article KB300956 to manually rebuild them.   |

## Chapter 26: Getting Started with SiteScope

#### This chapter includes:

- "Starting the SiteScope Service Overview" below
- "Starting and Stopping the SiteScope Service on Windows Platform" below
- "Starting and Stopping the SiteScope Process on Linux Platforms" on the next page
- "Connecting to SiteScope" on page 218
- "SiteScope Classic Interface" on page 219
- "Troubleshooting and Limitations" on page 219

### Starting the SiteScope Service Overview

The SiteScope process is started on all platforms during installation.

- On Windows platforms, SiteScope is added as a service that is set to restart automatically if the server is rebooted.
- On Linux platforms, whenever you reboot the server where SiteScope is installed, you must restart the SiteScope process.

You can start and stop the SiteScope process manually as necessary using the steps described in this section.

# Starting and Stopping the SiteScope Service on Windows Platform

SiteScope is installed as a service on Microsoft Windows platforms. By default, the SiteScope Service is set to restart automatically whenever the server is rebooted. You can start and stop the SiteScope service manually by using the Services control panel.

#### To start or stop the SiteScope service using Services control panel:

- Open the Services control panel by selecting Start > Settings > Control Panel > Administrative
   Tools > Services.
- 2. Select **SiteScope** in the list of services and right-click to display the action menu.
- 3. Select **Start** or **Stop** as applicable from the action menu.

### **Netstart and Netstop Commands**

You can also start and stop the SiteScope service by using the netstart and netstop commands.

### To start the SiteScope service using netstart:

- 1. Open a command line window on the server where SiteScope is installed.
- 2. Run the netstart utility using the following syntax:

```
net start SiteScope
```

### To stop the SiteScope service using netstop:

- 1. Open a command line window on the server where SiteScope is running.
- 2. Run the netstop utility using the following syntax:

```
net stop SiteScope
```

## Starting and Stopping the SiteScope Process on Linux Platforms

SiteScope has an autostart process that automatically starts SiteScope when the system starts, and stops SiteScope when the system is stopped. Note that if you change the permissions on SiteScope executables (start, stop), you must also change the permissions in the /etc/init.d/sitescope file as described in "To enable the service to start as a non-root user of SiteScope:" below.

You can also start and stop SiteScope manually by using the shell scripts supplied with the product. You can automatically restart SiteScope when a server is rebooted by using an init.d script.

**Note:** While SiteScope must be installed on Linux from a root user account, after it has been installed it can be run from a non-root user account. For details, see "Configuring a Non-Root User Account with Permissions to Run SiteScope" on page 67.

### To enable the service to start as a non-root user of SiteScope:

1. Stop SiteScope (if it is running) by running the command:

```
/etc/init.d/sitescope stop
```

- Update the /etc/init.d/sitescope file as follows:
  - a. Add su sitecope -c in front of the start command as follows:

```
su sitescope -c $sis dir/start
```

b. Add su sitecope -c in front of the stop command as follows:

```
su sitescope -c $sis_dir/stop
```

3. If SiteScope was previously running as root, change ownership of files to the right non-root user:

```
% chown sitescope /opt/HP/SiteScope/ -R
```

4. Start SiteScope by running the command:

```
/etc/init.d/sitescope start
```

### To manually start the SiteScope process on Linux:

- 1. Open a terminal window on the server where SiteScope is installed.
- 2. Run the start command shell script using the following syntax:

```
<installpath>/SiteScope/start
```

Alternatively, on Linux/UNIX machines you can run service sitescope start in any directory.

#### To manually stop the SiteScope process on Linux:

- 1. Open a terminal window on the server where SiteScope is running.
- 2. Run the stop command shell script using the following syntax:

```
<installpath>/SiteScope/stop
```

Alternatively, on Linux/UNIX machines you can run service sitescope stop in any directory.

In each of the commands above, replace <installpath> with the path where SiteScope is installed. For example, if you installed SiteScope in the /usr directory, the command to stop SiteScope would be:

/usr/SiteScope/stop

## Connecting to SiteScope

SiteScope is designed as a web application. This means that you view and manage SiteScope using a web browser with access to the SiteScope server.

SiteScope is installed to answer on two ports: 8080 and 8888. If there is another service configured to use these ports, the installation process attempts to configure SiteScope to answer on another port.

On Windows platforms, the installation process also adds a link to SiteScope in the **Start > All Programs** menu for SiteScope. The Start menu folder is selected during the installation procedure.

#### To access SiteScope:

Enter the SiteScope address in a Web browser. The default address is:

http://localhost:8080/SiteScope.

On Windows platforms, you can also access SiteScope from the Start menu by clicking **Start > All Programs > HPE SiteScope > Open HPE SiteScope**. If the SiteScope port is changed after installing SiteScope, the port is updated in the **Open HPE SiteScope** link.

The first time SiteScope is deployed, there is a delay for initialization of the interface elements. SiteScope opens to the Dashboard view.

#### Note:

To restrict access to this account and its privileges, you need to edit the administrator account profile
to include a user login name and password. SiteScope then displays a login dialogue before
SiteScope can be accessed. For information on editing the administrator account profile, see the User

Management Preferences section in Using SiteScope in the SiteScope Help.

 When viewing SiteScope from another machine, it is recommended to use a machine that has the latest supported Java Runtime Environment installed.

## SiteScope Classic Interface

The SiteScope Classic interface that was available in earlier versions of SiteScope using the URL http://<sitescope\_host>:8888, is no longer available for managing SiteScope.

You can still access specific pages in the Classic interface if they are listed in the **\_serverFilter** property in the **master.config** file. Pages listed by default include the Monitor Summary and Alert Report pages.

**Note:** You should not remove SiteScope Classic interface pages that are enabled by default, as this may cause some functionality to fail.

## **Troubleshooting and Limitations**

This section contains troubleshooting and limitations for the following issues when logging on to SiteScope:

### **Specific Startup Issues:**

- "SiteScope does not start and an error message is displayed" below
- "SiteScope applet loading fails with a "NoClassDefFound" exception" on the next page
- "Problems loading applet from a 64-bit machine" on the next page
- "SiteScope hangs when opening the same SiteScope server on more than one tab in a browser window" on the next page
- "The SiteScope menu bar opens but the applet fails to start, and you see a blank screen, an error, or an "x" image" on the next page
- "Backing up and recovering a SiteScope installation if unable to start SiteScope" on page 221
- "SiteScope does not open in Firefox" on page 223

## SiteScope does not start and an error message is displayed

If you encounter an error message such as "The Java Runtime Environment cannot be loaded", or any other unknown error while starting the SiteScope applet, perform the steps below.

After each step, try to reopen SiteScope. If SiteScope fails again, proceed to the next step.

- 1. Close all the browser's windows.
- 2. End all remaining browser processes (if any remained) using Windows Task Manager.

- Clean the local Java applet cache. Select Start > Control Panel > Java. In the General tab, click Settings > Delete Files and then click OK.
- 4. Clean the local Java applet cache by deleting the content of the following folder: C:\Documents and Settings\<user\_name>\Application Data\Sun\Java\Deployment\cache.

## SiteScope applet loading fails with a "NoClassDefFound" exception

If applet loading fails with a "NoClassDefFound" exception, select the **Keep temporary files on my computer** option in your client Java configuration (**Control Panel > Java > General Tab > Temporary Internet Files > Settings**).

If security issues require it, delete the temporary files manually when you finished using the SiteScope applet:

- 1. Close the SiteScope applet.
- 2. Select Start > Control Panel > Java > General tab.
- 3. In the Temporary Internet Files section, click Settings, and then click Delete Files.

## Problems loading applet from a 64-bit machine

When running SiteScope on a 64-bit machine, make sure to use a browser version that matches your JRE:

| JRE        | Browser                    |
|------------|----------------------------|
| 64-bit JRE | Internet Explorer (64-bit) |
| 32-bit JRE | Internet Explorer (32-bit) |

## SiteScope hangs when opening the same SiteScope server on more than one tab in a browser window

When opening the same SiteScope server user interface in more than one tab of a browser window, SiteScope hangs when trying to navigate between the SiteScope server tabs.

### Possible solution:

- Close the redundant tabs, and make sure that only one tab is open for the same SiteScope server user interface.
- Alternatively, open a new browser window.

## The SiteScope menu bar opens but the applet fails to start, and you see a blank screen, an error, or an "x" image

This may occur if the Java control panel is not configured to use the Web browser.

#### Possible solution:

- Click Start > Control Panel > Java. In the General tab, click Network Settings, select the Direct Connection option, and then click OK.
- In the Advanced tab, expand the Default Java for browsers folder (or <APPLET> tag support if you are using Java 5). Make sure that Microsoft Internet Explorer and Mozilla family are selected. Click Apply and then click OK.
- 3. Restart your browser.

## Backing up and recovering a SiteScope installation if unable to start SiteScope

To recover the SiteScope configuration data if SiteScope goes down and you are unable to restart it, you should make a backup of your current SiteScope installation directory and all of the subdirectories within the directory before installing a new version of SiteScope. You can back up the current SiteScope installation using the Configuration Tool to export SiteScope data to a .zip file, or you can manually back up the required files.

After reinstalling SiteScope, the monitor configuration data can be copied into SiteScope using the Configuration Tool (if you used the tool to make a backup of your installation directory), or by deleting from the new installation directory all the folders and files that you backed up, and then copying the backed up folders and files to the installation directory.

### To back up the SiteScope installation:

1. Stop SiteScope.

**Note:** Although it is not mandatory to stop SiteScope, it is recommended to do so before making a back up.

- 2. Make a backup of your current SiteScope installation directory either by:
  - Using the Configuration Tool to export your configuration into a .zip file. For details, see "Using the SiteScope Configuration Tool" on page 146.
  - Copy the following folders and files from the SiteScope installation to your backup destination:

| Directory | Description                                                                                                    |
|-----------|----------------------------------------------------------------------------------------------------|
| \cache    | Contains data samples that were not reported to Business Service Management if Business Service Management was down.                                                                                     |
| \conf\ems | Contains key configuration and control files used with Integration monitor types. This is only applicable if you use SiteScope as an agent reporting to another Business Service Management application. |

| Directory                      | Description                                                                                                    |  |
|--------------------------------|----------------------------------------------------------------------------------------------------|--|
| \conf\integration              | Contains topology files used for integrations with Business Service Management.                                                                                                    |  |
| \discovery\scripts\custom      | Contains custom discovery scripts.                                                                                                    |  |
| \groups                        | Contains monitor, alert, report, and other critical configuration data needed for SiteScope operation.                                                                                                    |  |
| \htdocs                        | Contains scheduled reports and user-customized style sheets for the SiteScope interface. Backup this directory and copy it to the SiteScope directory (within the same SiteScope versions) to avoid damaging the report pages and to see old reports. This folder cannot be backed up when the configuration is imported into a newer SiteScope version. |  |
| logs                           | Contains a number of logs including date coded logs of monitoring data. Selectively back up the most recent monitoring data log files along with the other log types in this directory. You may also want to back up the error.log, RunMonitor.log, access.log, alert.log, and monitorCount.log logs for historical continuity.                          |  |
| \persistency                   | This is the main persistency directory of the product. All the defined monitors, groups, alerts, templates, and many other SiteScope entities are found in this directory.                                                                                                    |  |
| \scripts                       | Contains scripts used by Script monitors.                                                                                                    |  |
| \scripts.remote                | Contains command scripts used by Script monitors to trigger other scripts on remote servers.                                                                                                    |  |
| \templates.*                   | Includes data and templates used to customize monitor function, alert content, and other features. The group of subdirectories all begin with the name templates.  Example: templates.mail, templates.os, templates.webscripts                                                                                                    |  |
| \WEB-<br>INF\lib\peregrine.jar | File that might have been altered (regenerated) when configuring the HPE Service Manager integration.                                                                                                    |  |

### To recover the SiteScope installation:

- 1. Perform a new installation of SiteScope. For details, see "Installation Workflow" on page 109.
- 2. After installing SiteScope:
  - If you used the Configuration Tool to make a backup of your current SiteScope installation directory, use the Configuration Tool to import the previously created .zip file. For details, see "Using the SiteScope Configuration Tool" on page 146.

• If you manually created a back up, delete all the folders and files listed above from the new installation directory, and then copy the backed up folders and files to the installation directory.

## SiteScope does not open in Firefox

**Problem:** SiteScope does not open in the Firefox browser if smart card enforcement is disabled, but client certificate authentication is enabled.

**Solution:** To open SiteScope in the Firefox browser when smart card enforcement is disabled, but client certificate authentication is enabled, see "Using Firefox When Client Certification is Enabled" on page 180.

## **Appendixes**

HPE SiteScope (11.32)

Page 224 of 256

## Appendix A: Integrating SiteScope with SiteMinder

SiteScope can be integrated with SiteMinder, a security access management solution, to leverage customer's user and access management configurations.

#### This section includes:

- "Understanding Integration with SiteMinder" below
- "Integration Requirements" on the next page
- "The Integration Process" on the next page
- "Configure IIS as Reverse Proxy Using Application Request Routing (ARR) Module" on the next page
- "SiteMinder Agent Installation and Configuration" on page 229
- "Defining Permissions for the Different SiteScope Roles" on page 235
- "Logging On to SiteScope" on page 235
- "Notes and Guidelines" on page 235

## Understanding Integration with SiteMinder

The following diagram illustrates how SiteScope integrates with SiteMinder to authenticate and authorize SiteScope users.

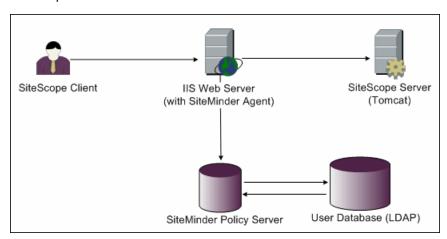

In this architecture, a SiteMinder agent is configured on the IIS Web server which is placed in front of SiteScope's Tomcat application server. The SiteMinder agent must reside on a Web server. The IIS Web server is connected to the SiteMinder policy server that manages all SiteScope users (over an LDAP or any other similar repository).

HPE SiteScope (11.32)

Page 225 of 256

The SiteMinder agent intercepts all SiteScope's related traffic, and checks the user's credentials. The user's credentials are sent to the SiteMinder policy server for authentication and authorization. If SiteMinder authenticates the user, it sends SiteScope a token (using a special HTTP header) that describes the exact user that managed to log on and pass SiteMinder's authorization.

**Note:** It is recommended that the SiteScope client, IIS Web server, and the SiteScope's Tomcat application server are configured on the same machine.

## Integration Requirements

This section displays the minimum system requirements for integrating SiteScope with SiteMinder.

| Operating System | Windows 2008 or higher |
|------------------|------------------------|
| Web Server       | IIS 7.0, IIS 8.0       |

## The Integration Process

This section describes the SiteMinder integration process.

### To integrate SiteScope with SiteMinder:

- Configure IIS as Reverse Proxy Using Application Request Routing (ARR) Module.
   Download and install the ARR module and "Configure IIS as Reverse Proxy Using Application Request Routing (ARR) Module" below
- 2. "SiteMinder Agent Installation and Configuration" on page 229
- 3. Define permissions for the different SiteScope roles.

After you enable the SiteMinder integration, you must define the permissions for the different roles in SiteScope. For details, see "Defining Permissions for the Different SiteScope Roles" on page 235.

## Configure IIS as Reverse Proxy Using Application Request Routing (ARR) Module

## **Prerequisites**

- Download and install the Web Platform and URL rewrite package from the location: http://www.microsoft.com/web/gallery/install.aspx?appid=urlrewrite2
- Add IIS role using default settings.
- Enable ISAPI filters and ISAPI extensions.

## Steps to Install the ARR module

You can install the ARR module using either one of the options:

### Option 1

You can install the ARR module directly from the location: http://www.microsoft.com/web/gallery/install.aspx?appid=ARRv3\_0.

**Note**: You might have to disable the options **IE ESC** and **Run as Administrator**.

#### Option 2

Install the ARR module from the Web Platform and URL rewrite package installer with the following steps:

- 1. Click the installer to open the Web Platform Installer dialog box.
- On the top right corner, search for the ARR module using the string "ARR" in the Search bar.
- 3. Select Application Request Routing 3.0 and click Add.

## Steps to Configure IIS as Reverse Proxy

To configure IIS as Reverse Proxy using the ARR Module, follow the steps:

- 1. From the Windows Start menu, click Settings > Control Panel > Administrative Tools > Internet Information Services (IIS) Manager.
- 2. On the left pane, right-click and select Create Server Farm. The Add Server window opens.

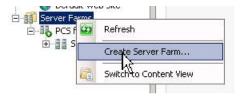

- 3. Enter SiteScope server details:
  - Type the SiteScope FQDN name in the Server address box.
  - Expand Advanced Settings and applicationRequestRoute.
  - Change the http/https port to match your SiteScope port (default port is 8080).
  - Click Add and then Finish. The Rewrite Rules dialog box opens.

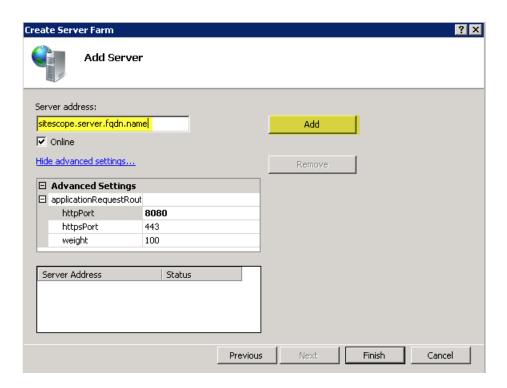

- 4. You are prompted to create rewrite rule. Click **Yes** if this is the first time you are creating the rule else click **No** and edit the existing URL rewrite rule to use the new Server Farm.
- 5. Enable Proxy with the following steps:
  - a. Select the main tree node (server name) > Application Request Routing Cache (double-click) >
     Server Proxy Settings.
  - b. Check the option **Enable proxy**.
  - c. Verify that HTTP Version = Pass Through.
  - d. Verify the option Reverse rewrite host in response headers is enabled.
  - e. Click Apply.
  - f. Select **Server Farms** and then select the server farm you created.
  - g. Click Proxy.
  - h. Change time-out to '60'.
  - i. Enable the option Reverse rewrite host in response headers.
  - j. Click Apply.
- 6. Select main tree node (server name) Edit URL rewrite rule to set pattern:
  - a. Select your server from the drop-down and select URL rewrite.
  - b. Select the rule and click Edit.
  - c. In the Match URL box, select the following:
    - Requested URL=Matches the Pattern
    - Using = Regular Expressions

Set pattern = (^SiteScope(.\*))

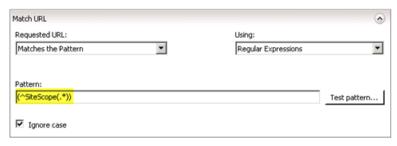

- d. Verify that you are using the correct Server Farm.
- e. Click Apply.

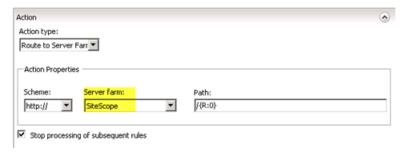

- 7. Close the IIS Management Console and restart it.
- 8. Test if the URL opens to SiteScope home page: http://<IISmachine>/SiteScope/

## SiteMinder Agent Installation and Configuration

## **Prerequisites**

- 64-bit SiteMinder web agent is required since IIS is a 64-bit process.
- Refer to the SiteMinder documentation for detailed instructions for creating domain and configuring SiteScope.

## Steps to configure SiteMinder

Perform the following steps from the SiteMinder Administrative UI:

- 1. From the SiteMinder Administrative UI, select **Policies > Domain > Domains**.
- 2. Create a domain for SiteScope or use an existing domain based on your organization policy.
- 3. Add a User Directory.
- 4. Create a new Realm.

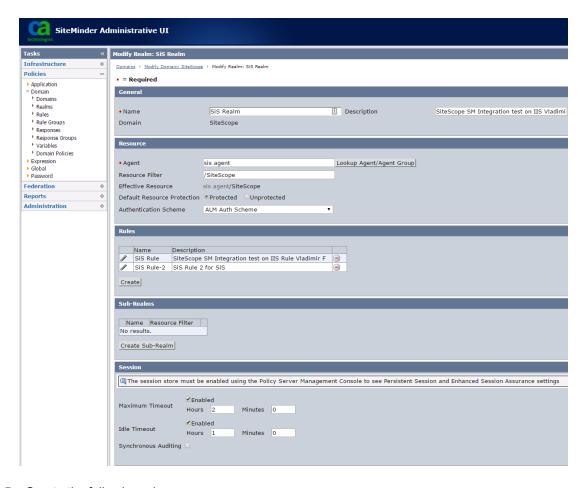

## 5. Create the following rules:

- Regular rule that allows GET, POST, PUT traffic to SiteScope protected by Form Login page space.
- Rule that sends "Authentication events" > Action "OnAuthAccept".

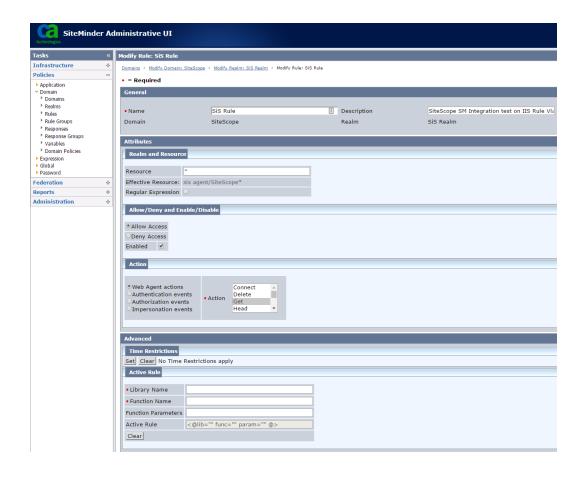

HPE SiteScope (11.32)

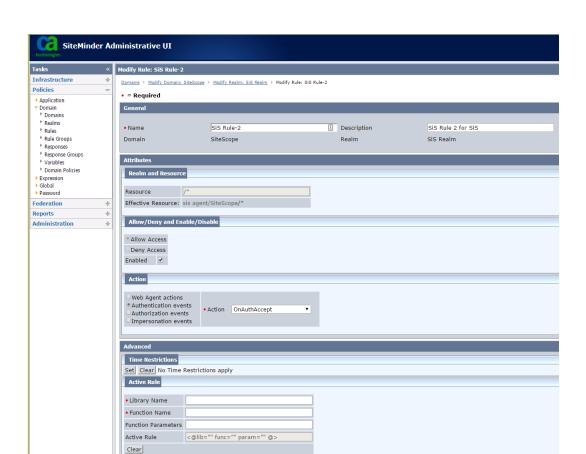

6. Create a Response Rule.

HPE SiteScope (11.32)

Page 232 of 256

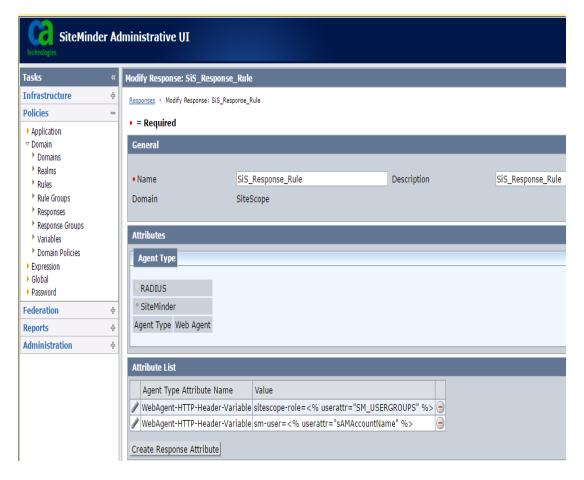

7. Set up User Attribute that you want to use as a logon unique identifier (UID).

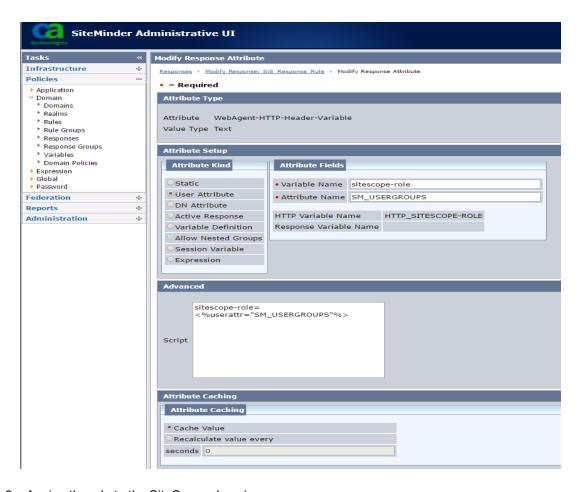

8. Assign the rule to the SiteScope domain.

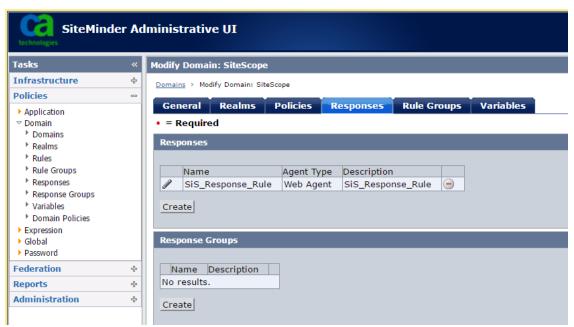

You can run the Web Agent Configuration wizard on SiteScope server. For detailed instructions, see the SiteMinder Installation Guide.

## Defining Permissions for the Different SiteScope Roles

After you enable the SiteMinder integration, you must define the permissions for the different roles in SiteScope (using the SiteScope regular users permissions model). The association of the users to these roles is done outside of SiteScope, such as in LDAP groups. When a new SiteScope user is added, it only has to be defined in SiteMinder, since the user automatically inherits the permissions from the relevant SiteScope role.

**Note:** You must ensure that the SiteScope user account used by SiteMinder does not require a password, otherwise SiteMinder is unable to log on. For details on creating user accounts, see the User Management Preferences section in Using SiteScope in the SiteScope Help.

## Logging On to SiteScope

When a user attempts to log on to SiteScope, SiteMinder intercepts the request. If it authenticates the user's credentials, it sends an assigned SiteScope user name and role (group) to SiteScope (for example, User: Fred, Role: Accounting). If SiteScope fails to recognize the name as a valid user name, but it recognizes the role, the user is logged on to SiteScope using the role (in this instance, User: Accounting).

### To logon to SiteScope:

Open your Web browser and type the following URL:

http://<IIS\_machine\_name>/SiteScope.

**Note:** If IIS and SiteScope reside on the same machine, you should connect to the default port 80, and not port 8080.

After SiteMinder successfully authenticates the user and logs on to SiteScope, SiteScope opens directly to the Dashboard view.

## **Notes and Guidelines**

- The names of all users logged in to SiteScope are listed in the audit log, which is located in the <SiteScope root directory>\logs directory. This is the case even when a user is logged in under a role name. For example, if user Fred is logged on under a role because SiteScope did not recognize Fred as a valid user but recognized the role, all operations are still listed with user name Fred in the audit log.
- You can specify a page where the browser is redirected after logging out the SiteMinder environment (this
  is the page that opens after you click the LOGOUT button in SiteScope). To enable the logout page, open
  the master.config file located in <SiteScope root directory>\groups, and add the following line:

\_siteMinderRedirectPageLogout=<url\_to\_go\_to\_after\_logout>

- The user account that SiteMinder uses to log on to SiteScope must not require a password, otherwise SiteMinder is unable to log on. For details on setting up a user account in SiteScope, see the User Management Preferences section in Using SiteScope in the SiteScope Help.
- To prevent users trying to access SiteScope directly using the SiteScope URL, you should consider disabling HTTP port 8080 and 8888 on the Tomcat server during SiteScope installation.
- To prevent users from being logged out of SiteScope after 30 minutes of inactivity in the Web browser, change the "\_keepAliveFromJSP=" property to "=true" in the **master.config** file.

## Appendix B: Manually Configuring SiteScope for Using a Secure Connection

You can manually configure SiteScope to using a secure connection to restrict access to the SiteScope interface.

We recommend that you use the Hardening Tool to configure SiteScope for using SSL. For details, "Using the Hardening Tool" on page 198.

#### This section includes:

- "Preparing SiteScope for Using TLS" below
- "Manually Configuring SiteScope for TLS on Tomcat" on page 241
- "Manually Configuring SiteScope for Mutual TLS Configuration" on page 242
- "Manually Configuring SiteScope to Connect to BSM Server With TLS Deployment" on page 244
- "Manually Configuring SiteScope to Connect to a BSM Server That Requires a Client Certificate" on page 244
- "Manually Configuring the Topology Discovery Agent in SiteScope When BSM Server Requires a Client Certificate" on page 247

## Preparing SiteScope for Using TLS

SiteScope is shipped with **Keytool.exe**. Keytool is a key and certificate management utility. It enables users to administer their own public/private key pairs and associated certificates for authentication using digital signatures. It also enables users to cache the public keys of other persons and organizations they communicate with. This is installed in the **<SiteScope install path>\SiteScope\java\bin</code> directory.** 

**Caution:** When you create, request, and install a digital certificate, make a note of the parameters and command line arguments that you use in each step of the process. It is very important that you use the same values throughout the procedure.

#### Note:

- SiteScope uses keystores and truststores in JKS format only.
- To prepare the SiteScope Classic interface for use with TLS, you must configure both the Tomcat server (see "Manually Configuring SiteScope for TLS on Tomcat" on page 241) and the classic interface engine (refer to the instructions in "Accessing SiteScope Reports and Classic User Interface Using HTTPS" on page 250).

You can find out more about keytool at the Oracle web site

(http://docs.oracle.com/javase/7/docs/technotes/tools/windows/keytool.html).

This section includes the following topics:

- "Using a Certificate from a Certificate Authority" below
- "Using a Self-Signed Certificate" on page 240

## Using a Certificate from a Certificate Authority

You can use a digital certificate issued by a certificate authority. To use this option, you need a digital certificate that can be imported into the key storage file used by keytool. If your organization does not currently have a digital certificate for this purpose, you need to make a request to a certificate authority to issue you a certificate.

You use the following steps to create a Keystore file and a digital certificate request.

### To use a certificate from a certificate authority:

- 1. Obtain the root certificate (and any other intermediate certificate) from a certificate authority.
- 2. Import the root certificate (and any other intermediate certificate) to **SiteScope root**directory>\java\lib\security\cacerts from the user interface or by running the following command:

```
keytool -import -alias yourCA -file C:\CAcertificate.cer -keystore
..\lib\security\cacerts -storepass changeit
```

- 3. Remove the **serverKeystore** file that is located in the **<SiteScope root directory>\groups** directory. You can delete it or simply move it to a different directory.
- 4. Create a key pair by running the following command line from the **SiteScope root directory>\java\bin directory**:

keytool -genkey -dname "CN=www.yourDomain.com, OU=yourDepartment, O=yourCompanyName, L=yourLocation, ST=yourState, C=yourCountryCode" -alias yourAlias -keypass keypass -keystore ..\..\groups\serverKeystore -storepass keypass -keyalg "RSA" -validity valdays

#### Note:

- This command and all others you use must be entered on a single line. The line is divided here to fit on this page.
- The serverKeystore string used when generating the certificates must be typed in the same case as specified in the documentation, otherwise it will fail when using SiteScope Failover with SSL.
- The private key password and keystore password must be the same to avoid getting an IOException: Cannot recover key error.

This command creates a file called **serverKeystore** in the **SiteScope root directoryIgroups directory**. SiteScope uses this file to store the certificates used in your secure sessions. Make sure you keep a backup copy of this file in another location.

#### **Guidelines and Limitations**

• The value of a -dname option must be in the following order where the italicized values are replaced by values of your choosing. The keywords are abbreviations for the following:

```
CN = commonName - Common name of a person (for example, Warren Pease)

OU = organizationUnit - Small organizational unit (for example, NetAdmin)

O = organizationName - Large organization name (for example, ACMe-Systems, Inc.)

L = localityName - Locality (city) name (for example, Palo Alto)

ST = stateName - State or province name (for example, California)

C = country - Two-letter country code (for example, US)
```

- The subcomponents within the -dname (distinguished name string) variable are case-insensitive and they are order-sensitive, although you do not have to include all of the subcomponents. The -dname variable should represent your company and the CN is the domain name of the Web server on which SiteScope is installed.
- The value of -storepass is a password used to protect the Keystore file. This password must be at least 6 characters long. You need to use this password to import to and remove certificate data from the Keystore file.
- The -alias variable is an alias or nickname you use to identify an entry in your Keystore.
- 5. Create a certificate request for this keystore by running the following command from the **SiteScope** root directory>\java\bin directory:

```
keytool -certreq -alias yourAlias -file ..\..\groups\sis.csr -keystore
..\..\groups\serverKeystore -storepass passphrase
```

This command creates a file named **sis.csr** in the **<SiteScope root directory>\groups** directory. Use this file to request a certificate from your certificate authority.

When you receive your certificate from a certificate authority, the reply message should include a file called **cert.cer**. The **cert.cer** file can be in any of the formats - P12, JKS, or PEM. Then you need to import this certificate into the Keystore file you created using the steps above. The file should be called **serverKeystore**. Use the following steps to import the certificate for use with SiteScope.

6. Import the certificate data into the Keystore file by running the following command from the **<SiteScope** root directory>\java\bin directory:

```
keytool -import -trustcacerts -alias yourAlias -file cert.cer -keystore
..\..\groups\serverKeystore
```

Note: To avoid keytool error: java.lang.Exception: Failed to establish chain from

reply when importing the certificate from a certificate authority, you should import the root certificate (and any other intermediate certificate) from a certificate authority to **SiteScope root directoryjavalibsecuritycacerts** using Certificate Management from the user interface or by running the following command:

```
keytool -import -alias yourCA -file C:\CAcertificate.cer -keystore
..\lib\security\cacerts -storepass changeit
```

7. To change SiteScope to use a secure connection, you need to add or modify certain settings or configuration files in SiteScope. For details, see "Manually Configuring SiteScope for TLS on Tomcat" on the next page.

## Using a Self-Signed Certificate

Alternatively, you can generate a self-signed certificate to configure SiteScope using one of the following:

- SSL Tool. For details, see "To use the SSL Tool:" below.
- **Manual configuration.** Use the -selfcert option to have the Keytool utility generate a self-signed certificate. For details, see "To manually generate a self-signed certificate:" below.

**Note:** We recommend using the SSL Tool in most cases. However, you should use manual configuration if you are configuring SiteScope to use SSL on a Windows platform and do not have the %SITESCOPE\_ HOME% variable (for example, SiteScope has already been launched from another location using the **go.bat** command) or on a Linux platform if you have SiteScope installed not in **/opt/HP/SiteScope/ directory**.

#### To use the SSL Tool:

1. Enter the following to stop the SiteScope service:

```
cd /opt/HP/SiteScope/
./stop
```

2. Enter the following to run the SSL Tool:

```
cd /opt/HP/SiteScope/tools/SSL/
./ssl_tool.sh
```

3. Follow the instructions in the SSL Tool.

#### To manually generate a self-signed certificate:

- 1. Remove the **serverKeystore** file that is located in the **<SiteScope root directory>\groups** directory. You can delete it or simply move it to a different directory.
- 2. Run the following command from the **SiteScope root directory\java\bin** directory. The values in italics are variables that you fill in with information specific to your organization.

```
keytool -genkey -dname "CN=www.yourDomain.com, OU=yourDepartment, O=yourCompanyName, L=yourLocation, ST=yourState, C=yourCountryCode" -alias yourAlias -keypass keypass -
```

#### Note:

- This command and all others you use must be entered on a single line. The line is divided here to fit on this page.
- The serverKeystore string used when generating the certificates must be typed in the same case as specified in the documentation, otherwise it will fail when using SiteScope Failover with SSL.
- 3. Run the following command, also from the **<SiteScope root directory>\java\bin** directory:

```
keytool -selfcert -alias yourAlias -sigalg "MD5withRSA" -keypass password -dname "CN=www.yourDomain.com, OU=yourDepartment, O=yourCompanyName, L=yourLocation, ST=yourState, C=yourCountryCode" -keystore ....\groups\serverKeystore
```

- To change SiteScope to use a secured connection, you need to add or modify certain settings or configuration files in SiteScope. For details, see "Manually Configuring SiteScope for TLS on Tomcat" below.
- 5. Optionally, you can export the certificate for use in BSM by running the following command:

```
keytool -exportcert -alias yourAlias -file <SiteScope root directory>\certificate_
name.cer -keystore ..\..\groups\serverKeystore
When prompted, enter your keystore password.
```

## Manually Configuring SiteScope for TLS on Tomcat

To enable TLS on Tomcat, you need to make changes to the configuration files used by the Tomcat server.

- 1. Open the **server.xml** file that is located in the **<SiteScope root directory>\Tomcat\conf** directory.
- 2. Locate the section of the configuration file that looks like the following:

```
<!-- Define a SSL Coyote HTTP/1.1 Connector on port 8443 -->
<!--
Connector port="8443" maxHttpHeaderSize="8192"
maxThreads="150" minSpareThreads="25" maxSpareThreads="75" SSLEnabled="true"
enableLookups="false" disableUploadTimeout="true"
acceptCount="100" scheme="https" secure="true"
clientAuth="false" sslProtocol="TLS"
compression="on" compressionMinSize="2048" noCompressionUserAgents="gozilla, traviata"
compressableMimeType="text/html,text/xml,text/javascript,text/css,image/x-icon,application/json" />
->
```

3. Change this section to the following:

```
<!-- Define a SSL Coyote HTTP/1.1 Connector on port 8443 -->
```

```
<Connector port="8443"
maxThreads="150" minSpareThreads="25" maxSpareThreads="75" SSLEnabled="true"
enableLookups="false" disableUploadTimeout="true"
acceptCount="100" debug="0" scheme="https" secure="true"
clientAuth="false" sslEnabledProtocols="TLSv1.TLSv1.1,SSLv2Hello"
keystoreFile="<SiteScope_install_path>\SiteScope\groups\serverKeystore"
keystorePass="testing"
/>
```

where <SiteScope install path> is the path to your SiteScope installation.

#### Note:

- If there are other HPE products installed on the same server as SiteScope, you might need to change port 8443 to another port to avoid conflict.
- Tomcat log output is written to the <SiteScope root directory>\logs\tomcat.log file. Settings
  for the log file can be configured from the <SiteScope root
  directory>\Tomcat\lib\log4j.properties file.
- You can strengthen security on the Tomcat server by disabling weak ciphers. To do so, open
   SiteScope root directory>\Tomcat\conf\server.xml, and change the existing list to the following:

```
<Connector port="8443" protocol="HTTP/1.1" SSLEnabled="true"
maxThreads="150" scheme="https" secure="true" clientAuth="false"
sslEnabledProtocols="TLSv1,TLSv1.1,SSLv2Hello" ciphers="SSL_RSA_WITH_RC4_128_SHA, TLS_RSA_WITH_AES_128_CBC_SHA, TLS_DHE_RSA_WITH_AES_128_CBC_SHA, TLS_DHE_DSS_WITH_AES_128_CBC_SHA,
SSL_RSA_WITH_3DES_EDE_CBC_SHA, SSL_DHE_RSA_WITH_3DES_EDE_CBC_SHA, SSL_DHE_DSS_WITH_3DES_EDE_CBC_SHA"/>]
```

By default, Tomcat looks for a .keystore file in the SiteScope user's home directory.

For more information on enabling TLS for the Tomcat server, see http://tomcat.apache.org/tomcat-5.5-doc/ssl-howto.html.

4. Restart the SiteScope service. After enabling Tomcat to use TLS using this example, the SiteScope interface is available at a URL with the following syntax:

https://<SiteScope\_server>:8443/SiteScope (the link is case sensitive)

## Manually Configuring SiteScope for Mutual TLS Configuration

Perform the following steps if the SiteScope server requires a client certificate from the client.

1. SiteScope should be configured with TLS For details, see "Manually Configuring SiteScope for TLS on Tomcat" on the previous page.

2. Configure the Tomcat server to request a client certificate by locating the following section of the **SiteScope root directory>\Tomcat\conf\server.xml** configuration file:

```
<Connector port="8443"
    maxThreads="150" minSpareThreads="25" maxSpareThreads="75" SSLEnabled="true"
    enableLookups="false" disableUploadTimeout="true"
    acceptCount="100" debug="0" scheme="https" secure="true"
    sslEnabledProtocols="TLSv1,TLSv1.1,SSLv2Hello"
    keystoreFile="..\groups\serverKeystore"
    keystorePass="changeit"</pre>
```

and adding the following attributes, and changing clientAuth="true":

```
truststoreFile="..\java\lib\security\cacerts"
  truststorePass="changeit"
  truststoreType="JKS"
  clientAuth="true"
/>
```

3. Import the root certificate of the certificate authority that issues client certificates to your organization to the SiteScope truststore (<SiteScope root directory>\java\lib\security\cacerts) by running the command:

```
C:\SiteScope\java\>keytool -import -trustcacerts -alias <your alias> -keystore
..\lib\security\
    cacerts -file <certificate file>
```

- 4. Create a client certificate, or use an existing one to import it to the browser.
- 5. Restart SiteScope, and access it using the following link:

https://<server>:8443/SiteScope (the link is case sensitive)

### Note:

Calls to the SiteScope SOAP API also require a certificate. Add the following to your Java code to respond with a client certificate:

```
System.setProperty("javax.net.ssl.keyStore",<pathname to client certificate
keystore in JKS format>);
System.setProperty("javax.net.ssl.keyStorePassword", <pashword of client
certificate keystore>);
(Optional) System.setProperty("javax.net.ssl.trustStore", <pathname to truststore in
JKS format>);
or use the following JVM arguments:
-Djavax.net.ssl.keyStore=<pathname to client certificate keystore in JKS format>
-Djavax.net.ssl.keyStorePassword=<pashword of client certificate keystore>
(Optional) -Djavax.net.ssl.trustStore=<pathname to truststore in JKS format>
```

## Manually Configuring SiteScope to Connect to BSM Server With TLS Deployment

To connect SiteScope to a BSM server with an TLS deployment, perform the following:

- 1. Connect to the SiteScope server.
- Import the CA root certificate or BSM server certificate into SiteScope using Certificate Management in the SiteScope user interface. For details, see the Certificate Management section in the Using SiteScope Guide in the SiteScope Help.
- If BSM is configured with a load balancer, import the certificates of Load Balance Core and Center URLs
  into SiteScope using Certificate Management in the SiteScope user interface. For details, see the
  Certificate Management section in the Using SiteScope Guide in the SiteScope Help.
- 4. For details on how to import the certificate into BSM, see the Using SSL with SiteScope section in the BSM Hardening Guide in the BSM Documentation Library.

## Manually Configuring SiteScope to Connect to a BSM Server That Requires a Client Certificate

To connect SiteScope to a BSM server that requires a client certificate, perform the following:

- 1. Connect to the SiteScope server.
- Import the CA root certificate or BSM server certificate into SiteScope using Certificate Management in the SiteScope user interface. For details, see the Certificate Management section in the Using SiteScope Guide in the SiteScope Help.
- If you obtained the client certificate in JKS format, copy it to the <SiteScope root directory>\templates.certificates folder, and continue from step 11.

#### Note:

- Make sure that the private key password is at least 6 characters long, and that the private key and keystore passwords are the same.
- In addition, make sure that the above keystore contains the CA certificate that issued it.

If you obtained the client certificate in some other format, perform the steps below.

4. Create a keystore under **<SiteScope root directory>/templates.certificates** by running the following command from the **<SiteScope root directory>\java\bin** directory:

```
keytool -genkey -keyalg RSA -alias sis -keystore
<SiteScope root directory>\templates.certificates\.ks -storepass
<your keystore password>
```

```
Example:
keytool -genkey -keyalg RSA -alias sis -keystore
C:\SiteScope\templates.certificates\.ks -storepass changeit
What is your first and last name?
[Unknown]: domain.name
What is the name of your organizational unit?
[Unknown]: dept
What is the name of your organization?
[Unknown]: XYZ Ltd
What is the name of your City or Locality?
[Unknown]: New York
What is the name of your State or Province?
[Unknown]: USA
What is the two-letter country code for this unit?
[Unknown]: US
Is CN=domain.name, OU=dept, O=XYZ Ltd, L=New York, ST=USA, C=US correct?
[no]: yes
```

Press ENTER to use the same password as the keystore password.

Enter key password for <SiteScope>

5. Create a certificate request for this keystore by running the following command from the **<SiteScope** root directory>\java\bin directory:

```
keytool -certreq -alias sis -file c:\sis.csr -keystore
<SiteScope root directory>\templates.certificates\.ks -storepass
<your keystore password>
```

#### Example:

```
keytool -certreq -alias sis -file c:\sis.csr -keystore
C:\SiteScope\templates.certificates\.ks -storepass changeit
```

- 6. Have your certificate authority sign the certificate request. Copy/paste the contents of the .csr file into your Certificate Authority Web form.
- Download the signed client certificate in BASE-64 format to <SiteScope root directory>\templates.certificates\clientcert.cer.
- 8. Download the certificate authority certificate in BASE-64 format to c:\.
- 9. Import the certificate authority certificate into the JKS keystore by running the following command:

```
keytool -import -alias ca -file c:\ca.cer -keystore
<SiteScope root directory>\templates.certificates\.ks -storepass
<your_keystore_password>
```

### Example:

```
keytool -import -alias ca -file c:\ca.cer -keystore
C:\SiteScope\templates.certificates\.ks -storepass changeit
Owner: CN=dept-CA, DC=domain.name
Issuer: CN=dept-CA, DC=domain.name
Serial number: 2c2721eb293d60b4424fe82e37794d2c
Valid from: Tue Jun 17 11:49:31 IDT 2008 until: Mon Jun 17 11:57:06 IDT 2013
Certificate fingerprints:
MD5: 14:59:8F:47:00:E8:10:93:23:1C:C6:22:6F:A6:6C:5B
SHA1: 17:2F:4E:76:83:5F:03:BB:A4:B9:96:D4:80:E3:08:94:8C:D5:4A:D5
Trust this certificate? [no]: yes
Certificate was added to keystore
```

10. Import the client certificate into the keystore by running the following command:

```
keytool -import -alias sis -file
<SiteScope root directory>\templates.certificates\certnew.cer -keystore
<SiteScope root directory>\templates.certificates\.ks -storepass
<your_keystore_password>
```

#### **Example:**

```
keytool -import -alias sis -fil c:\SiteScope\templates.certificates\certnew.cer -
keystore C:\SiteScope\templates.certificates\.ks -storepass changeit
```

The certificate reply is installed in the keystore **<SiteScope root directory>\java\bin** directory.

11. Check the keystore contents by running the following command from the <SiteScope root directory>\java\bin directory, and enter the keystore password:

keytool -list -keystore <SiteScope root directory>\templates.certificates\.ks

```
Example:
```

```
keytool -list -keystore C:\SiteScope\templates.certificates\.ks
Enter keystore password: changeit
Keystore type: jks
Keystore provider: SUN
Your keystore contains 2 entries
ca, Mar 8, 2009, trustedCertEntry,
Certificate fingerprint (MD5): 14:59:8F:47:00:E8:10:93:23:1C:C6:22:6F:A6:6C:5B
sis, Mar 8, 2009, keyEntry,
Certificate fingerprint (MD5): C7:70:8B:3C:2D:A9:48:EB:24:8A:46:77:B0:A3:42:E1
C:\SiteScope\java\bin>
```

12. To use this keystore for client certificate, add the following lines to the **<SiteScope root** directory>\groups\master.config file:

```
urlClientCert=<keystoreName>
```

\_urlClientCertPassword=<keystorePassword>

#### Example:

```
_urlClientCert=.ks
_urlClientCertPassword=changeit
```

- 13. Save the changes to the file.
- In SiteScope Preferences > Integration Preferences > BSM Preferences Available Operations, click Reset to delete all BSM related settings from the SiteScope server and all SiteScope configurations from BSM.
- 15. Restart the SiteScope server.
- 16. In BSM, select **Admin > System Availability Management Administration**, and click the **New SiteScope** button to add the SiteScope instance.

**Note:** If the connection between SiteScope and BSM fails, check the **<SiteScope root directory>\log\bac\_integration.log** for errors.

# Manually Configuring the Topology Discovery Agent in SiteScope When BSM Server Requires a Client Certificate

After configuring SiteScope to connect to the BSM Gateway server using a client certificate (see "Manually Configuring SiteScope to Connect to a BSM Server That Requires a Client Certificate" on page 244), you need to perform the following steps for discovery to report topology to the BSM server.

- Create a folder named security in <SiteScope root directory>\WEB-INF\classes (if it does not exist).
- Move MAMTrustStoreExp.jks and ssl.properties from <SiteScope root directory>\WEB-INF\classes\security folder.
- 3. Import the CA root certificate (or BSM server certificate) into the discovery trust store (MAMTrustStoreExp.jks) with password (the default password for the discovery trust store is logomania, which encrypted, is: [22,-8,116,-119,-107,64,49,93,-69,57,-13,-123,-32,-114,-88,-61]):

keytool -import -alias <your\_CA> -keystore <SiteScope root directory>\WEBINF\classes\security\MAMTrustStoreExp.jks -storepass <your\_keystore\_password>

#### **Example:**

```
keytool -import -alias AMQA_CA -file c:\ca.cer -keystore C:\SiteScope\WEB-
INF\classes\security\MAMTrustStoreExp.jks -storepass logomania
```

**Note:** The private key password must be at least 6 characters, and the password for the private key and password for the keystore must be the same.

4. Check the contents of TrustStore using the following command:

```
<SiteScope root directory>\java\bin>keytool -list -keystore <SiteScope root
directory>\WEB-INF\classes\security\MAMTrustStoreExp.jks -storepass <your_keystore_
password>
Keystore type: <Keystore_type>
Keystore provider: <Keystore_provider>
Your keystore contains 2 entries mam, Nov 4, 2004, trustedCertEntry,Certificate
fingerprint (MD5):
<Certificate_fingerprint> amqa_ca, Dec 30, 2010, trustedCertEntry,Certificate
fingerprint (MD5):
<Certificate_fingerprint>
```

### Example:

```
C:\SiteScope\java\bin>keytool -list -keystore C:\SiteScope\WEB-INF\classes\security\MAMTrustStoreExp.jks -storepass logomania

Keystore type: JKS
Keystore provider: SUN

Your keystore contains 2 entries

mam, Nov 4, 2004,trustedCertEntry,
Certificate fingerprint (MD5): C6:78:0F:58:32:04:DF:87:5C:8C:60:BC:58:75:6E:F7
amqa_ca, Dec 30, 2010, trustedCertEntry,
Certificate fingerprint (MD5): 5D:47:4B:52:14:66:9A:6A:0A:90:8F:6D:7A:94:76:AB
```

- 5. Copy the SiteScope client keyStore (.ks) from **<SiteScope root directory>\templates.certificates** to **<SiteScope root directory>SiteScope\WEB-INF\classes\security\**.
- 6. In the **ssl.properties** file, update the **javax.net.ssl.keyStore** property to the keyStore name. For example, javax.net.ssl.keyStore=.ks.
- 7. Change the SiteScope client keyStore password to match the Discovery password for keystore (default is logomania).

```
keytool -storepasswd -new <Discovery_keystore_password> -keystore
<SiteScope root directory>\WEB-INF\classes\security\.ks -storepass
<your_keystore_password>
```

#### **Example:**

```
keytool -storepasswd -new logomania -keystore C:\SiteScope\WEB-
INF\classes\security\.ks -storepass changeit
```

8. Change private key password to match Discovery password for keystore:

```
keytool -keypasswd -alias sis -keypass <your_keystore_password> -new <Discovery_
keystore_password> -keystore <SiteScope root directory>\WEB-INF\classes\security\.ks
-storepass <your_keystore_password>
```

#### **Example:**

```
keytool -keypasswd -alias sis -keypass changeit -new logomania -keystore
C:\SiteScope\WEB-INF\classes\security\.ks -storepass logomania
```

9. Verify keystore using new password:

keytool -list -v -keystore <SiteScope root directory>\WEB-INF\classes\security\.ks storepass <your\_keystore\_password>

#### Example:

```
keytool -list -v -keystore C:\SiteScope\WEB-INF\classes\security\.ks -storepass
logomania
```

- 10. Restart the SiteScope server.
- 11. In BSM, select **Admin > System Availability Management Administration**, and click the **New SiteScope** button to add the SiteScope instance. In the Profile Settings pane, make sure to select the **BSM Front End Use HTTPS** check box.
- 12. Check the topology appears in **BSM > Admin > RTSM Administration > IT Universe Manager > System Monitors** view.

## **Troubleshooting**

• Check the bac-integration.log located in <SiteScope root directory>\logs\bac\_integration\ for the following errors:

```
2010-12-30 11:03:06,399 [TopologyReporterSender] (TopologyReporterSender.java:364)
 ERROR - failed to run main topology agent. topologyCommand=TopologyCommand
{commandType=RUN SCRIPT, ...
java.lang.IllegalArgumentException: cannot find script with name=create_monitor.py
at
com.mercury.sitescope.integrations.bac.topology.dependencies.DependenciesCrawler.
findDependencies(DependenciesCrawler.java:60)
at com.mercury.sitescope.integrations.bac.topology.dependencies.
ScriptDependenciesFinder.find(ScriptDependenciesFinder.java:80)
at com.mercury.sitescope.integrations.bac.topology.TopologyReporterSender.
getDependencies(TopologyReporterSender.java:552)
at com.mercury.sitescope.integrations.bac.topology.TopologyReporterSender.
send(TopologyReporterSender.java:347)
at com.mercury.sitescope.integrations.bac.topology.TopologyReporterSender.
run(TopologyReporterSender.java:304)
at java.lang.Thread.run(Thread.java:619)
```

Verify that the certificate and Keystore passwords are identical.

## Appendix C: Accessing SiteScope Reports and Classic User Interface Using HTTPS

You can setup the SiteScope web server to use an SSL connection with access via the https protocol. The steps you need to take to do this are described in this section.

#### This section describes:

- "About Working with Certificates in SiteScope" below
- "Using a Certificate from a Certificate Authority" below
- "Using a Self-Signed Certificate" on page 252

## About Working with Certificates in SiteScope

SiteScope is shipped with **Keytool.exe**. Keytool is a key and certificate management utility. It enables users to administer their own public/private key pairs and associated certificates for authentication using digital signatures. It also allows users to cache the public keys of the parties they communicate with. This is installed in **SiteScope install path>\SiteScope\java\bin** directory.

**Note:** The process for creating, requesting, and installing a digital certificate requires close attention to detail. Be sure to make a note of the parameters and command line arguments that you use in each step of the process as it is very important that you use the same values though out the procedure.

You can find out more about Keytool at the Oracle Microsystems web site:

http://docs.oracle.com/javase/7/docs/technotes/tools/windows/keytool.html

## Using a Certificate from a Certificate Authority

You use the following steps to use a digital certificate issued by a Certificate Authority. In order to use this option, you need a digital certificate that can be imported into the key storage file used by Keytool. If your organization does not currently have a digital certificate for this purpose, you will need to make a request to a Certificate Authority to issue you a certificate.

### To use a certificate from a Certificate Authority:

Remove the serverKeystore file that is located in the <SiteScope root>\groups directory. You can
delete it or simply move it to a different directory.

Note: This file must be removed before performing the steps listed below.

2. Next, you must create a key pair. To do this, you need to run the command line listed below from the

#### <SiteScope root>\java\bin directory.

**Note:** Values in italics are variables that you fill in with information specific to your organization.

This command and all others you use must be entered on a single line. The line is divided here to fit on this page.

keytool -genkey -dname "CN=www.yourDomain.com, OU=yourDepartment, O=yourCompanyName, L=yourLocation, S=yourState, C=yourCountryCode" -alias yourAlias -keypass keypass -keystore ..\..\groups\serverKeystore -storepass passphrase -keyalg "RSA" -validity valdays

This command will create a file called **serverKeystore** in the **SiteScope\groups directory**. SiteScope uses this KeyStore file to store the certificates used in your secure sessions. Make sure you keep a backup copy of this file in another location.

The value of a **-dname** option must be in the following order where the italicized values are replaced by values of your choosing. The keywords are abbreviations for the following:

CN = commonName - Common name of a person (for example, "Warren Pease")

OU = organizationUnit - Small organizational unit (for example, "NetAdmin")

0 = organizationName - Large organization name (for example, "ACMe-Systems, Inc.")

L = localityName - Locality (city) name (for example, "Palo Alto")

S = stateName - State or province name (for example, "California")

C = country - Two-letter country code (for example, "US")

- The subcomponents within the -dname (distinguished name string) variable are case-insensitive
  and they are order-sensitive, although you do not have to include all of the subcomponents. The
  dname variable should represent your company and the CN is the domain name of the Web
  server on which SiteScope is installed.
- The value of -storepass is a password used to protect the KeyStore file. This password must be at least 6 characters long. You will need to use this password to import to and remove certificate data from the KeyStore file.
- The -alias variable is an alias or nickname you use to identify an entry in your KeyStore.
- Create a certificate request file. To do this, run the following command also from the **SiteScope** root>\java\bin directory:

```
keytool -certreq -alias yourAlias -file ..\..\groups\filename.csr -keypass keypass -
keystore ..\..\groups\serverKeystore -storepass passphrase -keyalg "RSA"
```

This command will generate a .csr to be used as a request file. You need to send this file to a Certificate Authority (CA) along with your request for a certificate. After you receive your certificate from a Certificate Authority (the reply should include a file called **cert.cer**), you need to import this certificate into

the KeyStore file you created in the steps above. The file should be called **serverKeystore**. Use the following steps to import the certificate.

4. To import the certificate data into the KeyStore file, run the following command also from the **SiteScope\java\bin** directory:

```
keytool -import -trustcacerts -alias yourAlias -file cert.cer -keystore
..\..\groups\serverKeystore
```

5. To change SiteScope to use a secured connection, you need to add or modify the following parameters in the **<SiteScope root>\groups\master.config** file:

```
_httpSecurePort=8899
```

The number you use for the **\_httpSecurePort** parameter can be set to any available port number. It is recommended that you use a port number other than 8888, which is the default port for the accessing SiteScope using HTTP (unsecured).

In order to access SiteScope using HTTPS exclusively, you will need to modify the following parameters in the **master.config** file as shown below, substituting the applicable values for those items in italics:

```
_httpPort=
_httpSecurePort=8899
_httpSecureKeyPassword=passphrase
httpSecureKeystorePassword=keypass
```

**Note:** All the parameters in the **master.config** file are case and syntax sensitive. Be sure not to add any extra spaces or lines to the file.

- 6. Save the changes to the **master.config** file.
- 7. Stop and restart the SiteScope service for the changes to become effective.

You should now be able to access SiteScope using HTTP, for example, for access from inside the firewall, at the default address of:

```
http://server_IP_address:8888
```

You should also be able to access SiteScope using HTTPS at the following address, based on steps in the example above:

```
https://server_IP_address:8899
```

## Using a Self-Signed Certificate

Alternatively, you also can generate a self signed certificate. To do this, you use the -selfcert option to have the Keytool utility generate a self-signed certificate.

To use a self-signed certificate:

1. Remove the **serverKeystore** file that is located in the **SiteScope root>\groups** directory. You can delete it or simply move it to a different directory.

**Note:** This file must be removed before performing the steps listed below.

2. Next, run the following command from the **<SiteScope root>\java\bin** directory.

**Note:** Values in italics are variables that you fill in with information specific to your organization. This command and all others you use must be entered on a single line. The line is divided here to fit on this page.

keytool -genkey -dname "CN=www.yourDomain.com, OU=yourDepartment, O=yourCompanyName, L=yourLocation, S=yourState, C=yourCountryCode" -alias yourAlias -keypass keypass -keystore ..\..\groups\serverKeystore -storepass passphrase -keyalg "RSA" -validity valdays

3. Next run the following command, also from the **SiteScope\java\bin** directory:

```
keytool -selfcert -alias yourAlias -sigalg "MD5withRSA" -keypass password -dname
"CN=www.yourDomain.com, OU=yourDepartment, O=yourCompanyName, L=yourLocation,
S=yourState, C=yourCountryCode" -keystore ....\groups\serverKeystore
```

4. To change SiteScope to use a secured connection, you need to add or modify the following parameters in the **<SiteScope root>\groups\master.config** file:

```
_httpSecurePort=8899
```

The number you use for the **\_httpSecurePort** parameter can be set to any available port number. It is recommended that you use a port number other than 8888, which is the default port for the accessing SiteScope using HTTP (unsecured).

In order to access SiteScope using HTTPS exclusively, you will need to modify the following parameters in the master.config file as shown below, substituting the applicable values for those items in italics.:

```
httpPort=
```

\_httpSecurePort=8899

httpSecureKeyPassword=passphrase

httpSecureKeystorePassword=keypass

**Note:** All the parameters in the master.config file are case and syntax sensitive. Be sure not to add any extra spaces or lines to the file.

- 5. Save the changes to the **master.config** file.
- 6. Stop and restart the SiteScope service for the changes to become effective.

You should now be able to access SiteScope using HTTP for example, for access from inside the firewall, at the default address of:

http://server\_IP\_address:8888

You should also be able to access SiteScope using HTTPS at the following address, based on steps in the example above:

https://server\_IP\_address:8899

## Appendix D: Integration with AutoPass License Usage Hub

SiteScope can integrate with the AutoPass License Usage Hub. With this integration, you will be able to view all your HPE product licenses information from the dashboard of the AutoPass License Server Usage Hub reporting server.

To integrate with the AutoPass License server, follow these steps:

- 1. Stop the SiteScope service.
- 2. Browse to the master.config file located in <SiteScope\_directory>SiteScope\groups directory.
- 3. Open the master.config file in edit mode.
- 4. Enter the IP address of the AutoPass server in the parameter \_usageHubIPAddress= <IP address>, where IP address is the IP address of the AutoPass server.
- 5. Start the SiteScope service.

## Send Documentation Feedback

If you have comments about this document, you can contact the documentation team by email. If an email client is configured on this system, click the link above and an email window opens with the following information in the subject line:

### Feedback on Deployment Guide (SiteScope 11.32)

Just add your feedback to the email and click send.

If no email client is available, copy the information above to a new message in a web mail client, and send your feedback to sitescope-doc-feedback@hpe.com.

We appreciate your feedback!